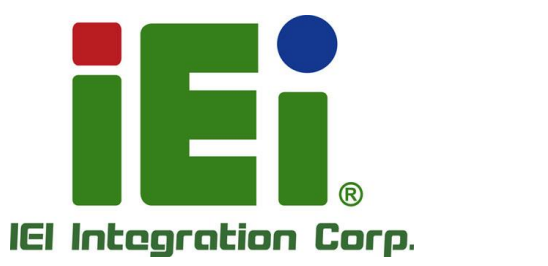

э

JUNEAU RAMA 2-2-6 000 TOP

in 109A, Cross Offen execute UCSCO E suit

# **MODEL: UPC-F12M1-ADLP**

**12.1" Fanless Panel PC with Intel® Core™ i5-1250PE / Celeron® 7305E CPU, 8GB LPDDR4x RAM, 802.11a/b/g/n/ac/ax Wi-Fi module**

# **User Manual**

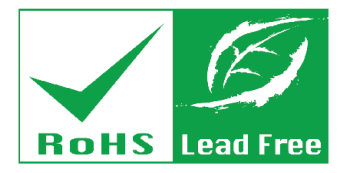

**Rev. 1.00 - August 28, 2023**

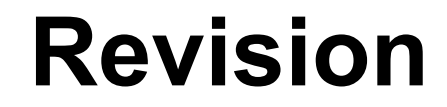

**TEN Integration Corp.** 

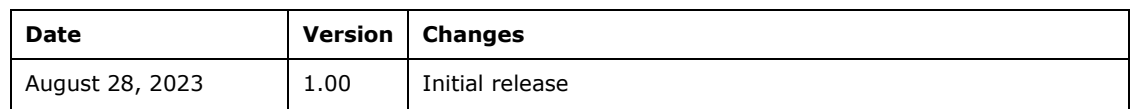

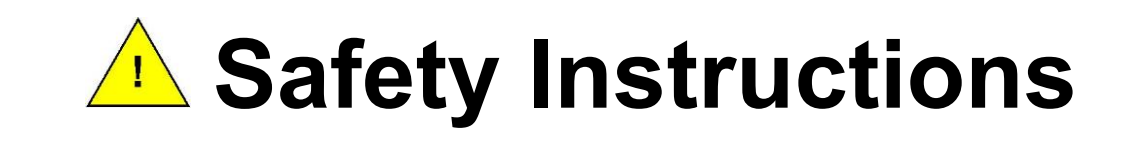

- **ED** Warning! Read the user manual before connecting the system to the power source.
- Vorsicht! Bitte lesen Sie die Bedienungsanleitung, bevor Sie das System an eine Stromquelle anschließen.
- Attention! Avant de brancher le système à la source d'alimentation, consultez le mode d'emploi.
- **13** Avvertenza! Consultare il manuale utente prima di collegare il sistema all'alimentatore.
- Atención! Lea atentamente este manual del usuario antes de operar la fuente de alimentación.

四警告!在將系統連接到電源之前,請仔細閱讀使用手冊。

**41**警告!在将系统连接到电源之前,请仔细阅读使用手册。

- **ED** Warning! To prevent the system from overheating, do not operate it in an area that exceeds the maximum operating temperature described in the user manual.
- Vorsicht! Um eine Überhitzung des Systems zu vermeiden, betreiben Sie es ausschließlich im zulässigen Betriebstemperaturbereich. Dieser ist in der Bedienungsanleitung vermerkt.
- Attention! Pour éviter la surchauffe du système, ne l'utilisez pas dans une zone dont la température dépasse les limites décrits dans le mode d'emploi.
- Avvertenza! Per evitare che il sistema si surriscaldi, non utilizzarlo in aree che superino la temperatura massima d'esercizio descritta nel manuale utente.
- Atención! Para evitar el excesivo calentamiento del sistema, no opere en las condiciones de temperatura superior a lo recomendado en este manual del usuario.
- 80警告!為防止系統過熱,不要在使用手冊上記載的產品工作溫度範圍之外操作此系 統。
- **60**警告!为防止系统过热,不要在使用手册上记载的产品工作温度范围之外操作此系 统。

**Integration Corp.** 

- **ED** Warning! Use only the adapter and power cord approved for this system. Use of another type of adapter may risk fire or explosion. Please refer to the user manual for the power adapter specifications.
- Vorsicht! Nur zugelassene Netzteile und Netzkabel dürfen verwendet werden. Die Benutzung von anderen Netzteilen kann einen Brand oder eine Explosion zur Folge haben. Prüfen Sie die jeweiligen Spezifikationen in der Bedienungsanleitung.
- Attention! Utilisez exclusivement le câble d'alimentation et l'adaptateur homologués pour ce système. L'utilisation d'un autre type d'adaptateur risquerait de provoquer un incendie ou une explosion. Veuillez référer au mode d'emploi pour les spécifications de l'adaptateur d'alimentation.
- Avvertenza! Utilizzare solo l'adattatore e il cavo di alimentazione approvati per questo sistema. L'uso di un altro tipo di adattatore può causare rischio d'incendio o esplosione. Si prega di fare riferimento al manuale utente per le specifiche sull'alimentazione.
- Atención! Utilice solamente el adaptador de corriente alterna (CA) con Marcas Conformidad otorgadas. Cualquier otro adaptador no otorgado aumenta el riesgo de explosión o incendio. Por favor consulte el manual del usuario para las especificaciones del adaptador de alimentación.
- **团**警告!只能使用經過認證、適用於本系統的電源變壓器與電源線。使用不適用的電 源變壓器將可能導致火災或爆炸。電源變壓器規格請參考使用手冊。
- **60**警告!只能使用经过认证,适用于本系统的电源适配器与电源线。使用不适用的电 源适配器将可能导致火灾或爆炸。电源适配器规格请参考使用手册。
- **ED** Warning! Ultimate disposal of this product should be handled according to all national laws and regulations.
- Vorsicht! Die Entsorgung dieses Produkts sollte gemäß allen Bestimmungen und Gesetzen des Landes erfolgen.
- $\Box$  Attention! La mise au rebut ou le recyclage de ce produit sont généralement soumis aux lois et/ou directives de respect de l'environnement. Renseignez-vous auprès de l'organisme compétent.
- Avvertenza! Lo smaltimento di questo prodotto deve essere eseguito secondo le leggi e i regolamenti locali.
- Atención! La disposición final de residuos de este producto se debe cumplir con las normativas y leyes del país.
- 80警告!本產品的廢棄處理應根據該國家的法律和規章進行。
- **60**警告!本产品的废弃处理应根据该国家的法律和规章进行。

**Integration Corp.** 

**ED** Warning! Operation of this equipment in a residential environment could cause radio interference.

Vorsicht! Der Betrieb dieses Geräts in einer Wohnumgebung kann zu Funkstörungen führen.

**E2** Warning! L'utilisation de cet équipement dans un environnement résidentiel peut provoquer des interférences radio.

Avvertenza! Il funzionamento di questa apparecchiatura in un ambiente residenziale potrebbe causare interferenze radio.

Atención! El funcionamiento de este equipo en un entorno residencial podría causar interferencias de radio.

警告!在住宅環境中操作該設備可能會造成無線電干擾。

**60**警告!在住宅环境中操作该设备可能会造成无线电干扰。

**Integration Corp.** 

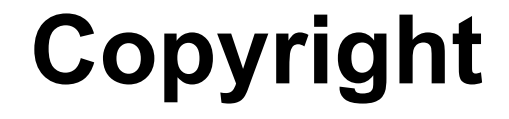

**Integration Corp.** 

### **COPYRIGHT NOTICE**

The information in this document is subject to change without prior notice in order to improve reliability, design and function and does not represent a commitment on the part of the manufacturer.

In no event will the manufacturer be liable for direct, indirect, special, incidental, or consequential damages arising out of the use or inability to use the product or documentation, even if advised of the possibility of such damages.

This document contains proprietary information protected by copyright. All rights are reserved. No part of this manual may be reproduced by any mechanical, electronic, or other means in any form without prior written permission of the manufacturer.

#### **TRADEMARKS**

All registered trademarks and product names mentioned herein are used for identification purposes only and may be trademarks and/or registered trademarks of their respective owners.

# **Manual Conventions**

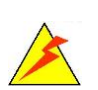

#### **WARNING**

Warnings appear where overlooked details may cause damage to the equipment or result in personal injury. Warnings should be taken seriously.

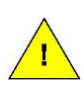

#### **CAUTION**

Cautionary messages should be heeded to help reduce the chance of losing data or damaging the product.

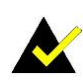

#### **NOTE**

These messages inform the reader of essential but non-critical information. These messages should be read carefully as any directions or instructions contained therein can help avoid making mistakes.

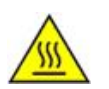

#### **HOT SURFACE**

This symbol indicates a hot surface that should not be touched without taking care.

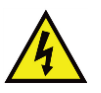

#### **RISK OF ELECTRIC SHOCK**

This symbol is to identify equipment, for example, the welding power source, that has risk of electric shock.

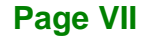

**Integration Corp.** 

# **Table of Contents**

**FET Integration Corp.** 

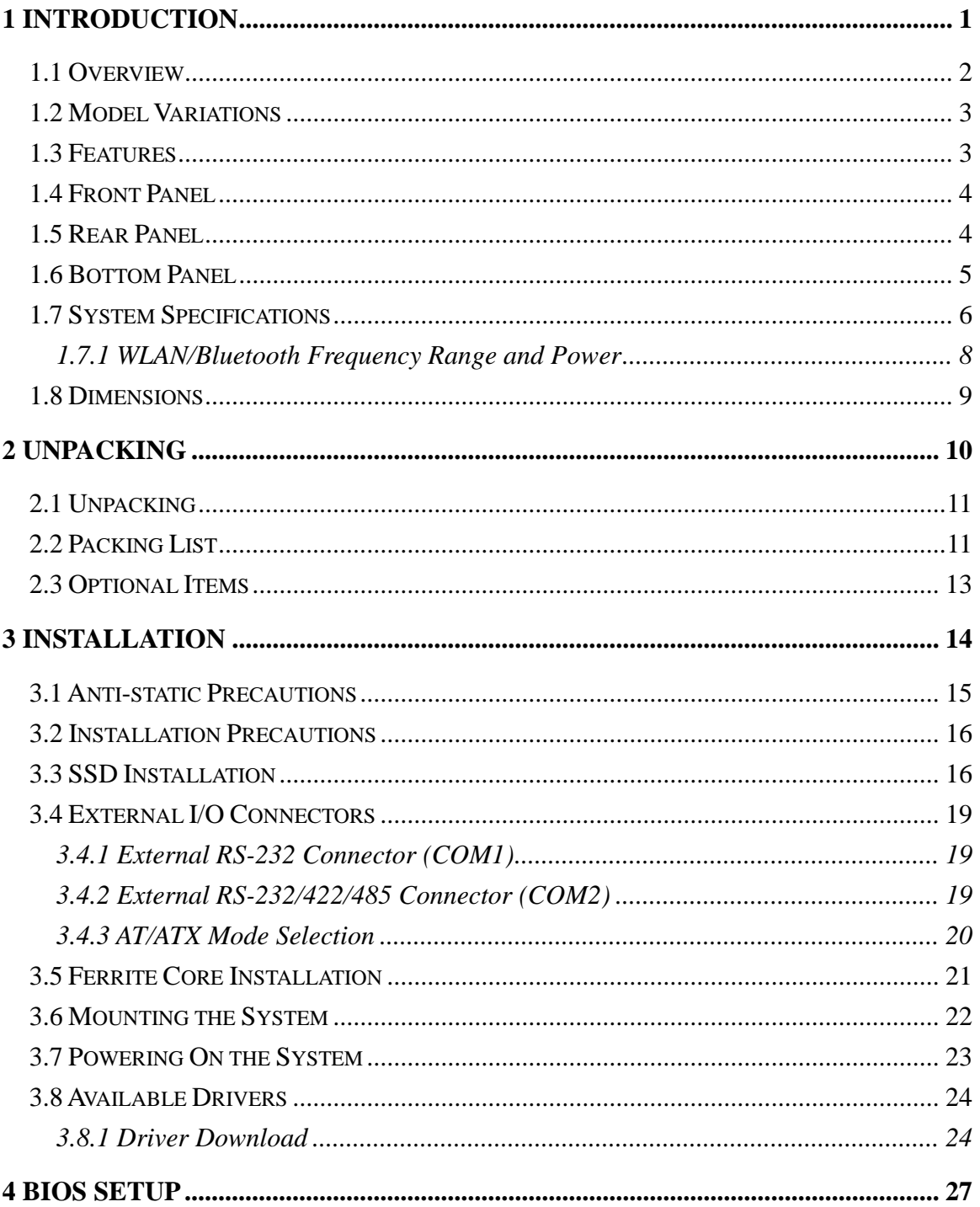

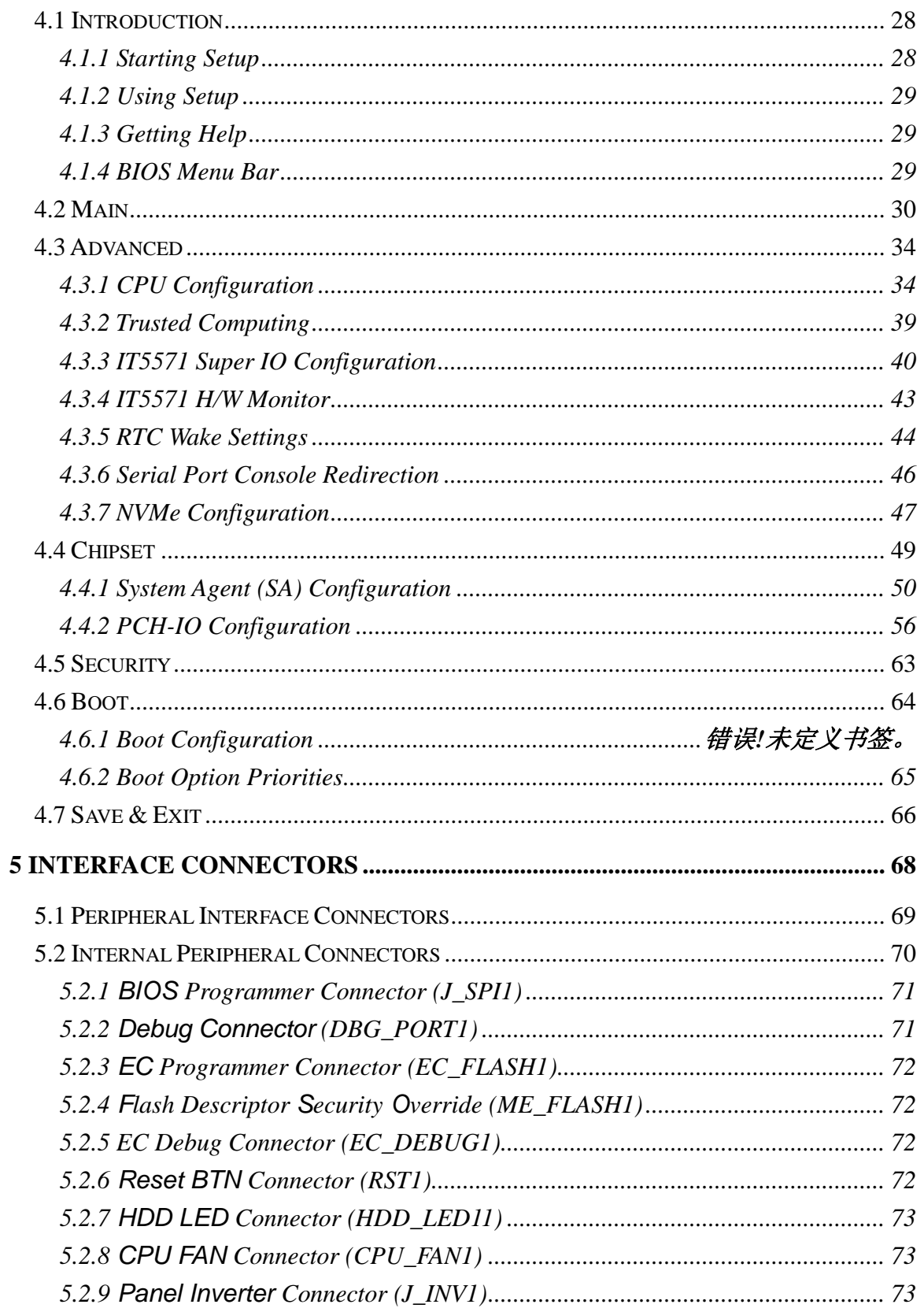

Page IX

**TENntegration Corp.** 

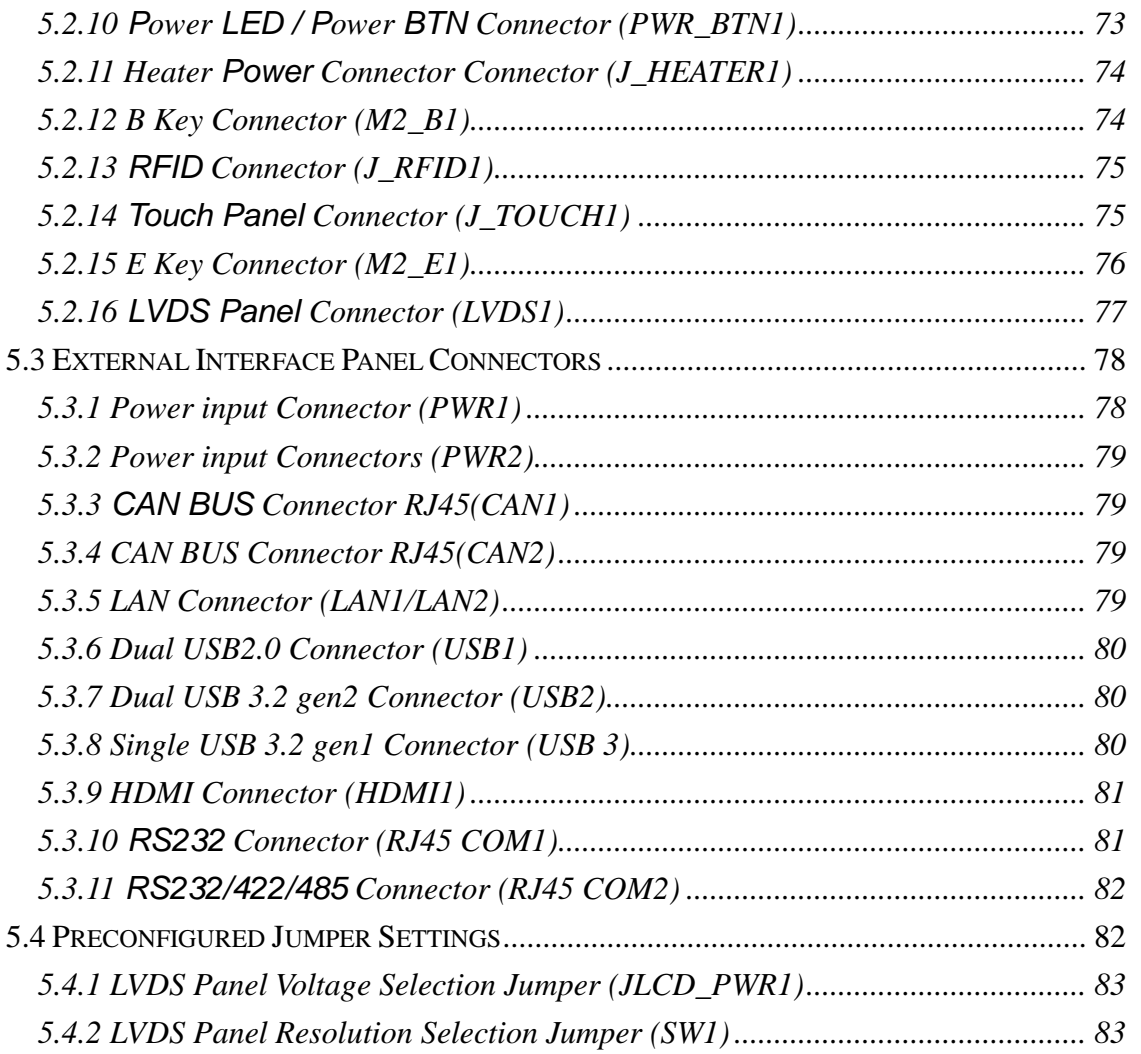

**Page X**

**TER Integration Corp.** 

**FET Integration Corp.** 

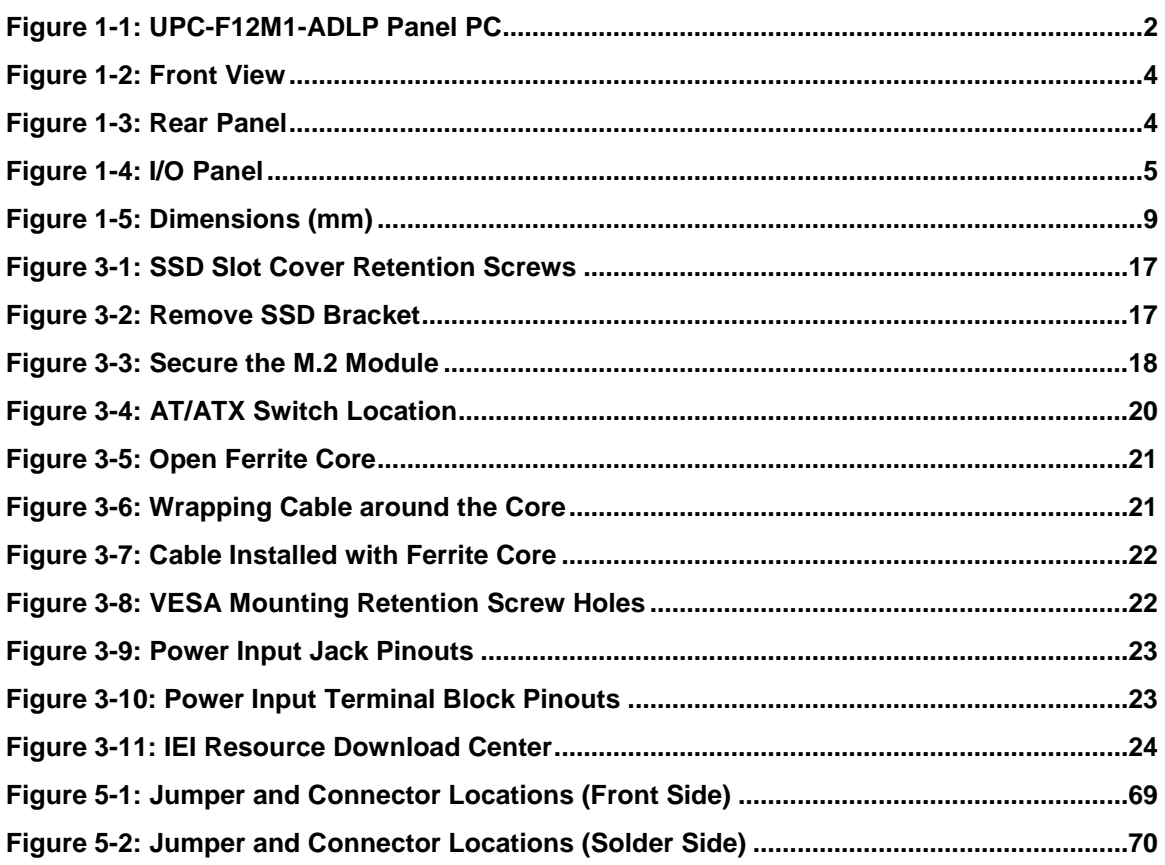

**TER Integration Corp.** 

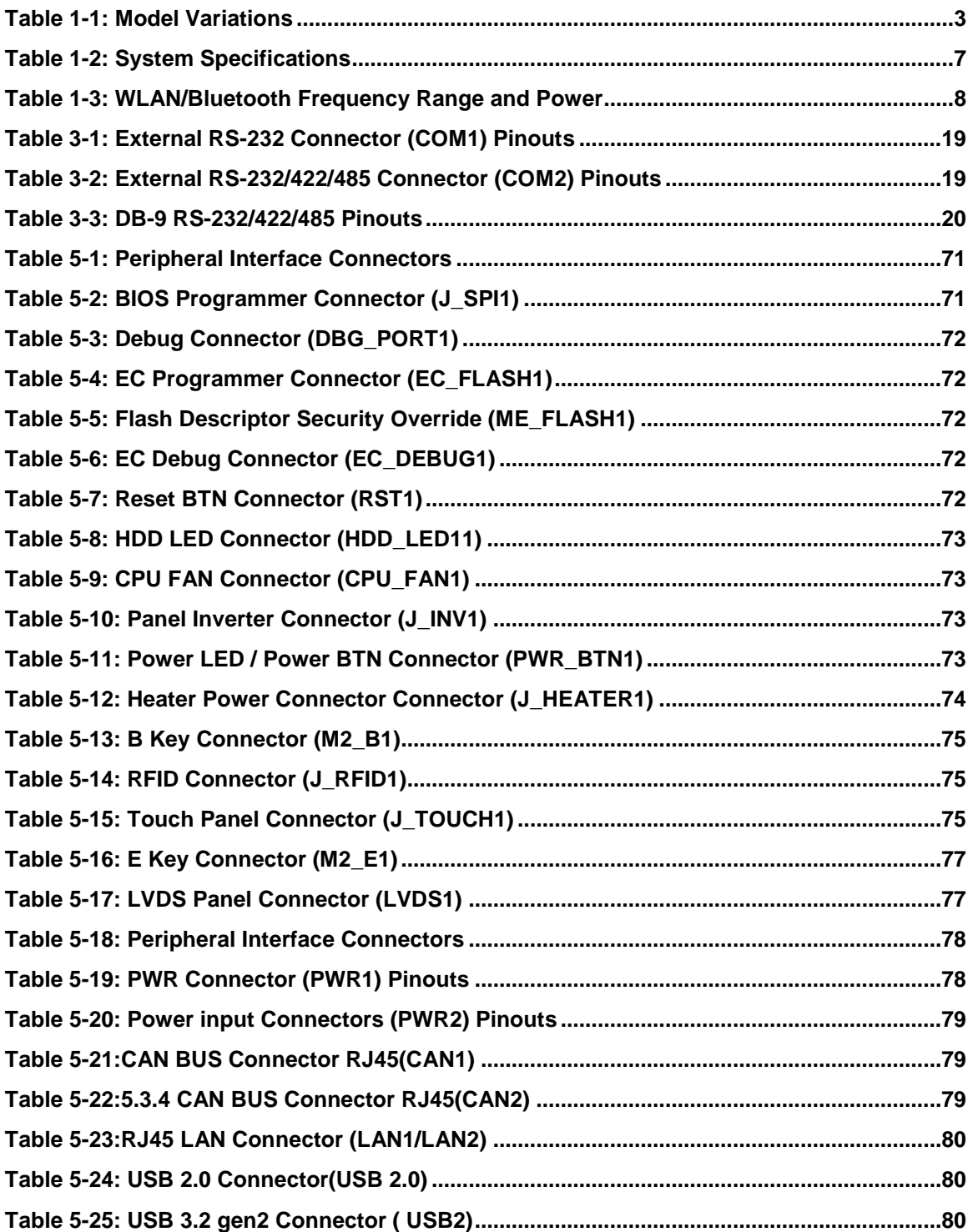

**Page XII**

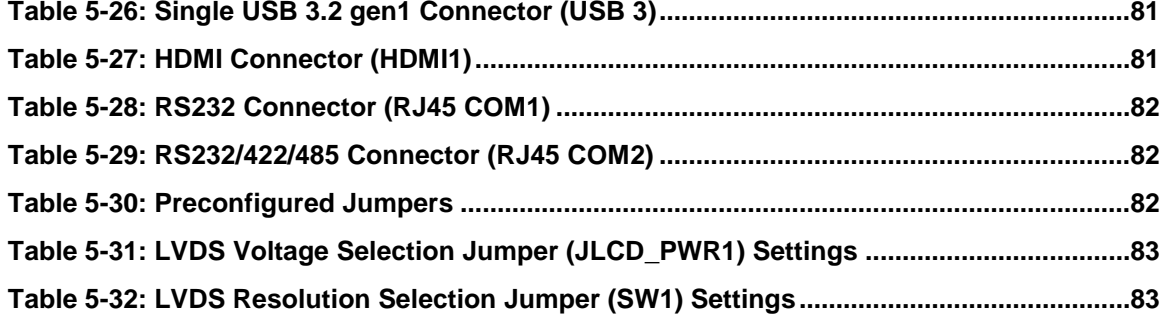

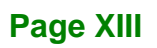

**September 1996** 

# **List of BIOS Menus**

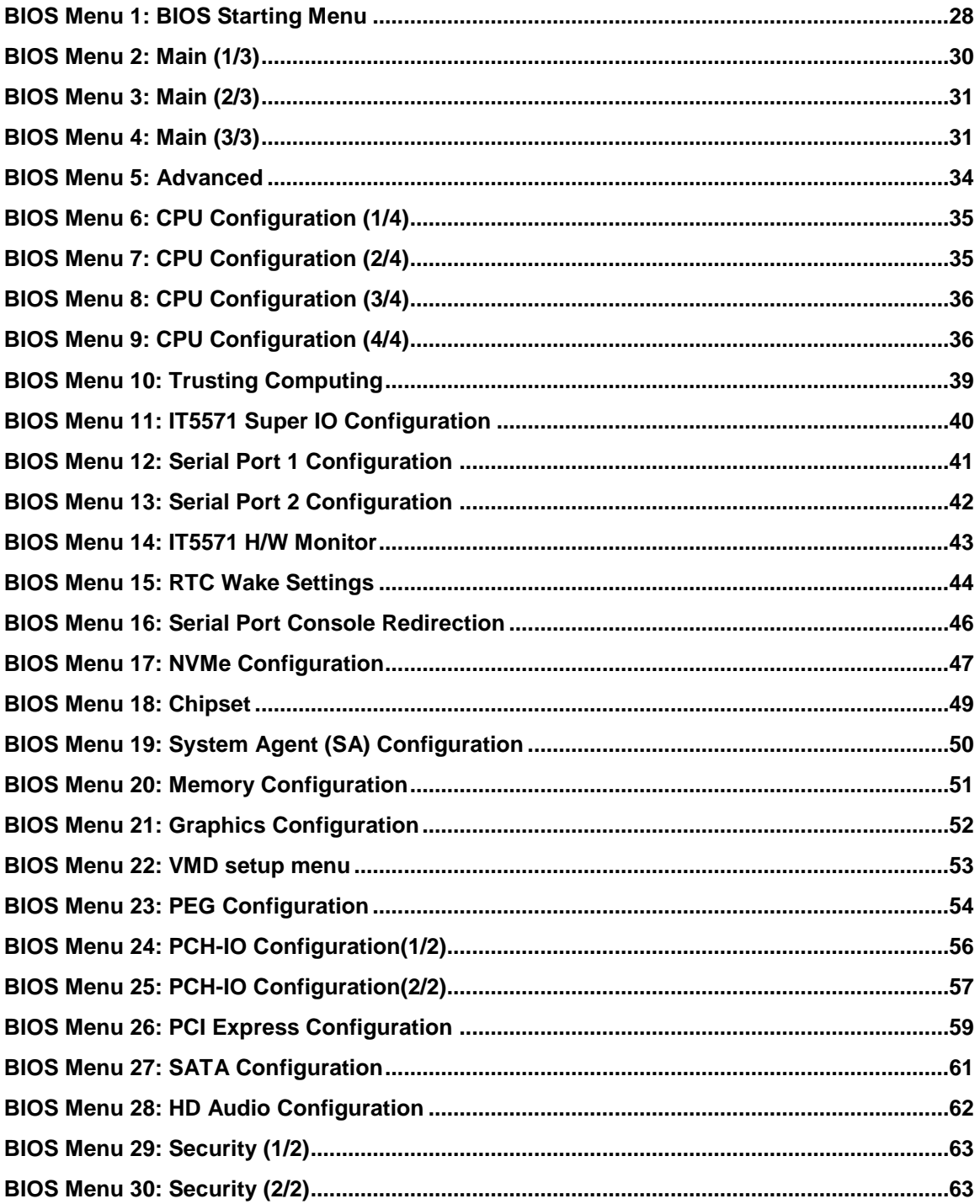

Page XIV

**FET Integration Corp.** 

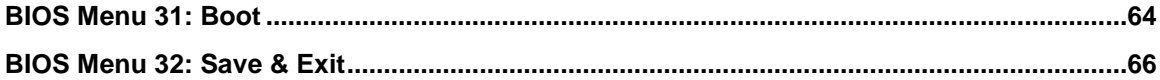

**FRI Integration Corp.** 

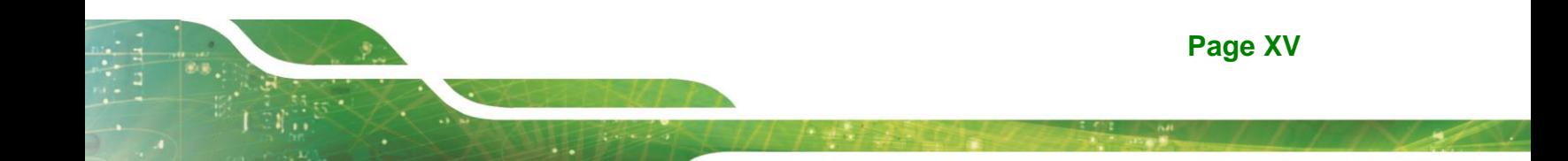

<span id="page-15-0"></span>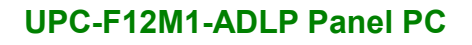

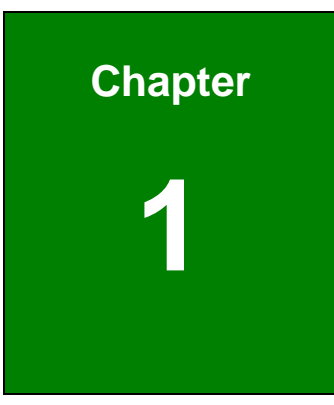

**TER Integration Corp.** 

# **1 Introduction**

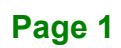

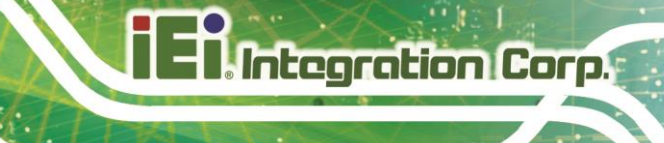

# <span id="page-16-0"></span>**1.1 Overview**

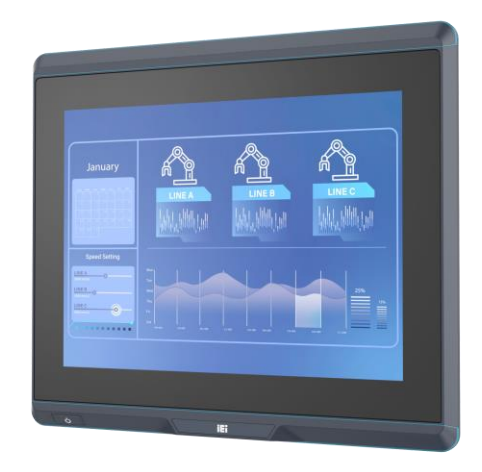

#### <span id="page-16-1"></span>**Figure 1-1: UPC-F12M1-ADLP Panel PC**

The UPC-F12M1-ADLP series is a quad-core Intel® Alder Lake-P powered panel PC with a rich variety of functions and peripherals.

The aluminum die-casting design and the IP66 enclosure make the UPC-F12M1-ADLP an ideal system for use in harsh environment.

The Intel® Alder Lake-P Core™ i5-1250PE / Celeron® 7305E is a System-on-Chip (SoC) that ensures optimal memory, graphics, and peripheral I/O support. The system comes with 8.0 GB of LPDDR4 onboard memory ensuring smooth data throughputs with reduced bottlenecks and fast system access.

Multiple connectors ensure simplified connectivity to a variety of external peripheral devices, including GbE LAN, RS-232/422/485 and USB ports.

# <span id="page-17-0"></span>**1.2 Model Variations**

There are several models in the UPC-F12M1-ADLP series. The model numbers and model variations are listed below.

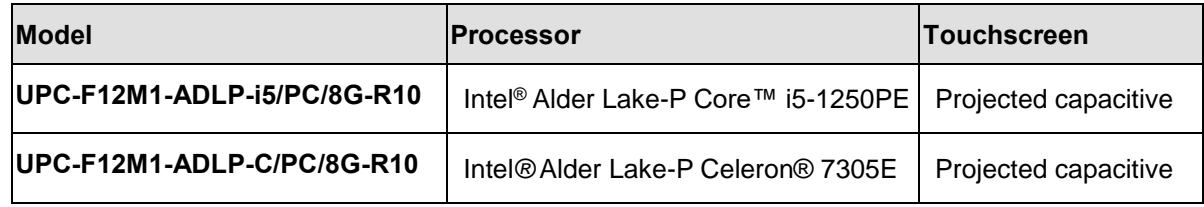

#### <span id="page-17-2"></span>**Table 1-1: Model Variations**

# <span id="page-17-1"></span>**1.3 Features**

The UPC-F12M1-ADLP features are listed below:

- **12.1" LCD with LED backlight**
- **Flat display screen made of toughened glass with 6H hardness**
- **Projected capacitive type touchscreen**
- Intel<sup>®</sup> Alder Lake-P Core<sup>™</sup> i5-1250PE or Intel<sup>®</sup> Alder Lake-P Celeron® 7305E processor
- **Preinstalled with dual channel 8GB LPDDR4x on board**
- Built-in Wi-Fi 802.11a/b/g/n/ax and Bluetooth v5.2
- **Fanless design**
- 6-sides IP66 protection
- 9V–36V wide range DC power input

**Page 3**

# <span id="page-18-0"></span>**1.4 Front Panel**

The front side of the UPC-F12M1-ADLP is a panel with a TFT LCD touchscreen surrounded by an aluminum die-casting frame (**[Figure 1-2](#page-18-2)**).

**Integration Corp.** 

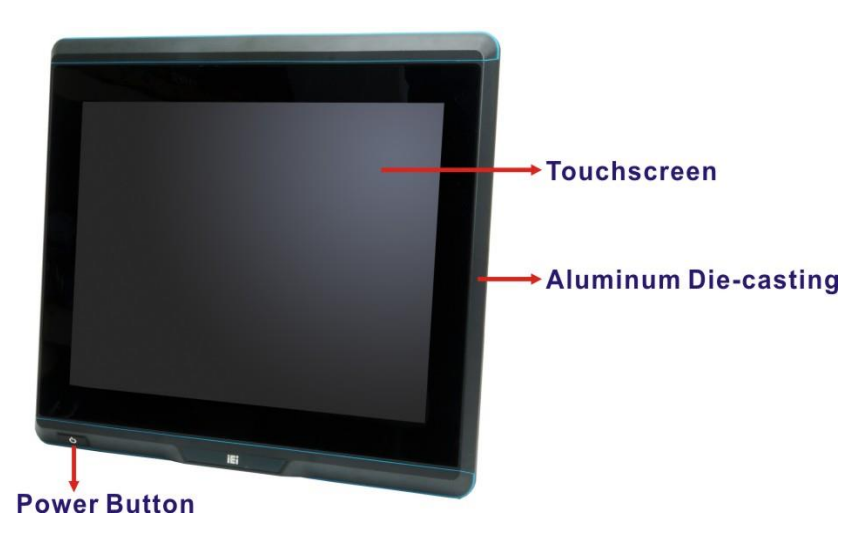

**Figure 1-2: Front View**

# <span id="page-18-2"></span><span id="page-18-1"></span>**1.5 Rear Panel**

The rear panel of the UPC-F12M1-ADLP contains VESA mount screw holes. The rear panel also provides access for installing M.2 SSD.

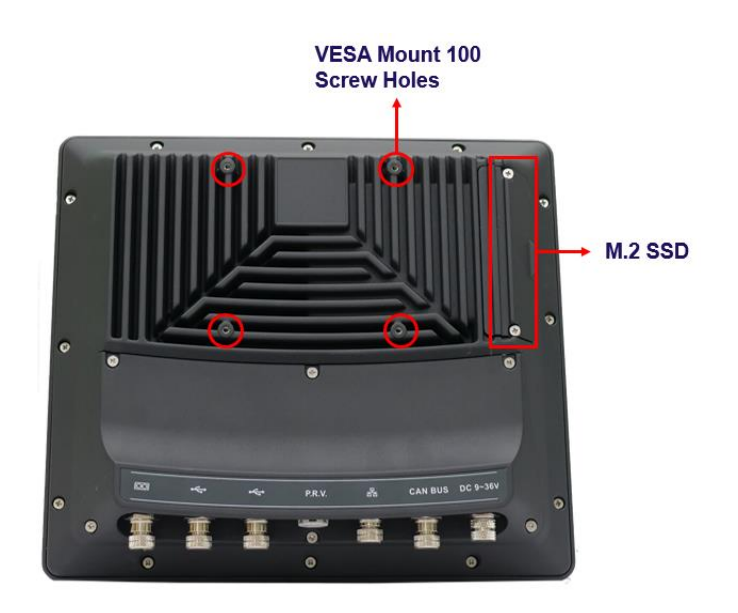

<span id="page-18-3"></span>**Figure 1-3: Rear Panel**

# <span id="page-19-0"></span>**1.6 Bottom Panel**

The bottom panel of the UPC-F12M1-ADLP has several I/O interfaces. The I/O cover must be removed to access the I/O interfaces.

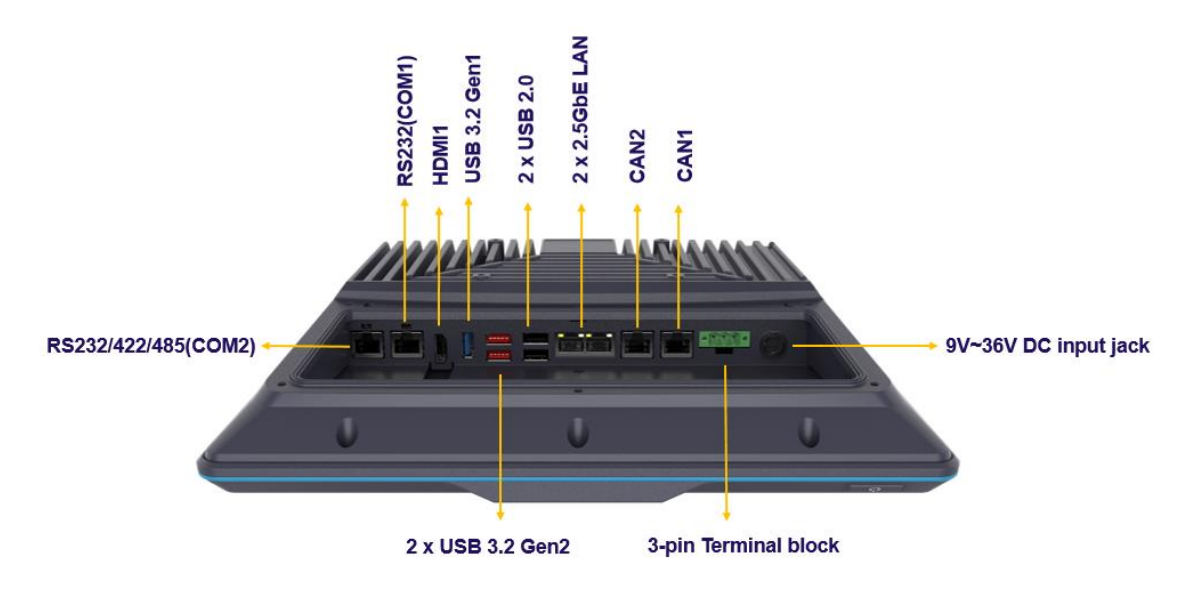

<span id="page-19-1"></span>**Figure 1-4: Bottom Panel**

# <span id="page-20-0"></span>**1.7 System Specifications**

The technical specifications for the UPC-F12M1-ADLP systems are listed in **[Table 1-2](#page-21-0)**.

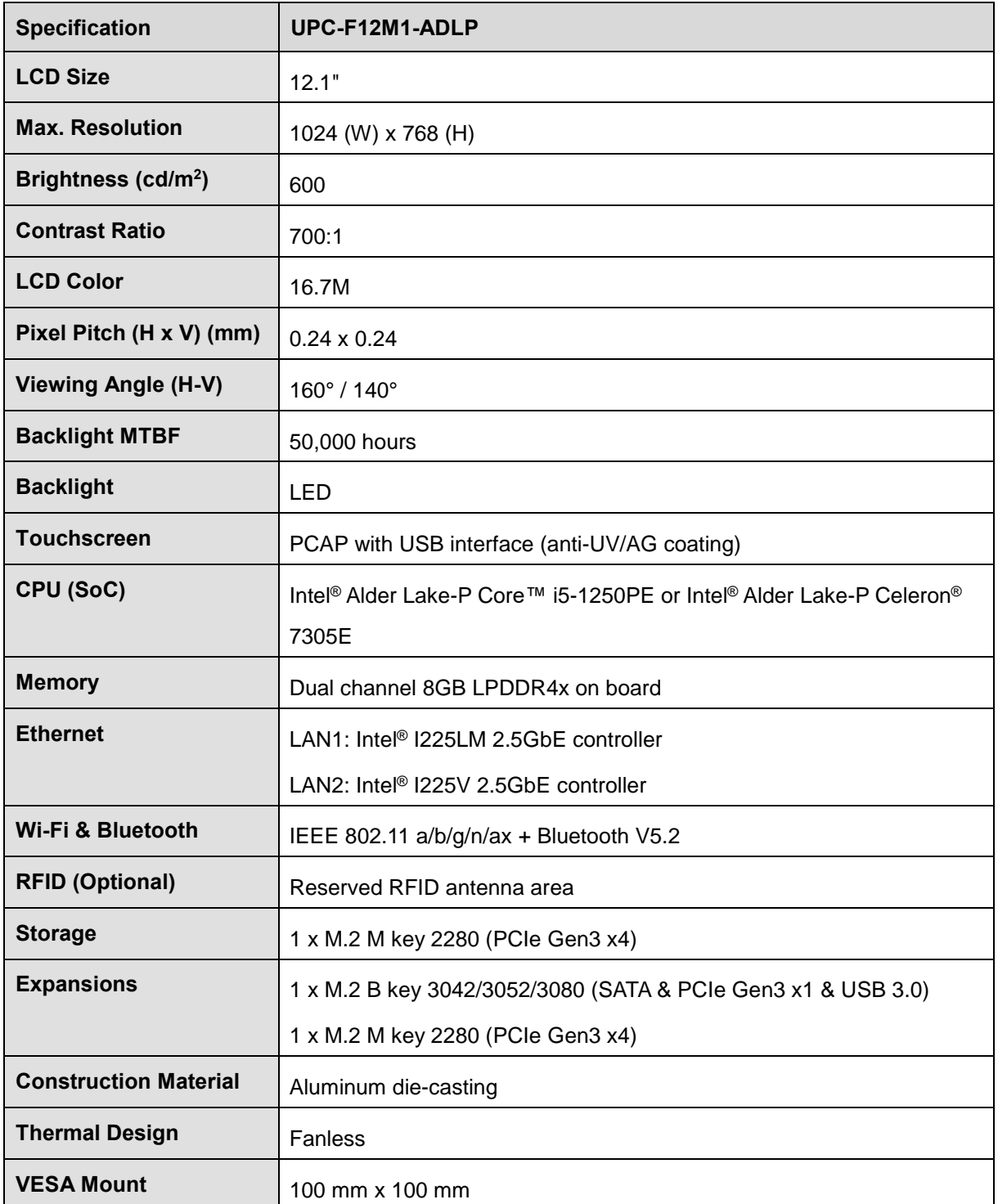

**Page 6**

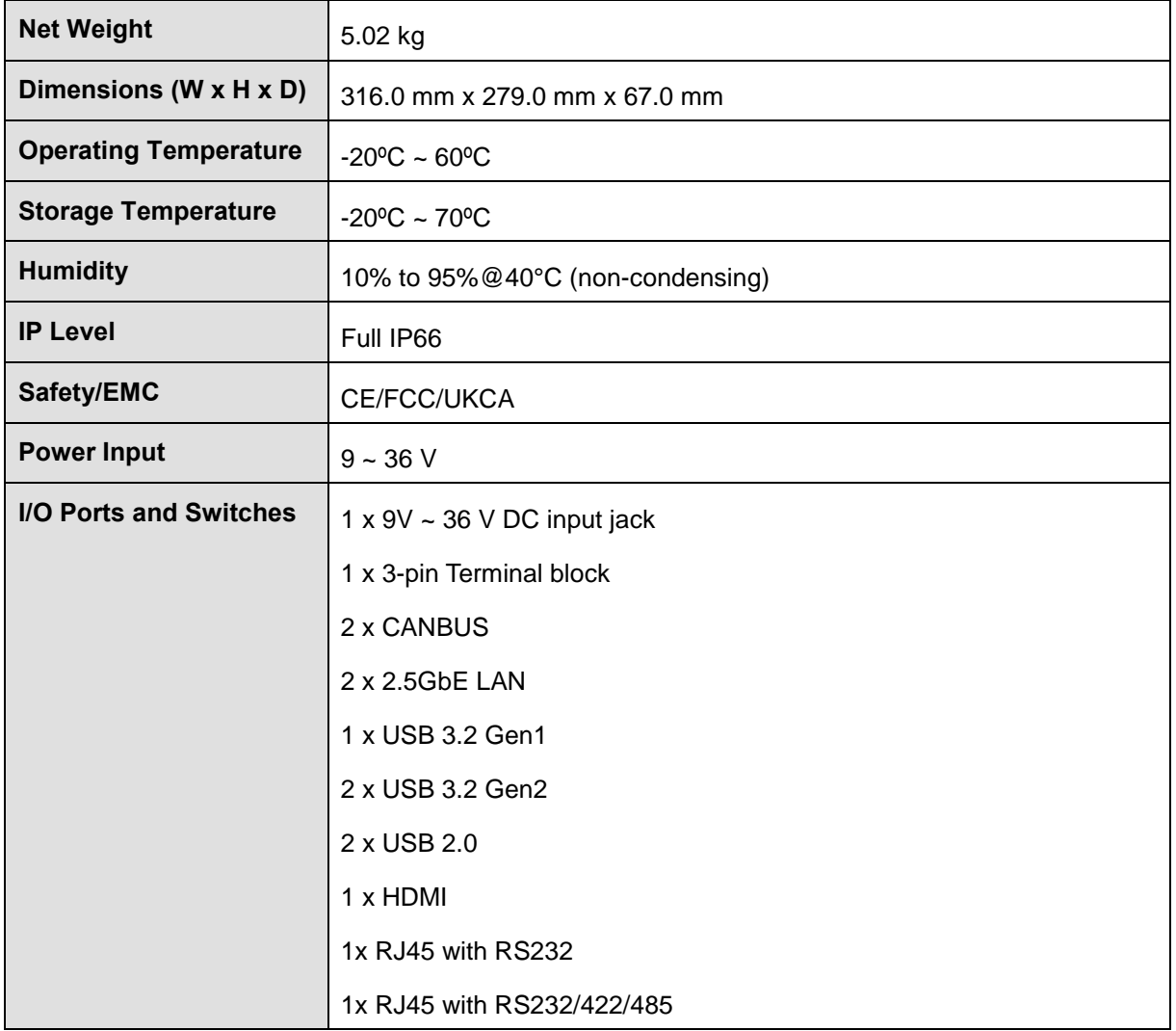

<span id="page-21-0"></span>**Table 1-2: System Specifications**

## <span id="page-22-0"></span>**1.7.1 WLAN/Bluetooth Frequency Range and Power**

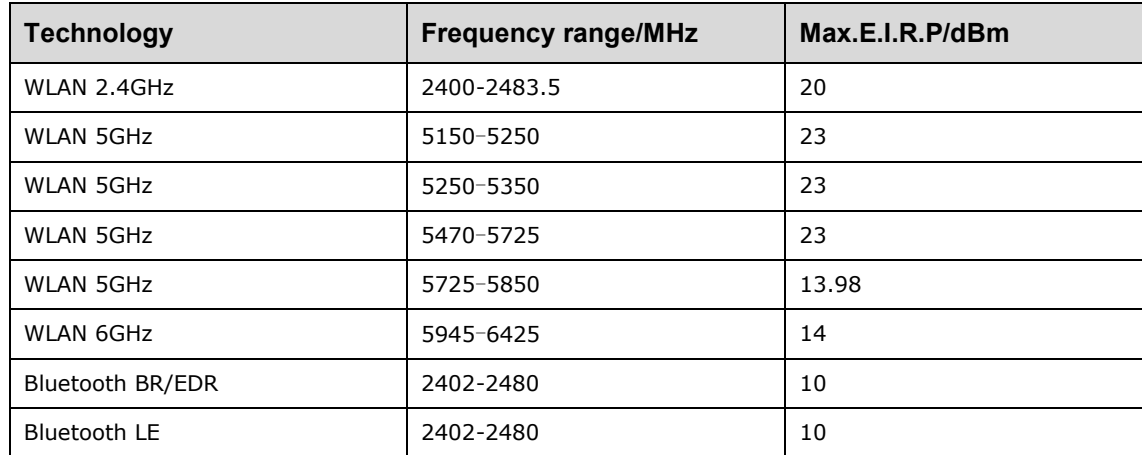

<span id="page-22-1"></span>**Table 1-3: WLAN/Bluetooth Frequency Range and Power**

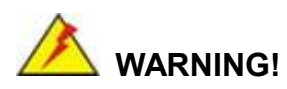

This equipment complies with CE radiation exposure limits set forth for an uncontrolled environment.

This equipment should be installed and operated with a minimum distance of 20 cm between the radiator and your body.

5G WiFi alerts and restricted country codes

The device is restricted to indoor use only when operating in the 5150 to 5350 MHz frequency range.

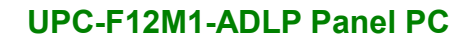

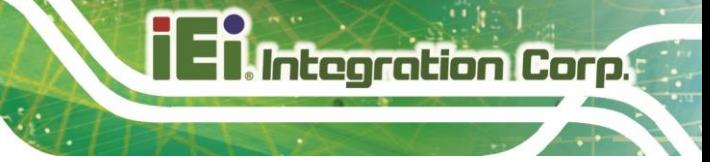

# <span id="page-23-0"></span>**1.8 Dimensions**

The dimensions of the UPC-F12M1-ADLP are shown below.

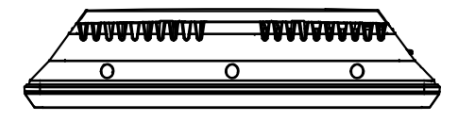

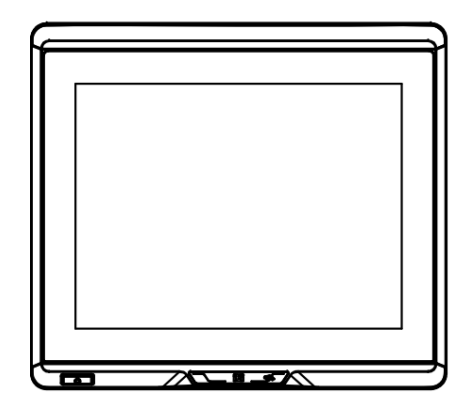

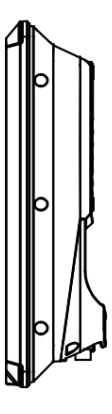

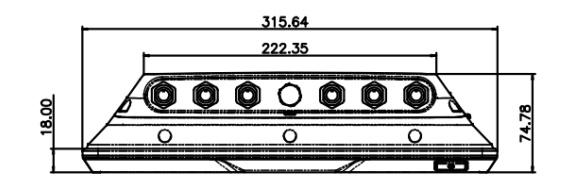

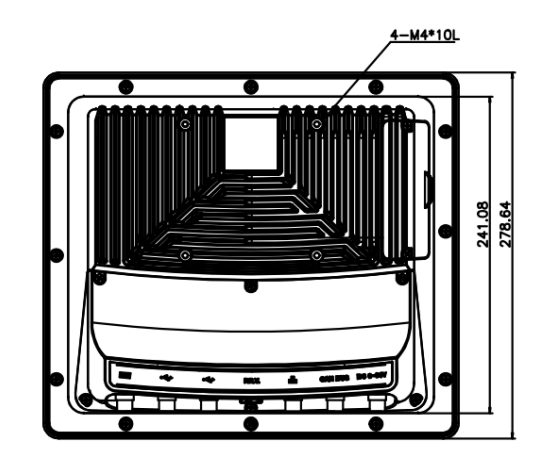

<span id="page-23-1"></span>**Figure 1-5: Dimensions (mm)** 

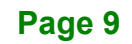

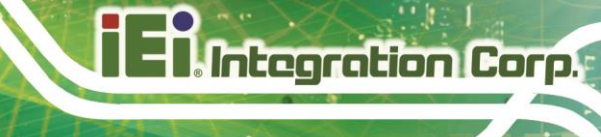

**Chapter 2**

# <span id="page-24-0"></span>**2 Unpacking**

**Page 10**

# <span id="page-25-0"></span>**2.1 Unpacking**

To unpack the panel PC, follow the steps below:

# **WARNING!**

The front side LCD screen has a protective plastic cover stuck to the screen. Only remove the plastic cover after the panel PC has been properly installed. This ensures the screen is protected during the installation process.

- **Step 1:** Carefully cut the tape sealing the box. Only cut deep enough to break the tape.
- **Step 2:** Open the outside box.
- **Step 3:** Carefully cut the tape sealing the box. Only cut deep enough to break the tape.
- **Step 4:** Open the inside box.
- **Step 5:** Lift the panel PC out of the boxes.
- **Step 6:** Remove the peripheral parts box from the main box.

### <span id="page-25-1"></span>**2.2 Packing List**

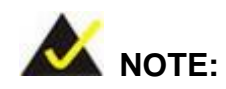

If any of the components listed in the checklist below are missing, do not proceed with the installation. Contact the IEI reseller or vendor the UPC-F12M1-ADLP was purchased from or contact an IEI sales representative directly by sending an email to [sales@ieiworld.com.](mailto:sales@ieiworld.com)

**Integration Corp.** 

The UPC-F12M1-ADLP panel PC is shipped with the following components:

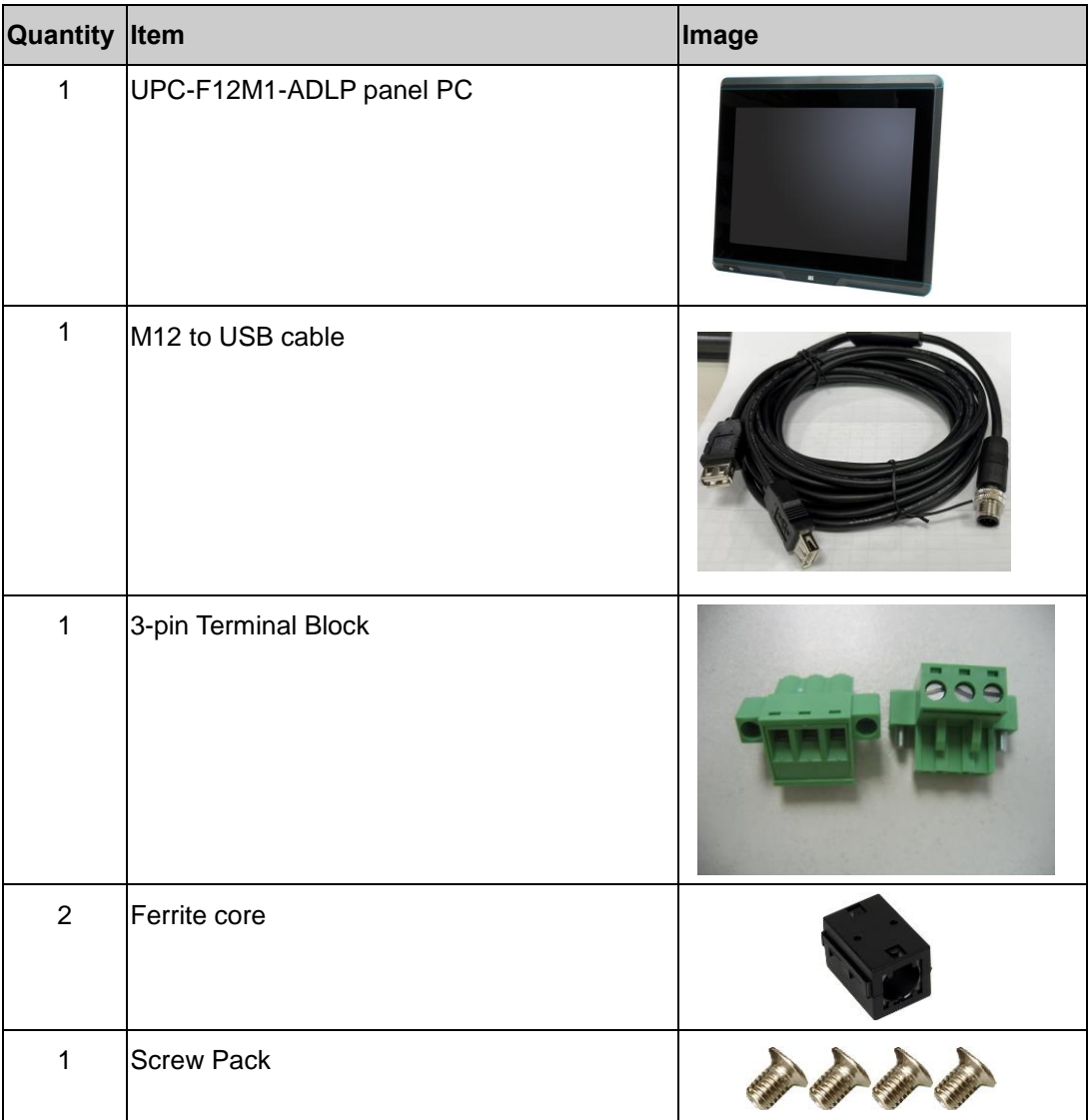

# <span id="page-27-0"></span>**2.3 Optional Items**

The following are optional components which may be separately purchased:

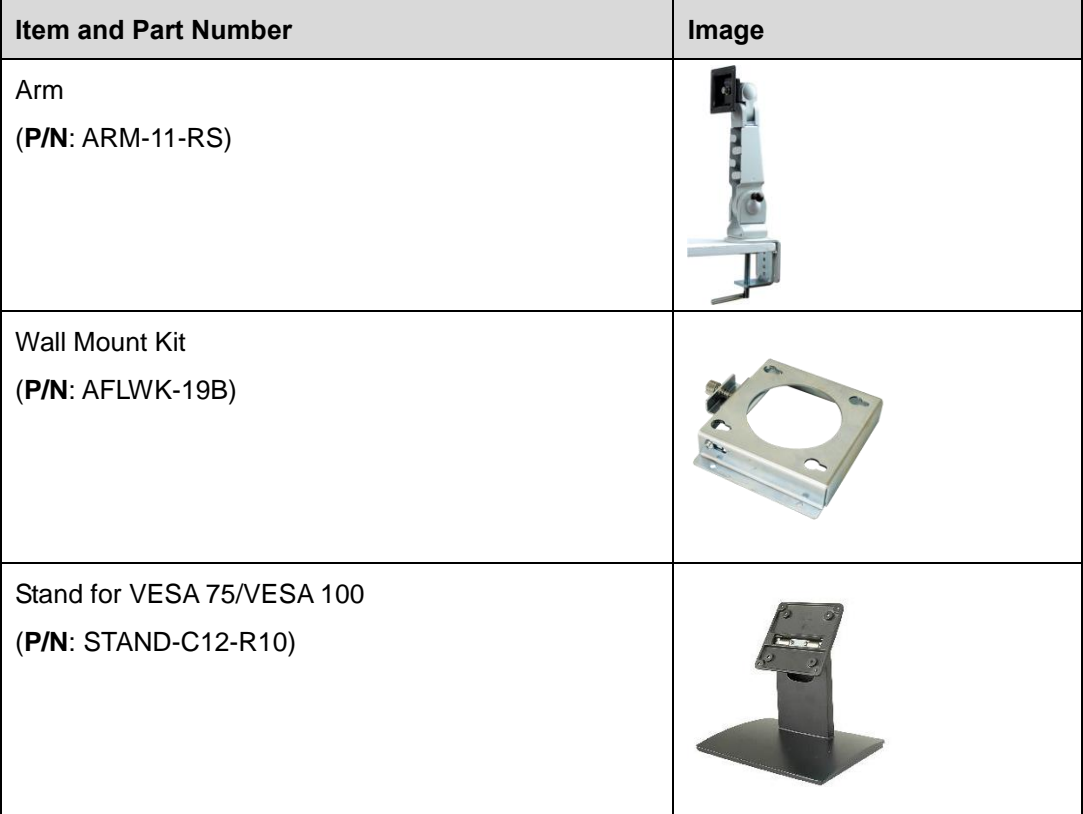

If any of these items are missing or damaged, contact the distributor or sales representative immediately.

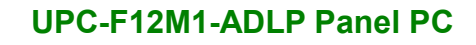

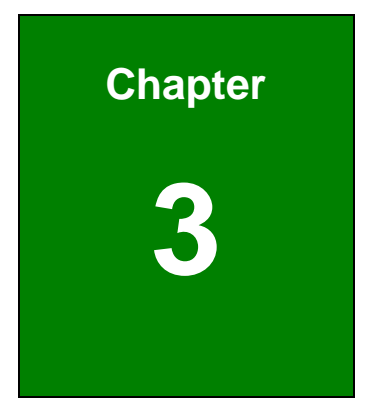

**TER Integration Corp.** 

# <span id="page-28-0"></span>**<sup>3</sup> Installation**

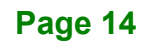

<span id="page-29-0"></span>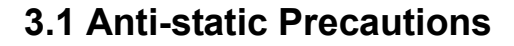

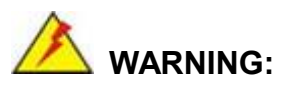

Failure to take ESD precautions during the maintenance of the UPC-F12M1-ADLP may result in permanent damage to the UPC-F12M1-ADLP and severe injury to the user.

Electrostatic discharge (ESD) can cause serious damage to electronic components, including the UPC-F12M1-ADLP. Dry climates are especially susceptible to ESD. It is therefore critical that whenever the UPC-F12M1-ADLP is accessed internally, or any other electrical component is handled, the following anti-static precautions are strictly adhered to.

- *Wear an anti-static wristband*: Wearing a simple anti-static wristband can help to prevent ESD from damaging the board.
- **Self-grounding:** Before handling the board, touch any grounded conducting material. During the time the board is handled, frequently touch any conducting materials that are connected to the ground.
- *Use an anti-static pad*: When configuring the UPC-F12M1-ADLP, place it on an anti-static pad. This reduces the possibility of ESD damaging the UPC-F12M1-ADLP.
- *Only handle the edges of the PCB*: When handling the PCB, hold the PCB by the edges.

# <span id="page-30-0"></span>**3.2 Installation Precautions**

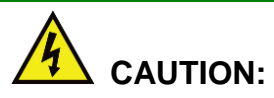

The UPC-F12M1-ADLP series has more than one power supply connection point.

To reduce the risk of electric shock, disconnect all power sources before installing or servicing the UPC-F12M1-ADLP series.

When installing the panel PC, please follow the precautions listed below:

- **Power turned off**: When installing the panel PC, make sure the power is off. Failing to turn off the power may cause severe injury to the body and/or damage to the system.
- **Certified Engineers**: Only certified engineers should install and modify onboard functionalities.
- **Anti-static Discharge**: If a user open the rear panel of the panel PC, to configure the jumpers or plug in added peripheral devices, ground themselves first and wear an anti-static wristband.

# <span id="page-30-1"></span>**3.3 SSD Installation**

To install the SSD into the system, please follow the steps below:

**Step 1:** Remove the SSD slot cover located on the rear panel by removing the two retention screws.

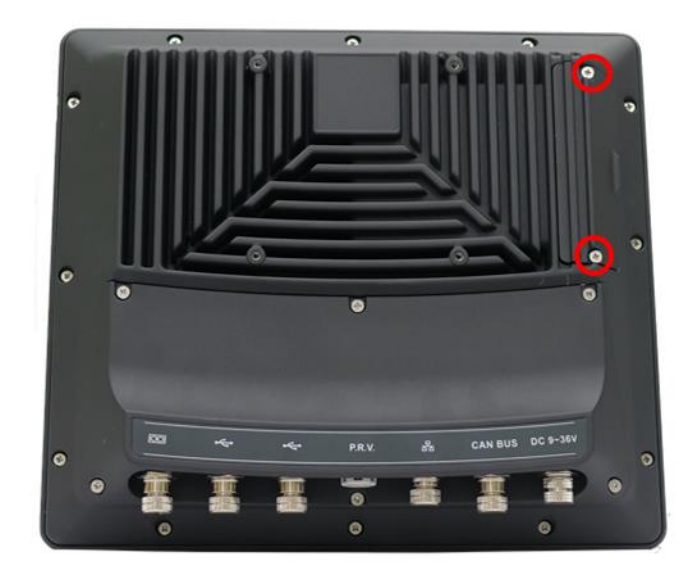

**Figure 3-1: SSD Slot Cover Retention Screws**

<span id="page-31-0"></span>**Step 2:** Pull out the SSD bracket from the system for installing SSD.

<span id="page-31-1"></span>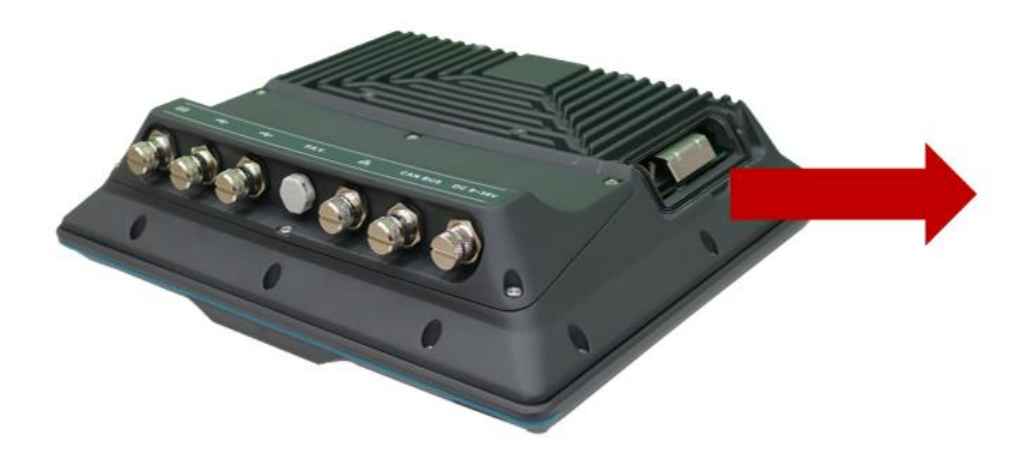

**Figure 3-2: Remove SSD Bracket**

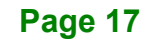

**Step 3:** Remove the M.2 retention screw.Slide the M.2 module into the socket at an angle of about 20°. Push the M.2 module down and secure it with a screw. (**[Figure 3-3](#page-32-0)**).

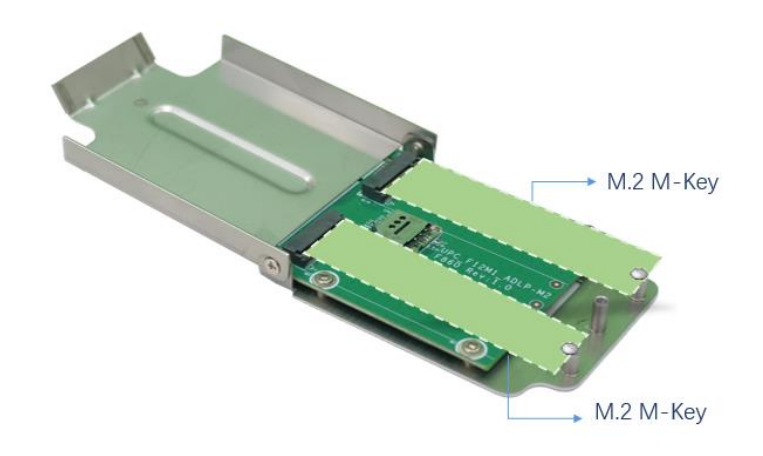

<span id="page-32-0"></span>**Figure 3-3: Secure the M.2 Module**

- **Step 4:** Insert the SSD bracket into the slot carefully until the bracket reach the end of the slot.
- **Step 5:** Re-install the SSD slot cover and secure it with two retention screws.

# <span id="page-33-0"></span>**3.4 External I/O Connectors**

The UPC-F12M1-ADLP series is equipped with several I/O connectors for peripheral device connection. The pinouts of some of the external connectors are listed below. The pinouts of other external connectors are described in **Section [5.3](#page-92-0)**.

#### <span id="page-33-1"></span>**3.4.1 External RS-232 Connector (COM1)**

The pinouts for the RS-232 connector (COM1) are listed in the figure and table below.

| PIN NO. | <b>DESCRIPTION</b> | PIN NO. | <b>DESCRIPTION</b> |                  |
|---------|--------------------|---------|--------------------|------------------|
|         | -NDCD              |         | <b>NSOUT</b>       |                  |
|         | -NDSR              | ь       | -NCTS              | 111111111        |
|         | <b>NSIN</b>        |         | -NDTR              |                  |
| 4       | -NRTS              | 8       | -XRI               | Pin <sub>1</sub> |

<span id="page-33-3"></span>**Table 3-1: External RS-232 Connector (COM1) Pinouts**

#### <span id="page-33-2"></span>**3.4.2 External RS-232/422/485 Connector (COM2)**

The pinouts for the RS-232/422/485 connector (COM2) are listed in the figure and table below. The RS-232/422/485 mode can be configured through BIOS; the default setting is RS-232 mode (refer to **Section [4.3.3](#page-54-0)**).

| Pin            | <b>RS-232</b> | <b>RS-422</b> | <b>RS-485</b> | <br>Pin <sub>1</sub> |
|----------------|---------------|---------------|---------------|----------------------|
|                | -NDCD         | TX-           | D-            |                      |
| $\overline{2}$ | -NDSR         |               |               |                      |
| 3              | <b>NSIN</b>   | $TX+$         | $D+$          |                      |
| $\overline{4}$ | -NRTS         |               |               |                      |
| 5              | <b>NSOUT</b>  | $RX+$         |               |                      |
| 6              | -NCTS         |               |               |                      |
| $\overline{7}$ | -NDTR         | RX-           |               |                      |
| 8              | -XRI          |               |               |                      |

<span id="page-33-4"></span>**Table 3-2: External RS-232/422/485 Connector (COM2) Pinouts**

Use the RJ-45 to DB-9 serial port cable shipped with the UPC-F12M1-ADLP to connect to a serial device. The pinouts of the RJ-45 to DB-9 serial port cable are listed below.

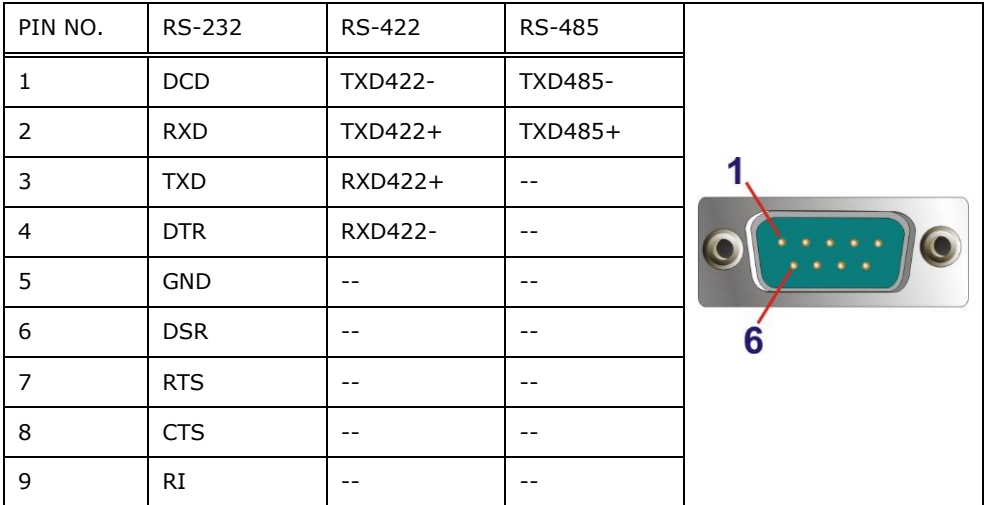

<span id="page-34-2"></span>**Table 3-3: DB-9 RS-232/422/485 Pinouts**

#### <span id="page-34-0"></span>**3.4.3 AT/ATX Mode Selection**

AT or ATX power mode can be used on the UPC-F12M1-ADLP. The selection is made through an AT/ATX switch located on the bottom panel (**[Figure 3-4](#page-34-1)**). The I/O cover must be removed to be able to access the AT/ATX switch.

<span id="page-34-1"></span>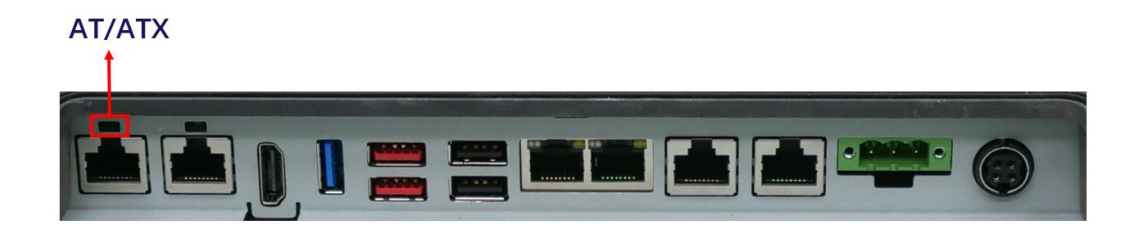

**Figure 3-4: AT/ATX Switch Location** 

# <span id="page-35-0"></span>**3.5 Ferrite Core Installation**

The cables to be connected with the UPC-F12M1-ADLP should be installed with a ferrite core to reduce EMI. To install the ferrite core, follow the steps below.

**Step 1:** Open the ferrite core by unsnapping the latch.

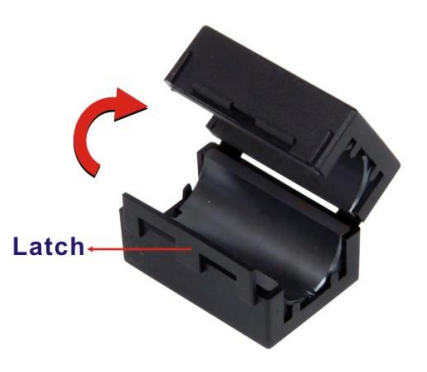

**Figure 3-5: Open Ferrite Core**

<span id="page-35-1"></span>**Step 2:** Gently wrap the cable around the ferrite core. The cable should pass through the core twice as shown below. The ferrite core must be installed as close to the connector as possible.

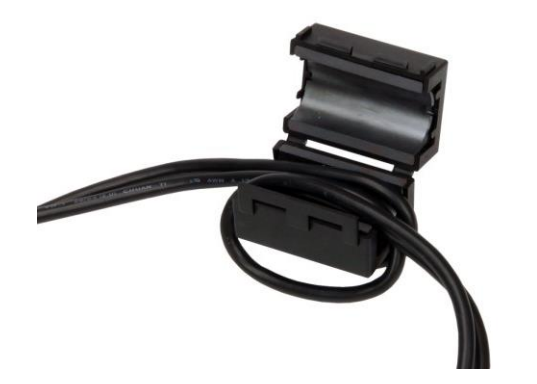

**Figure 3-6: Wrapping Cable around the Core**

<span id="page-35-2"></span>**Step 3:** Close the ferrite core and snap the latch back together. Then, pull both ends of the cable in opposite direction to tighten the loop.
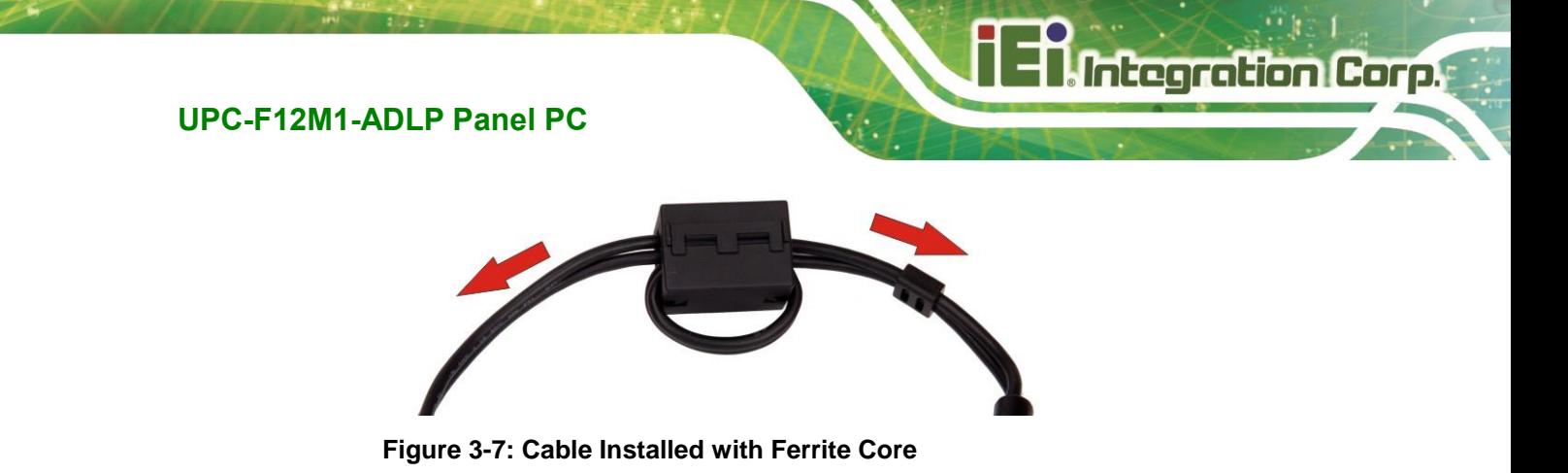

# **3.6 Mounting the System**

The UPC-F12M1-ADLP is VESA (Video Electronics Standards Association) compliant and can be mounted on a mounting device with a 100 mm interface pad. The UPC-F12M1-ADLP VESA mount retention screw holes are shown in **[Figure 3-8](#page-36-0)**. Refer to the installation guide that came with the mounting device to mount the UPC-F12M1-ADLP.

<span id="page-36-0"></span>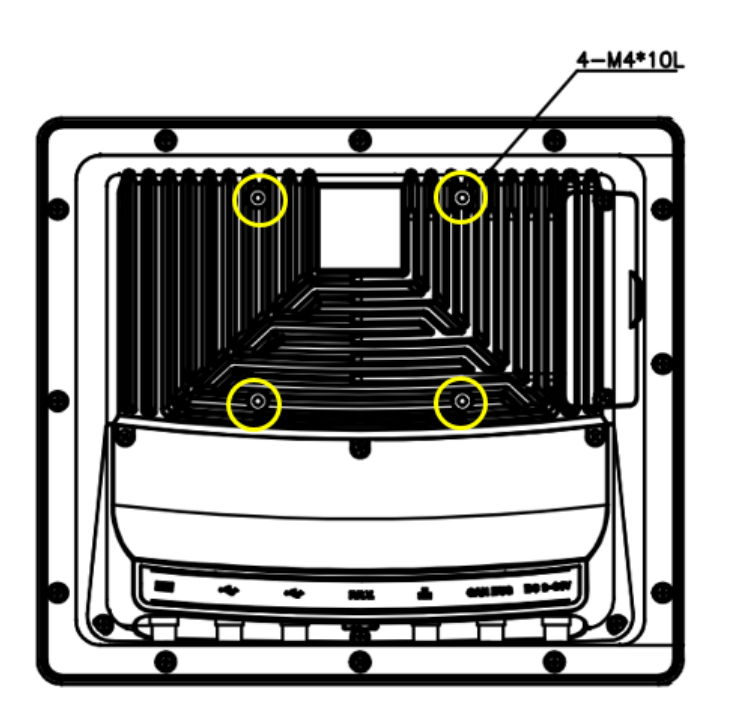

**Figure 3-8: VESA Mounting Retention Screw Holes** 

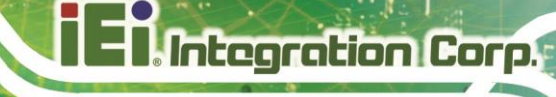

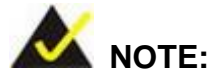

When purchasing the mounting device, please ensure that it is VESA compliant and that the device has a 100 mm interface pad. If the mounting device is not VESA compliant, it cannot be used to support the UPC-F12M1-ADLP panel PC.

# **3.7 Powering On the System**

To power on the UPC-F12M1-ADLP panel PC, follow the steps below:

**Step 1:** Connect either the DC jack or the terminal block of the system to a power source. The two power connector pinouts are shown below.

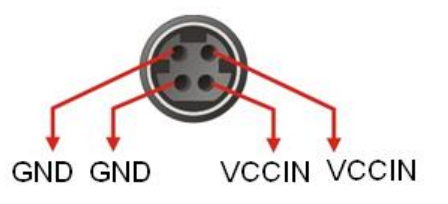

**Figure 3-9: Power Input Jack Pinouts**

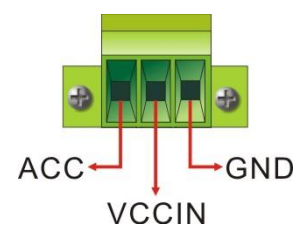

#### **Figure 3-10: Power Input Terminal Block Pinouts**

**Step 2:** In ATX mode, long press the power button on the front panel for around five seconds until the LED lights up in green to power up the system. In AT mode, the UPC-F12M1-ADLP will turn on automatically once power is connected to the power connector; short press the power button to turn off/on the system.

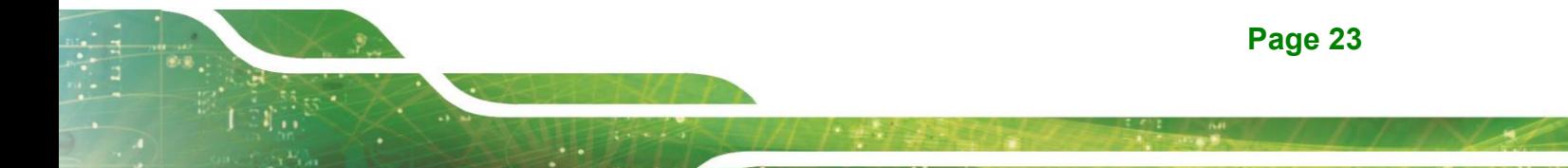

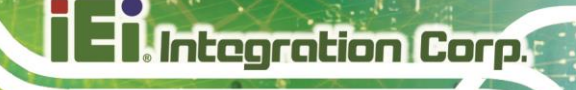

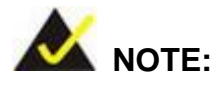

The UPC-F12M1-ADLP has the capability to support ACC power mode. For more details about this function, please contact an IEI sales representative directly by sending an email to [sales@ieiworld.com.](mailto:sales@ieiworld.com)

# **3.8 Available Drivers**

All the drivers for the UPC-F12M1-ADLP are available on IEI Resource Download Center [\(https://download.ieiworld.com\)](https://download.ieiworld.com/). Type UPC-F12M1-ADLP and press Enter to find all the relevant software, utilities, and documentation.

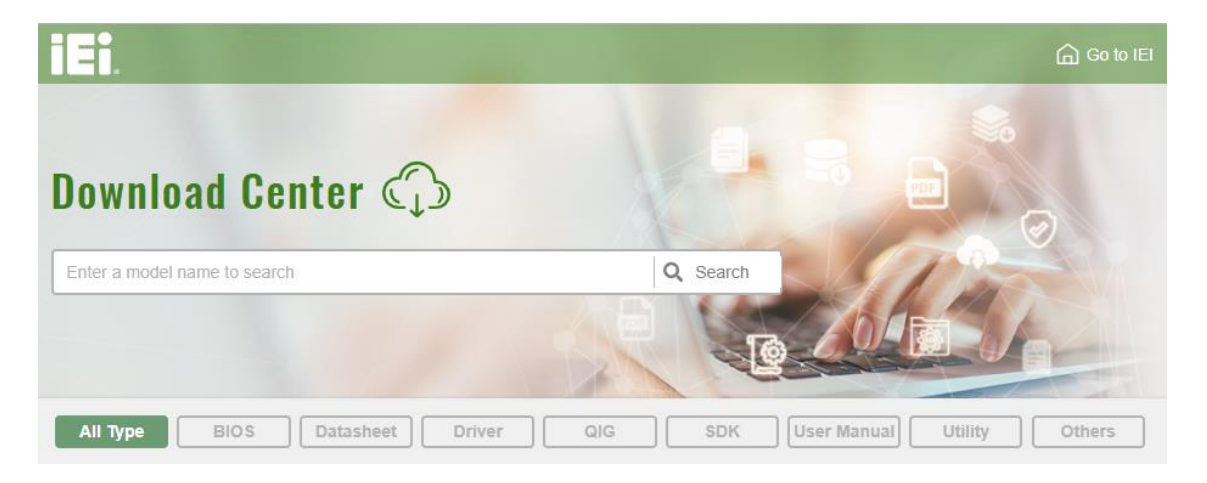

**Figure 3-11: IEI Resource Download Center**

#### **3.8.1 Driver Download**

To download drivers from IEI Resource Download Center, follow the steps below.

**Step 1:** Go to [https://download.ieiworld.com.](https://download.ieiworld.com/) Type UPC-F12M1-ADLP and press Enter.

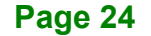

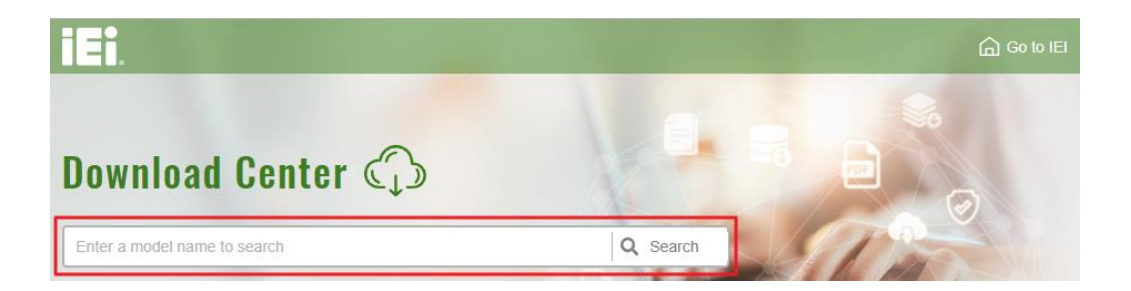

**Step 2:** All product-related software, utilities, and documentation will be listed. You can choose **Driver** to filter the result.

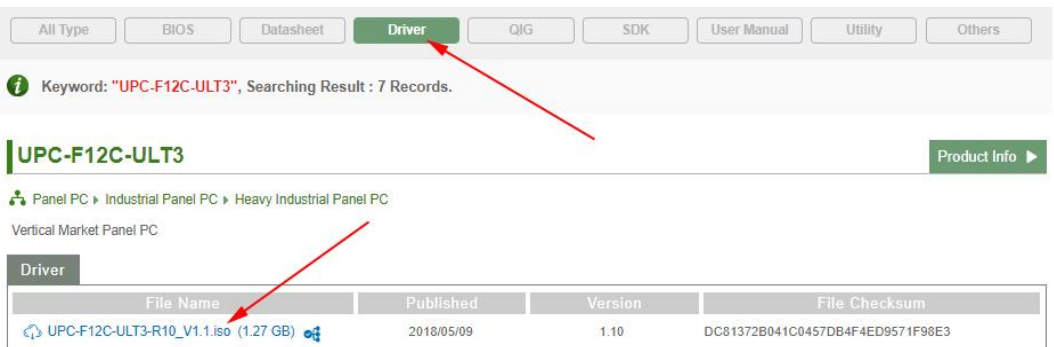

**Step 3:** Click the driver file name on the page and you will be prompted with the following window. You can download the entire ISO file  $(\bullet)$ , or double click an individual item to find its driver file and click the file name to download  $(②)$ .

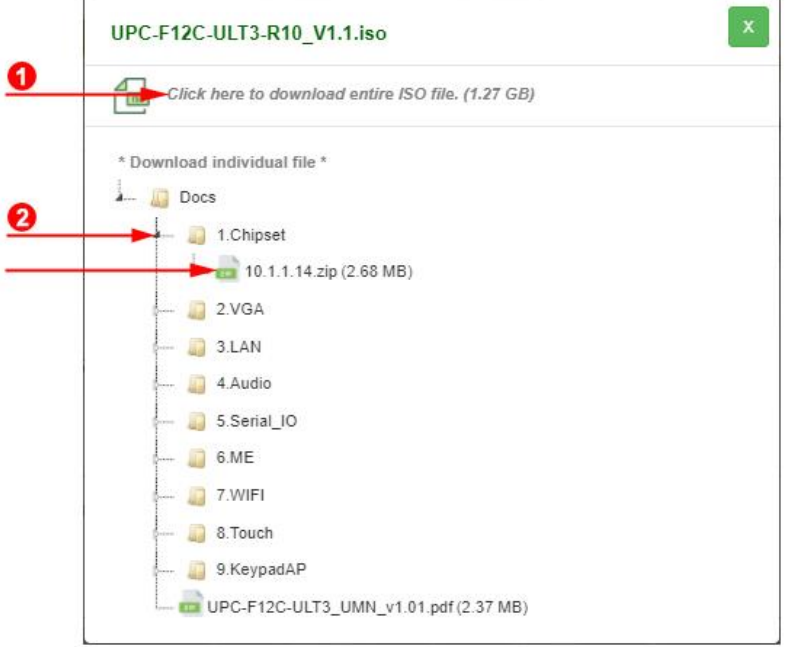

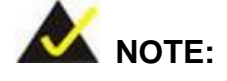

To install software from the downloaded ISO image file in Windows 8, 8.1 or 10, double-click the ISO file to mount it as a virtual drive to view its content. On Windows 7 system, an additional tool (such as Virtual CD-ROM Control Panel from Microsoft) is needed to mount the file.

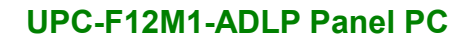

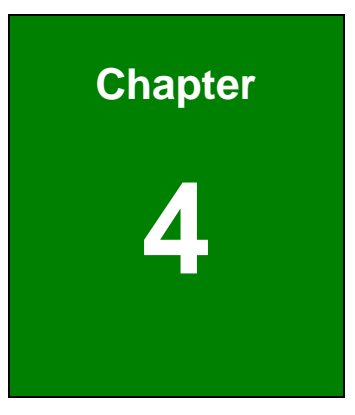

**TER Integration Corp.** 

# **4 BIOS Setup**

**Page 27**

# **4.1 Introduction**

The BIOS is programmed onto the BIOS chip. The BIOS setup program allows changes to certain system settings. This chapter outlines the options that can be changed.

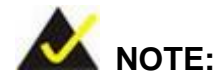

Some of the BIOS options may vary throughout the life cycle of the product and are subject to change without prior notice.

#### **4.1.1 Starting Setup**

The UEFI BIOS is activated when the computer is turned on. The setup program can be activated in one of two ways.

- 1. Press the **DELETE** or **F2** key as soon as the system is turned on or
- 2. Press the **DELETE** or **F2** key when the "**Press Del to enter SETUP**" message appears on the screen.

If the message disappears before the **DELETE** or **F2** key is pressed, restart the computer and try again.

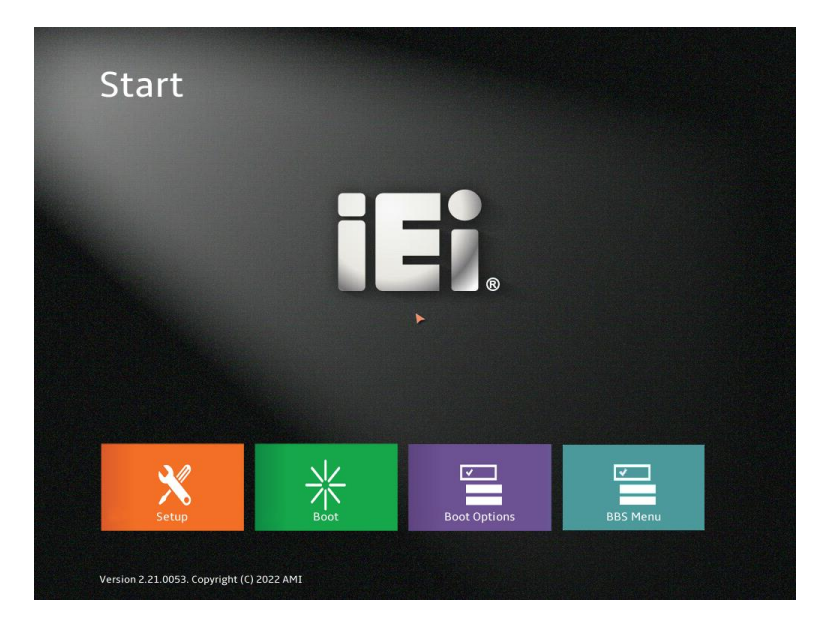

**BIOS Menu 1: BIOS Starting Menu**

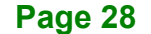

# **4.1.2 Using Setup**

Use the arrow keys to highlight items, press **ENTER** to select, use the PageUp and PageDown keys to change entries, press **F1** for help and press **ESC** to quit. Navigation keys are shown in.

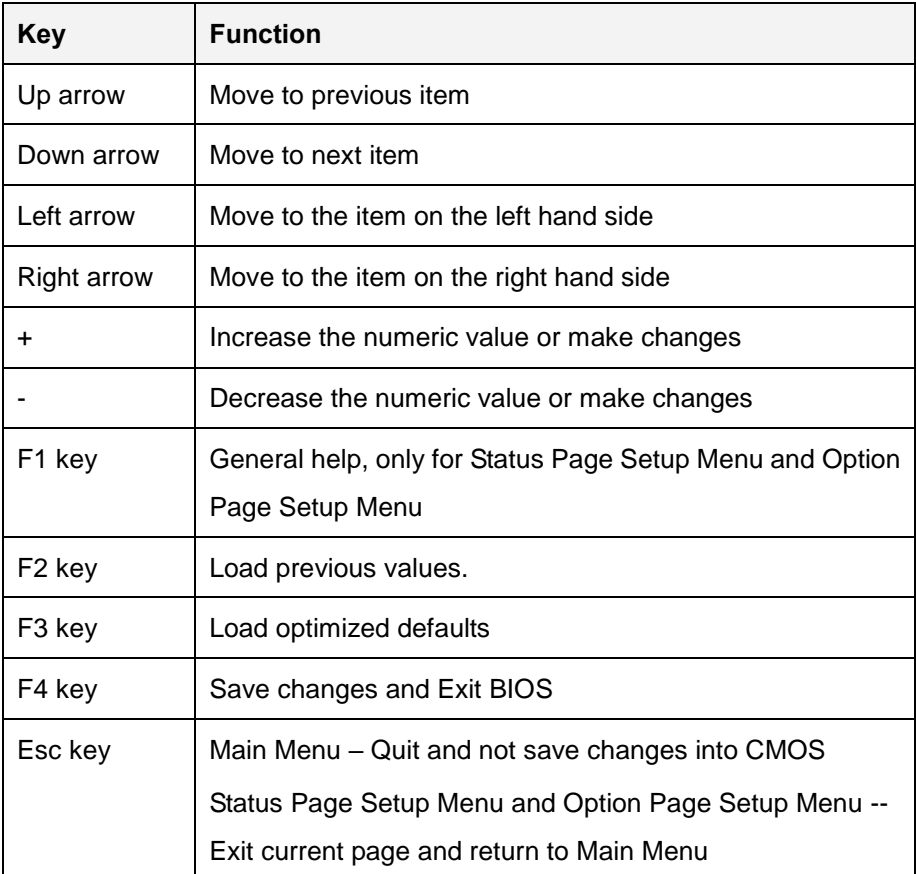

# **4.1.3 Getting Help**

When **F1** is pressed a small help window describing the appropriate keys to use and the possible selections for the highlighted item appears. To exit the Help Window press **ESC** or the **F1** key again.

#### **4.1.4 BIOS Menu Bar**

The **menu bar** on top of the BIOS screen has the following main items:

- Main Changes the basic system configuration.
- Advanced Changes the advanced system settings.
- Chipset Changes the chipset settings.
- **Security Sets User and Supervisor Passwords.**
- Boot Changes the system boot configuration.
- Save & Exit Selects exit options and loads default settings

The following sections completely describe the configuration options found in the menu items at the top of the BIOS screen and listed above.

# **4.2 Main**

The **Main** BIOS menu (**[BIOS Menu 2](#page-44-0)**) appears when the **BIOS Setup** program is entered.

| ← Setup                    | <b>BIOS Information</b>                   |                           |                       |
|----------------------------|-------------------------------------------|---------------------------|-----------------------|
|                            | <b>BIOS Vendor</b>                        | American Megatrends       |                       |
| Main<br>Advanced           | <b>Core Version</b>                       | 5.27                      | 讲                     |
| Chipset                    | Compliancy                                | UEFI 2.8; PI 1.7          | Previous<br>Values    |
| Security                   | <b>Project Version</b>                    | B691AR04.BIN              |                       |
| <b>Boot</b><br>Save & Exit | <b>Build Date and Time</b>                | 08/07/2023 10:57:39       | Optimized<br>Defaults |
|                            | <b>EC Version</b>                         | B691ER02.bin              |                       |
|                            | <b>Access Level</b>                       | Administrator             | <b>Back</b>           |
|                            |                                           |                           | 圉<br>Soft kbd         |
|                            | <b>Processor Information</b>              |                           |                       |
|                            | Name                                      | AlderLake ULT             | $\equiv$<br>Iы        |
| 151                        | <b>Type</b>                               | Intel(R) Celeron(R) 7305E | Save & Exit           |
|                            | Version 2.22.0056. Copyright (C) 2023 AMI |                           |                       |

<span id="page-44-0"></span>**BIOS Menu 2: Main (1/3)**

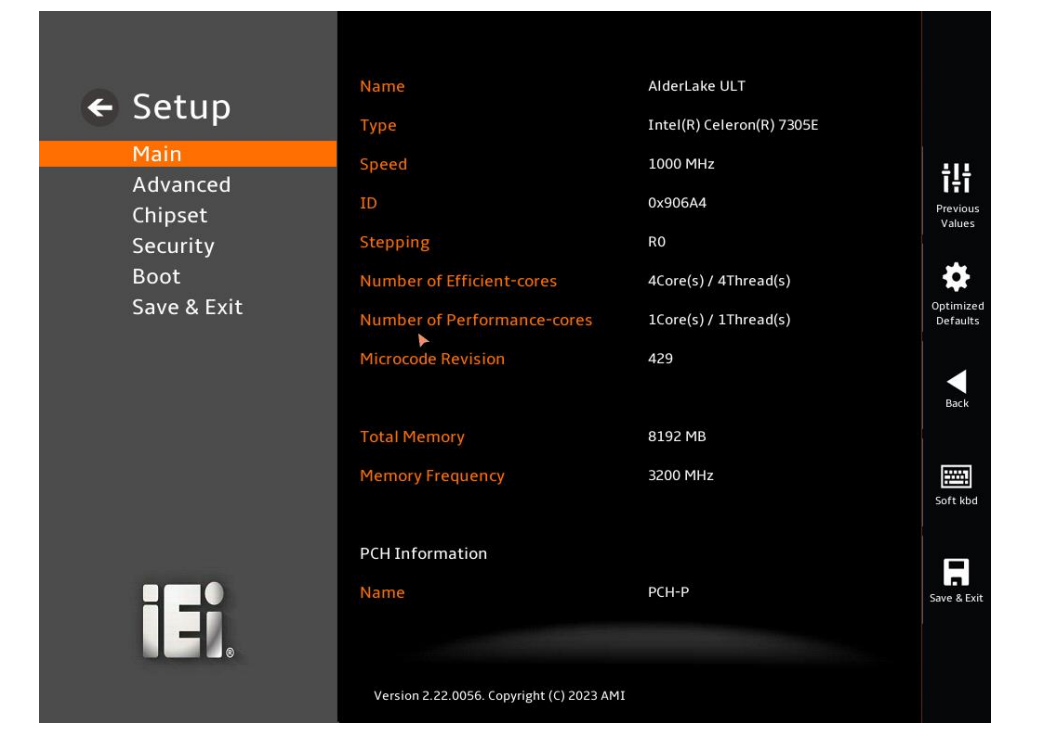

**BIOS Menu 3: Main (2/3)**

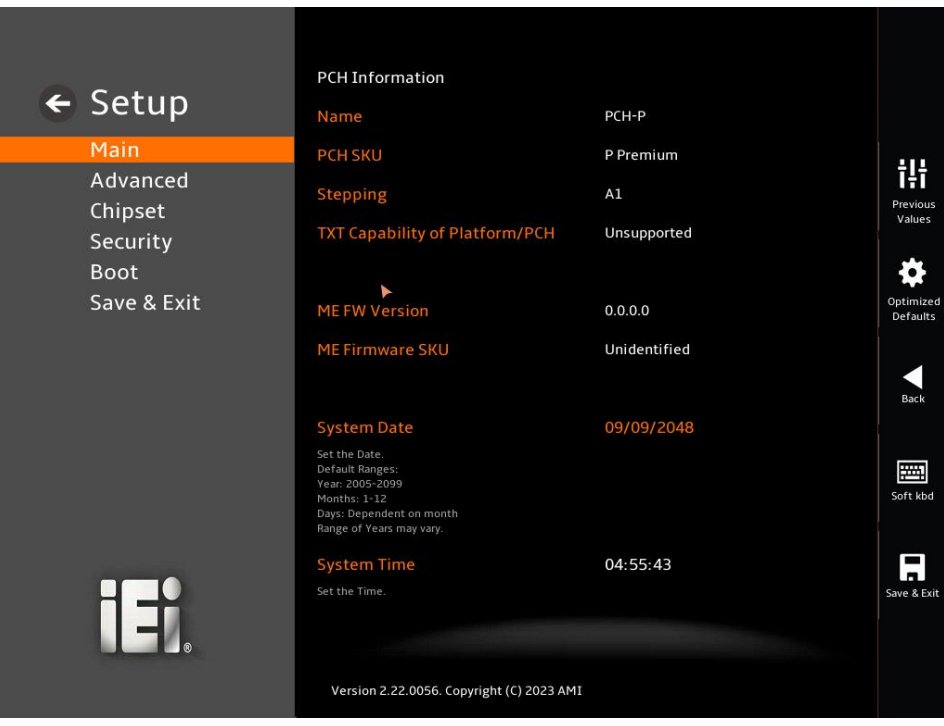

**BIOS Menu 4: Main (3/3)**

**20**<br>21. Integration Corp.

П

#### **BIOS Information**

The **BIOS Information** lists a brief summary of the BIOS. The fields in **BIOS Information** cannot be changed. The items shown in the system overview include:

- **BIOS Vendor:** Installed BIOS vendor
- **Core Version:** Current BIOS version
- **Compliancy:** Current UEFI & PI version
- **Project Version:** the board version
- **Build Date and Time:** Date the current BIOS version was made
- **EC Version:** Current EC version

#### **Processor Information**

The **Processor Information** lists a brief summary of the Processor. The fields in **Processor Information** cannot be changed. The items shown in the system overview include:

- **Name: Displays the Processor Details**
- **Type:** Displays the Processor Type
- **Speed:** Displays the Processor Speed
- **ID:** Displays the Processor ID

#### **PCH Information**

The **PCH Information** lists a brief summary of the PCH. The fields in **PCH Information** cannot be changed. The items shown in the system overview include:

- **Name:** Displays the PCH Name
- **PCH SKU:** Displays the PCH SKU
- **Stepping: Displays the PCH Stepping**
- **TXT Capability of Platform/PCH:** Displays the TXT Capability
- **Production Type:** Displays the Production Type
- **ME FW Version:** Displays the ME Firmware Version
- **ME Firmware SKU:** Displays the ME Firmware SKU
- **PMC FW Version:** Displays the PMC Firmware Version

#### **→** System Date [xx/xx/xx]

Use the **System Date** option to set the system date. Manually enter the day, month and year.

#### **→** System Time [xx:xx:xx]

Use the **System Time** option to set the system time. Manually enter the hours, minutes and seconds.

# **4.3 Advanced**

Use the **Advanced** menu (**[BIOS Menu 5](#page-48-0)**) to configure the CPU and peripheral devices through the following sub-menus:

**Integration Corp.** 

# **WARNING!**

Setting the wrong values in the sections below may cause the system to malfunction. Make sure that the settings made are compatible with the hardware.

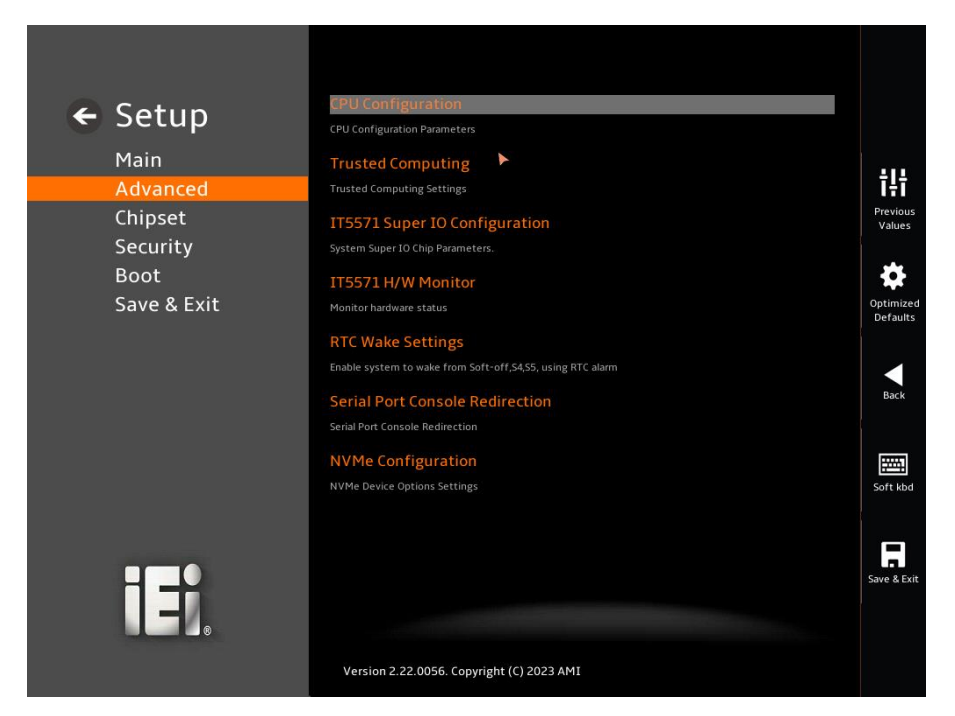

**BIOS Menu 5: Advanced**

# <span id="page-48-0"></span>**4.3.1 CPU Configuration**

Use the **CPU Configuration** menu (**[BIOS Menu 6](#page-49-0)**) to view detailed CPU specifications or enable the Intel Virtualization Technology.

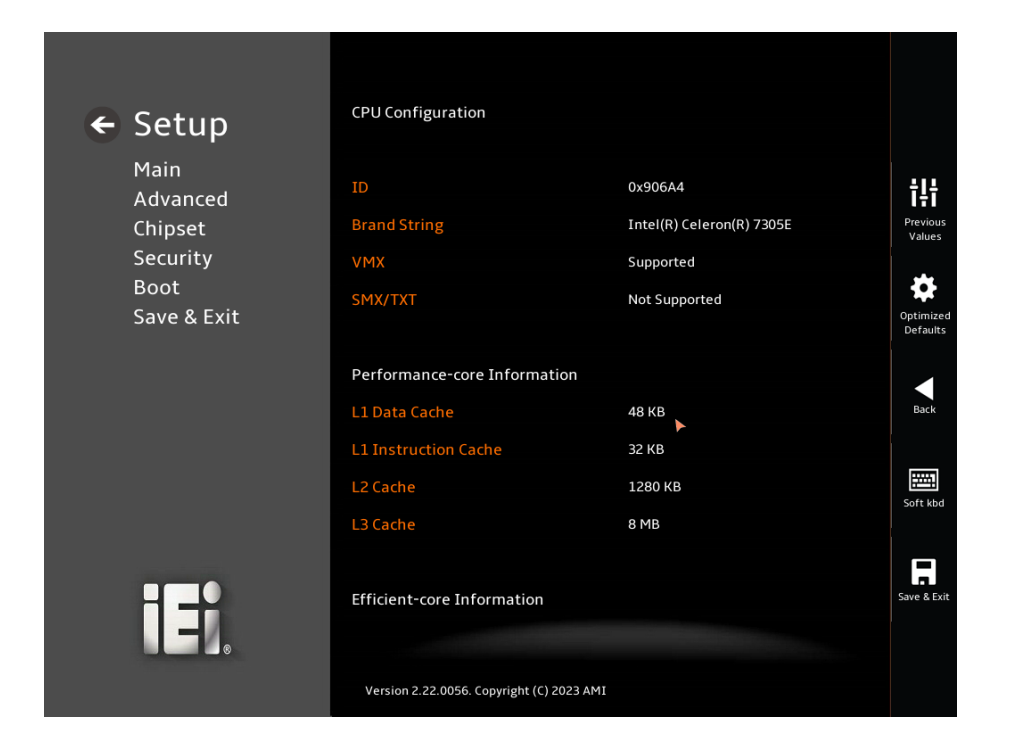

**BIOS Menu 6: CPU Configuration (1/4)**

<span id="page-49-0"></span>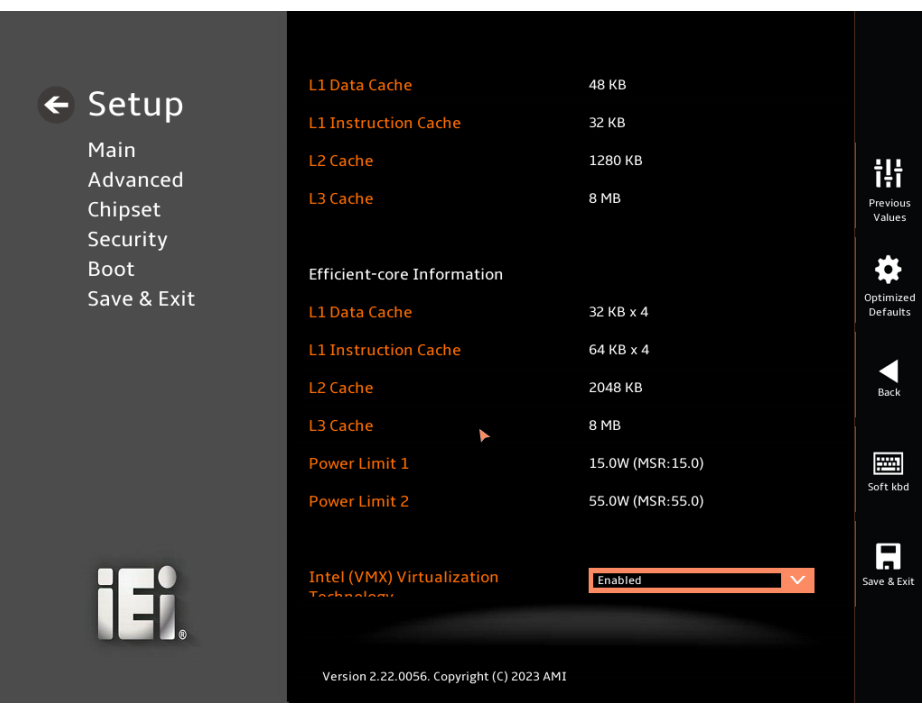

**BIOS Menu 7: CPU Configuration (2/4)**

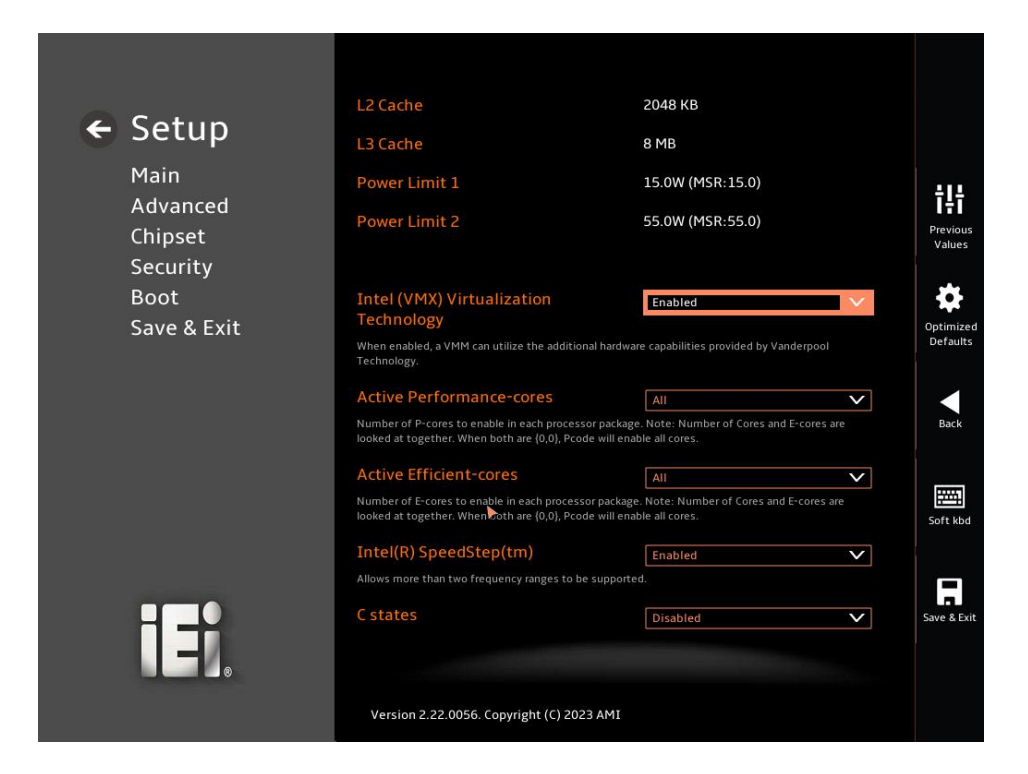

**TI.** Integration Corp.

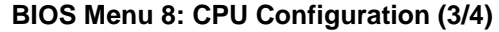

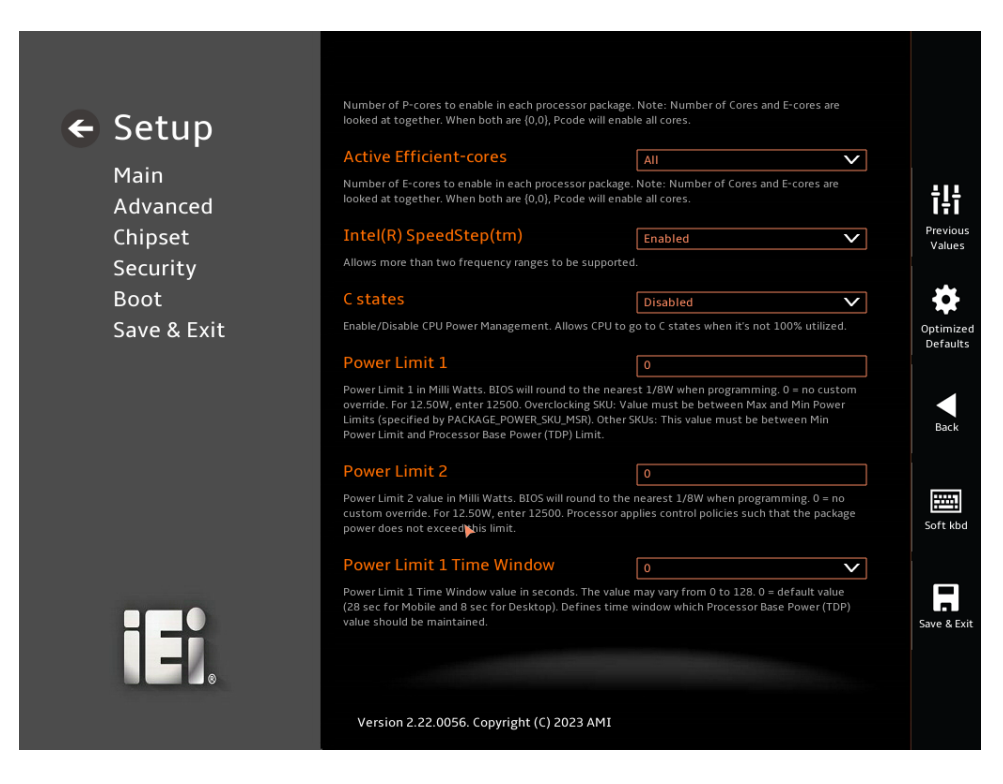

**BIOS Menu 9: CPU Configuration (4/4)**

#### **Intel (VMX) Virtualization Technology [Enabled]**

Use the **Intel (VMX) Virtualization Technology** option to enable or disable virtualization on the system. When combined with third party software, Intel® Virtualization technology allows several OSs to run on the same system at the same time.

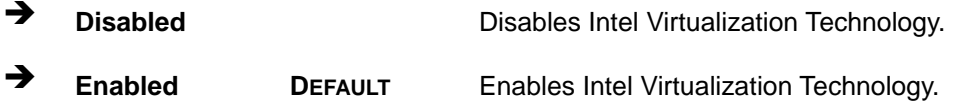

#### **Active Performance Cores [All]**

Use the **Active Performance Cores** BIOS option to enable numbers of P-cores in the processor package.

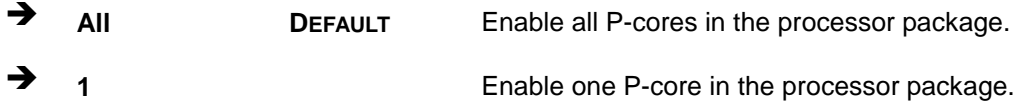

#### **Active Efficient Cores [All]**

Use the **Active Efficient Cores** BIOS option to enable numbers of E-cores in the processor package.

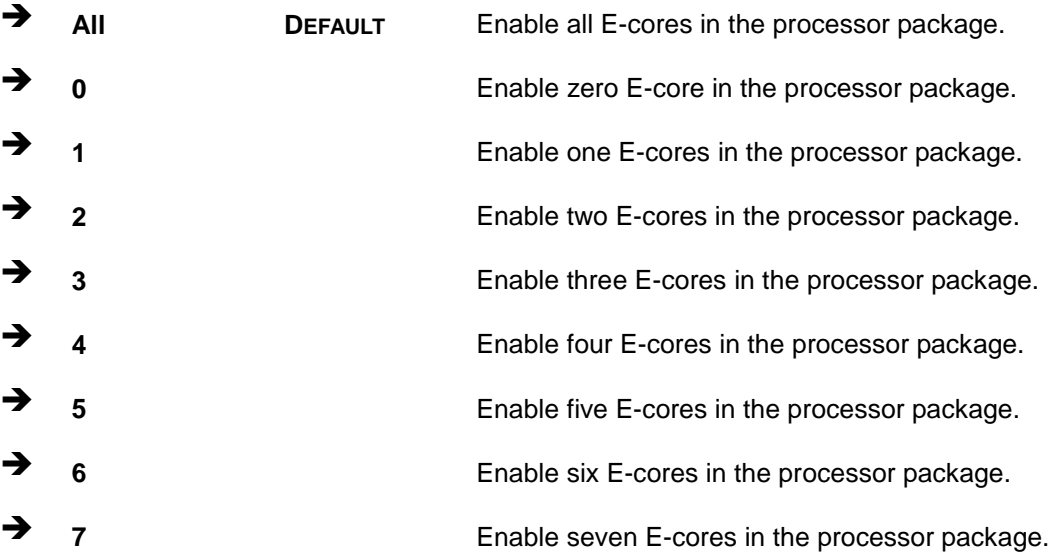

#### **Power Limit 1 [0]**

Use the + or – key to change the **Power Limit 1** value. BIOS will program the default values for Limit 1 and Power Limit 1 Time Window. For 12.50W, enter 12500.

#### **Power Limit 2 [0]**

Use the + or – key to change the **Power Limit 2** value. BIOS will round to the nearest 1/8W when programming. 0 = no custom override. For 12.50W, enter 12500.

#### **Power Limit 1 Time Window [0]**

Use the **Power Limit 1 Time Window** option to select the PL1 time duration. The value may vary from 0 to 128. For 0 is the default value

# **4.3.2 Trusted Computing**

Use the **Trusted Computing** menu (**[BIOS Menu 10](#page-53-0)**) to configure settings related to the Trusted Computing Group (TCG) Trusted Platform Module (TPM).

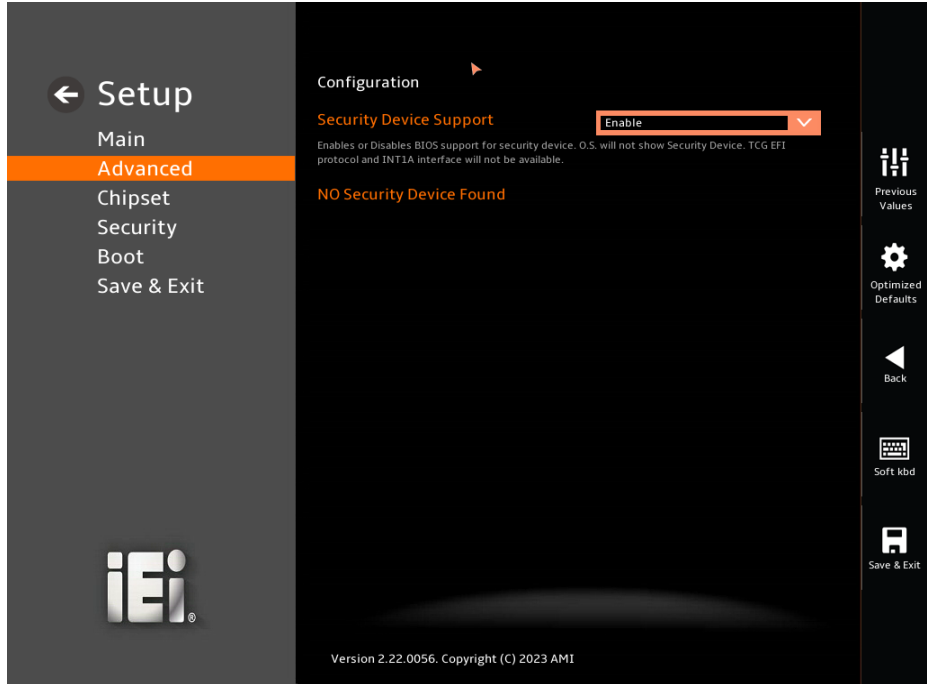

**BIOS Menu 10: Trusting Computing**

#### <span id="page-53-0"></span>**Security Device Support [Enable]**

Use the **Security Device Support** option to configure support for the TCG EFI Protocol and INT1A.

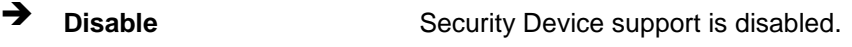

**Enable <sup>D</sup>EFAULT** Security Device support is enabled.

#### **4.3.3 IT5571 Super IO Configuration**

Use the **IT5571 Super IO Configuration** menu (**[BIOS Menu 11](#page-54-0)**) to set or change the configurations for the serial ports.

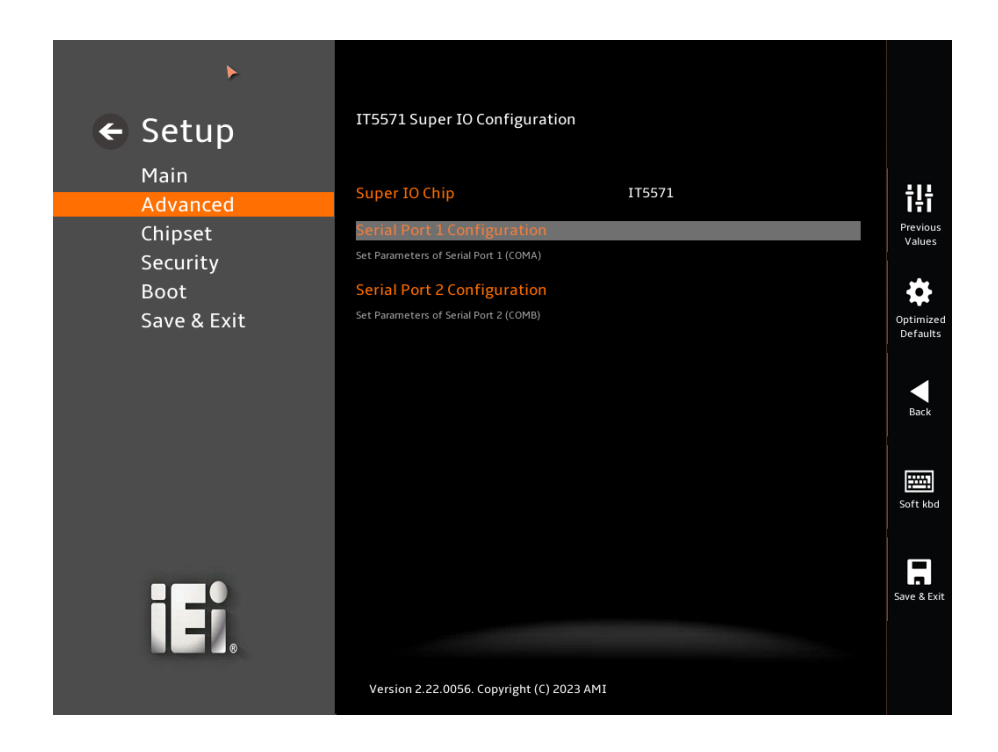

**BIOS Menu 11: IT5571 Super IO Configuration**

#### <span id="page-54-0"></span>**IT5571 Super IO Configuration**

The **IT5571 Super IO Configuration** lists a brief summary of the Super IO Chip information. The items shown in the system overview include:

- **Serial Port 1 Configuration: Set Parameters of Serial Port 1 (COMA)**
- **Serial Port 2 Configuration: Set Parameters of Serial Port 2 (COMB)**

# **4.3.3.1 Serial Port 1 Configuration**

Use the **Serial Port 1 Configuration** submenu (**[BIOS Menu 12](#page-55-0)**) to configure serial port 1.

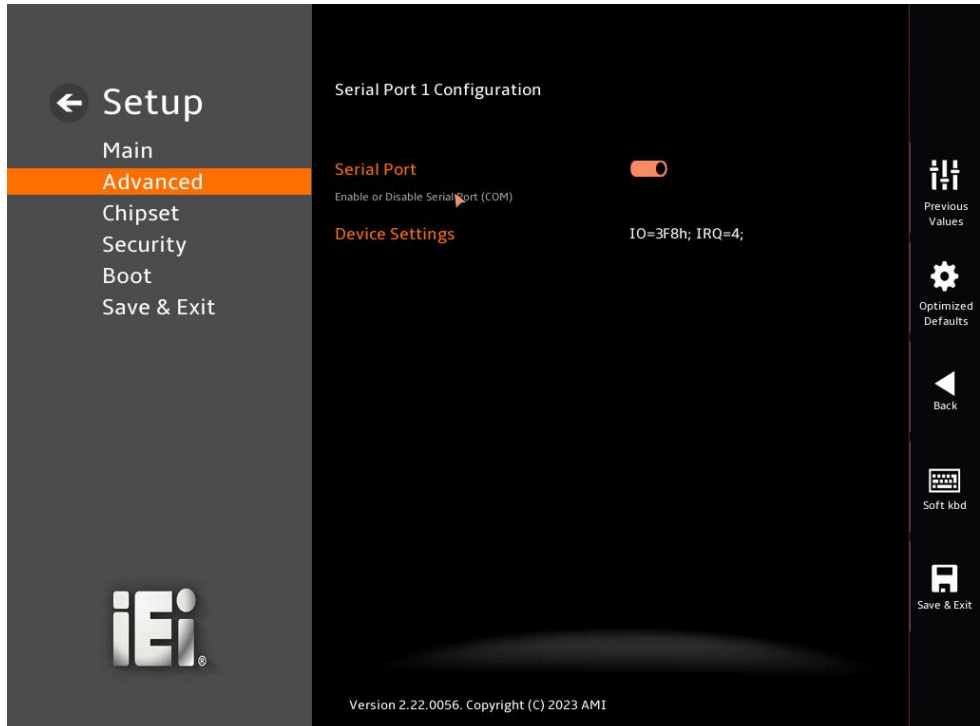

#### **BIOS Menu 12: Serial Port 1 Configuration**

#### <span id="page-55-0"></span>**Serial Port [Enabled]**

Use the **Serial Port** option to enable or disable the serial port.

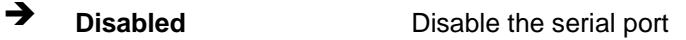

**Enabled DEFAULT** Enable the serial port

#### **Device Settings**

The **Device Settings** option shows the serial port IO port address and interrupt address.

 **IO=3F8h; IRQ=4** Serial Port I/O port address is 3F8h and the interrupt address is IRQ4

# **4.3.3.2 Serial Port 2 Configuration**

Use the **Serial Port 2 Configuration** submenu (**[BIOS Menu 13](#page-56-0)**) to configure serial port 2.

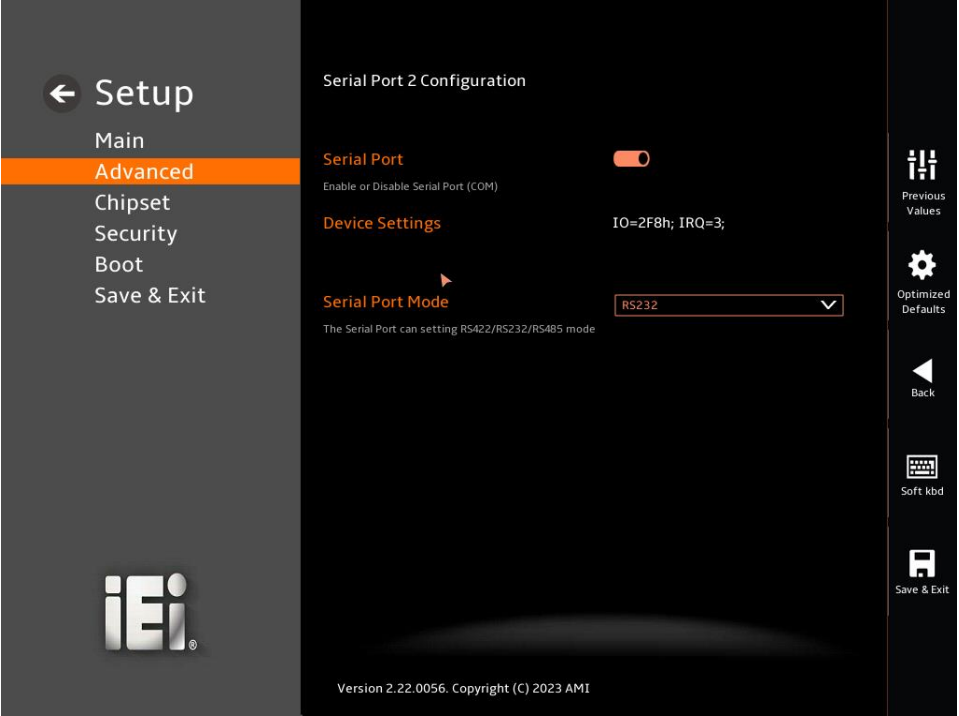

**BIOS Menu 13: Serial Port 2 Configuration**

#### <span id="page-56-0"></span> $→$  **Serial Port [Enabled]**

Use the **Serial Port** option to enable or disable the serial port.

- **Disabled** Disable the serial port
- **Enabled DEFAULT** Enable the serial port

#### **Device Settings**

The **Device Settings** option shows the serial port IO port address and interrupt address.

→ **IO=2F8h**; **IRQ=3** Serial Port I/O port address is 2F8h and the interrupt address is IRQ3

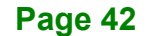

#### **Serial Port Mode [RS232]**

Use the **Serial Port Mode** option to select the Serial Port 2 signaling mode.

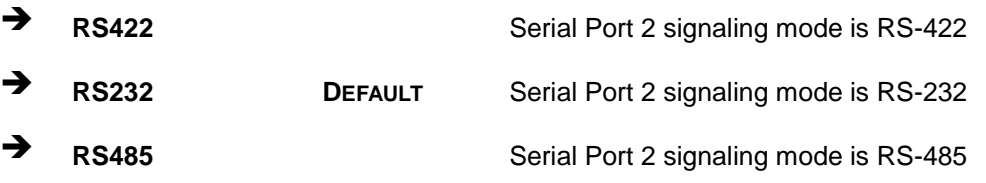

**Integration Corp.** 

#### **4.3.4 IT5571 H/W Monitor**

The **IT5571 H/W Monitor** menu (**[BIOS Menu 14](#page-57-0)**) displays the system temperature and system voltages.

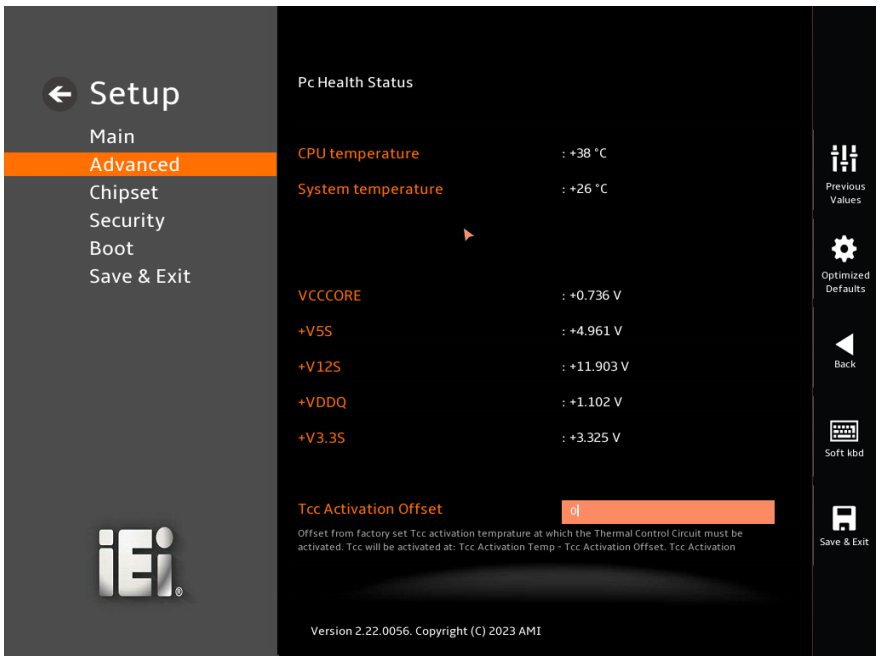

**BIOS Menu 14: IT5571 H/W Monitor**

#### <span id="page-57-0"></span>**PC Health Status**

The following system parameters and values are shown. The system parameters that are monitored are:

- System Temperatures:
	- o CPU Temperature

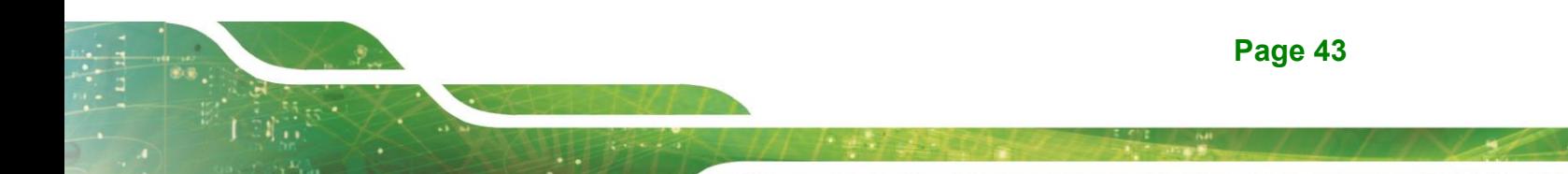

- o System Temperature
- **voltages:** 
	- o +VCCCORE
	- $O + V5S$
	- o +V12S
	- o +VDDQ
	- o +V3.3S

#### **4.3.5 RTC Wake Settings**

The **RTC Wake Settings** menu (**[BIOS Menu 15](#page-58-0)**) configures RTC wake event.

<span id="page-58-0"></span>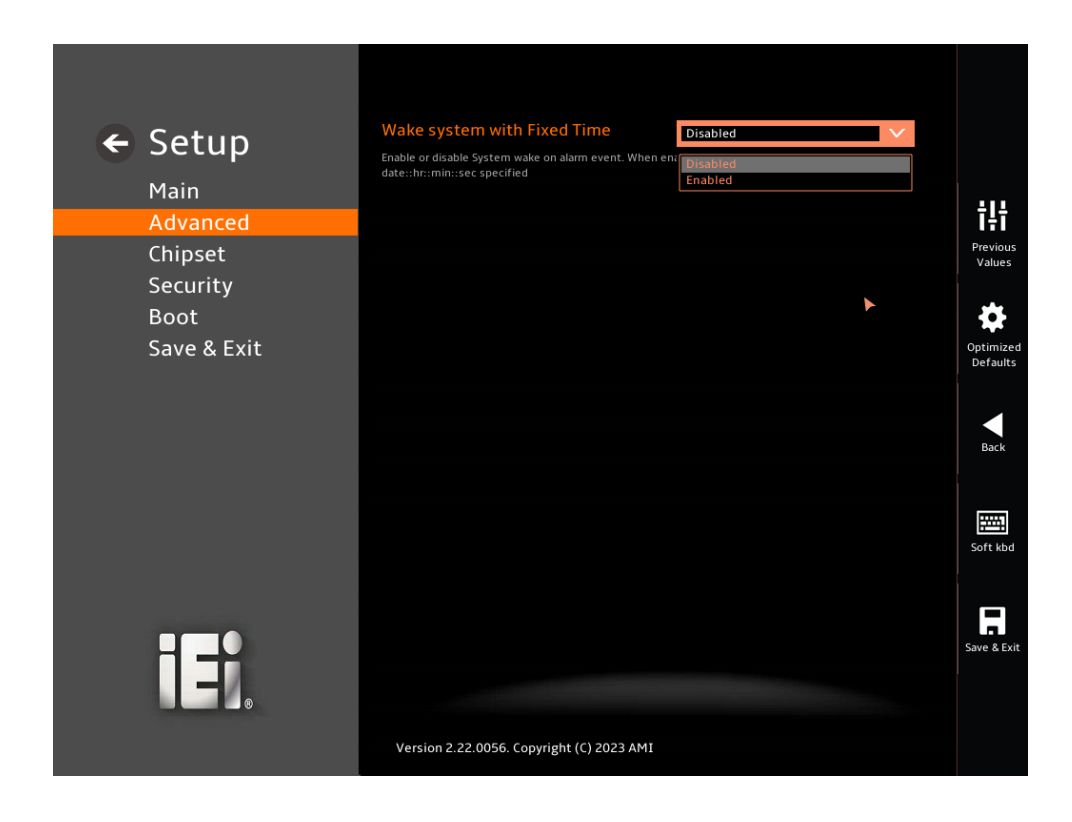

**BIOS Menu 15: RTC Wake Settings**

#### **Wake system with Fixed Time [Enabled]**

Use the **Wake system with Fixed Time** option to enable or disable the system wake on alarm event.

 **Disabled** The real time clock (RTC) cannot generate a wake event

 **Enabled <sup>D</sup>EFAULT** If selected, the **Wake up every day** option appears allowing you to enable to disable the system to wake every day at the specified time. Besides, the following options appear with values that can be selected:

> Wake up date Wake up hour Wake up minute Wake up second After setting the alarm, the computer turns itself on from a suspend state when the alarm goes off.

# **4.3.6 Serial Port Console Redirection**

The **Serial Port Console Redirection** menu (**[BIOS Menu 16](#page-60-0)**) allows the console redirection options to be configured. Console Redirection allows users to maintain a system remotely by re-directing keyboard input and text output through the serial port.

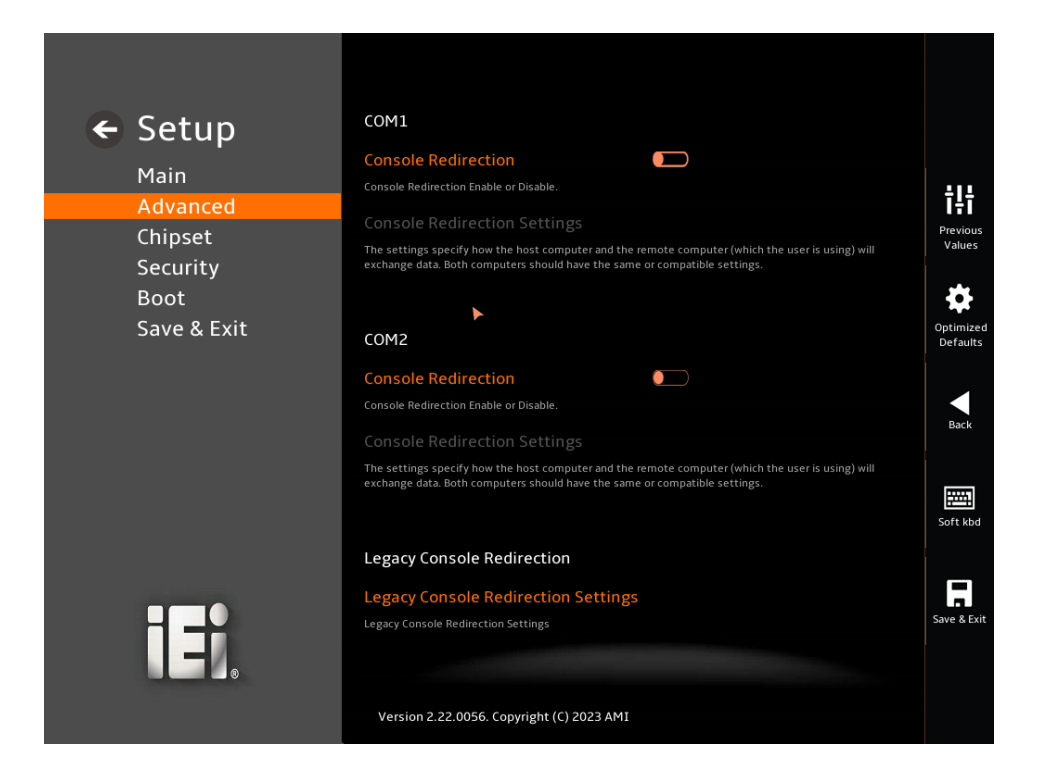

**BIOS Menu 16: Serial Port Console Redirection**

#### <span id="page-60-0"></span>**Console Redirection [Disabled]**

Use **Console Redirection** option to enable or disable the console redirection function.

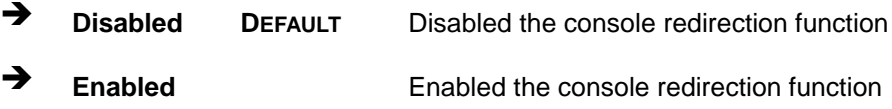

# **4.3.7 NVMe Configuration**

Use the **NVMe Configuration** (**[BIOS Menu 17](#page-61-0)**) menu to display the NVMe controller and device information.

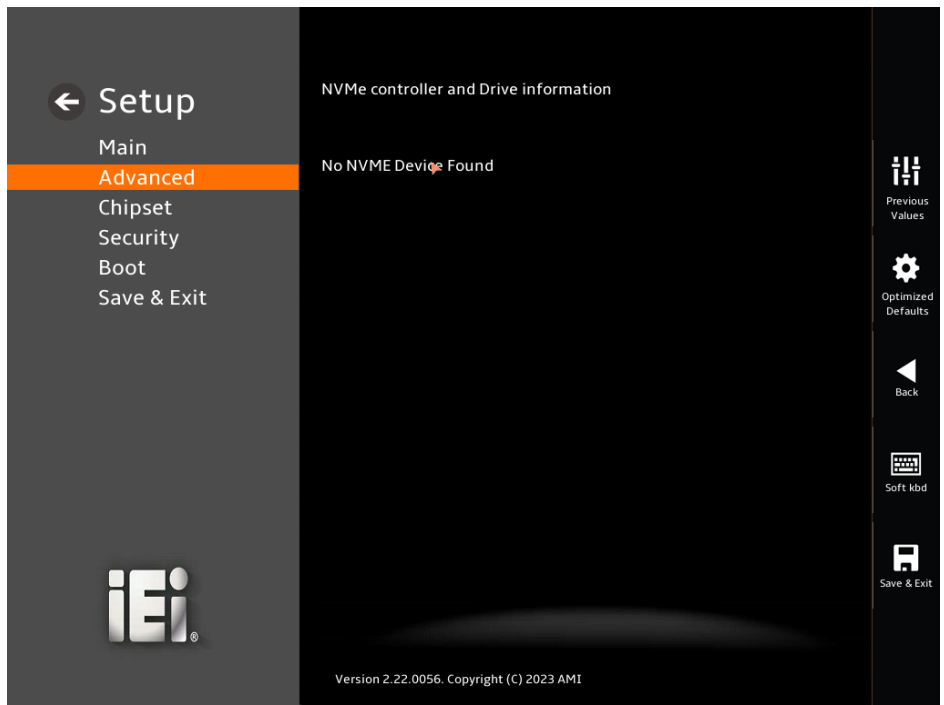

#### **BIOS Menu 17: NVMe Configuration**

#### <span id="page-61-0"></span>**Hyper Threading Function [Enabled]**

Use the Hyper Threading function to enable or disable the CPU hyper threading function.

- **Disabled** Disables the use of hyper threading technology
- **Enabled DEFAULT** Enables the use of hyper threading technology

#### **Active Processor Cores [All]**

Use the **Active Processor Cores** BIOS option to enable numbers of cores in the processor package.

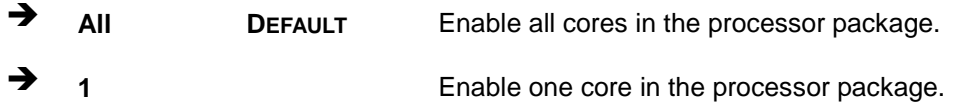

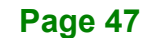

#### **Intel Virtualization Technology [Disabled]**

Use the **Intel Virtualization Technology** option to enable or disable virtualization on the system. When combined with third party software, Intel® Virtualization technology allows several OSs to run on the same system at the same time.

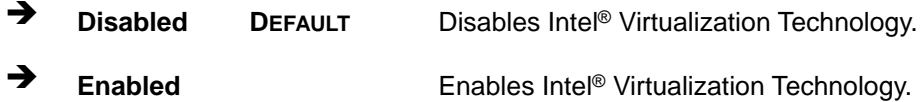

#### **Intel® SpeedStep™ [Enabled]**

Use the **Intel® SpeedStep™** option to enable or disable the Intel® SpeedStep**™** Technology.

- **Disabled** Disables the Intel® SpeedStep**™** Technology.
- **Enabled <sup>D</sup>EFAULT** Enables the Intel® SpeedStep**™** Technology.

#### **CPU C State [Disabled]**

Use the **CPU C State** option to enable or disable CPU C state.

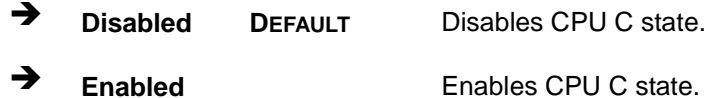

# **4.4 Chipset**

Use the **Chipset** menu (**[BIOS Menu 18](#page-63-0)**) to access the PCH IO and System Agent (SA) configuration menus.

# **WARNING!**

Setting the wrong values for the Chipset BIOS selections in the Chipset BIOS menu may cause the system to malfunction.

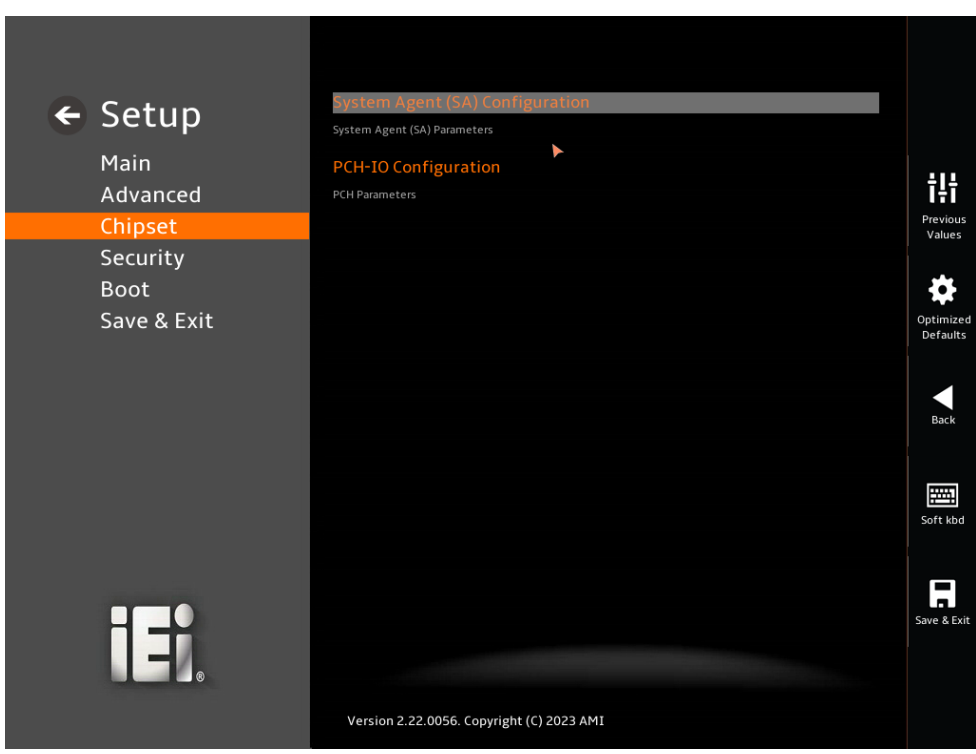

<span id="page-63-0"></span>**BIOS Menu 18: Chipset**

# **4.4.1 System Agent (SA) Configuration**

Use the **System Agent (SA) Configuration** menu (**BIOS [Menu](#page-64-0) 19**) to configure the System Agent (SA) parameters.

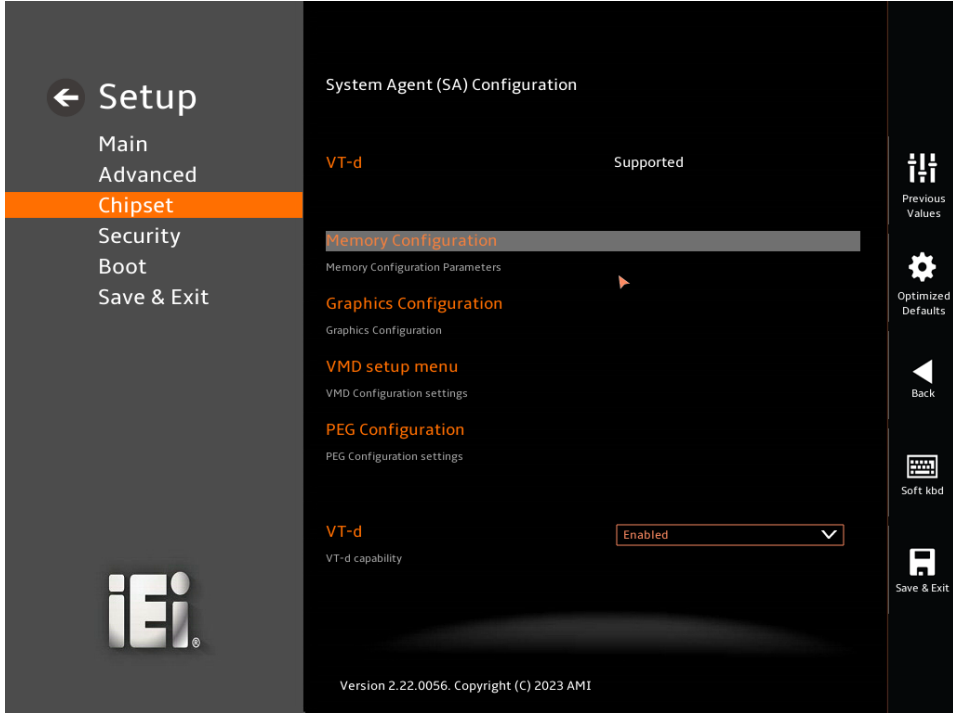

<span id="page-64-0"></span>**BIOS Menu 19: System Agent (SA) Configuration**

#### **VT-d [Disabled]**

Use the **VT-d** option to enable or disable VT-d support.

- **Disabled <sup>D</sup>EFAULT** Disable VT-d support.
- **Enabled** Enable VT-d support.

# **4.4.1.1 Memory Configuration**

Use the **Memory Configuration** submenu (**[BIOS Menu 20](#page-65-0)**) to view memory information.

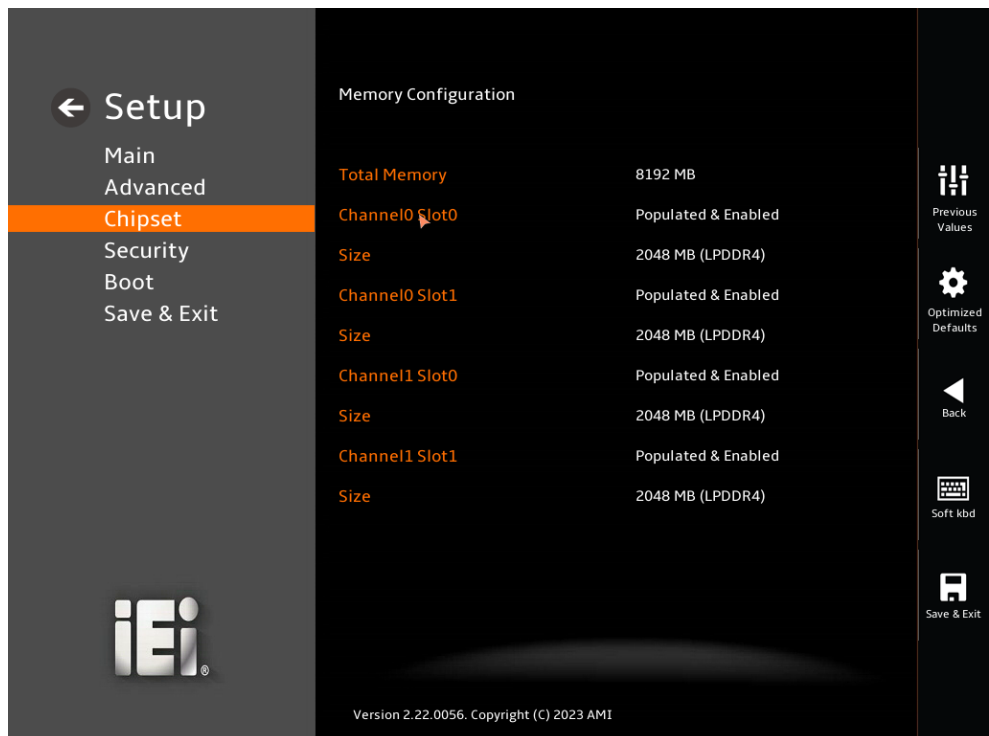

<span id="page-65-0"></span>**BIOS Menu 20: Memory Configuration**

#### **4.4.1.2 Graphics Configuration**

Use the **Graphics Configuration** (**[BIOS Menu 21](#page-66-0)**) menu to configure the video device connected to the system.

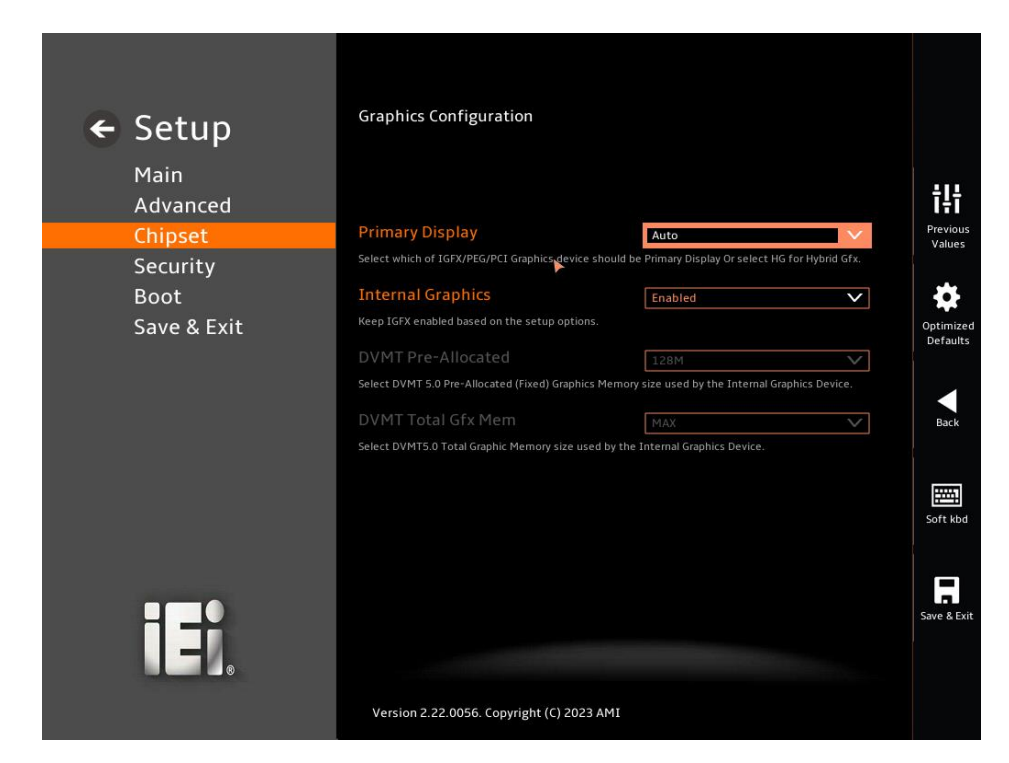

#### <span id="page-66-0"></span>**BIOS Menu 21: Graphics Configuration**

#### **Primary Display [Auto]**

Use the **Primary Display** option to select the primary graphics controller the system uses. The following options are available:

- Auto **Default**
- IGFX
- PEG
- PCI
- SG

#### **Internal Graphics [Enabled]**

Use the **Internal Graphics** option to configure whether to keep IGFX enabled. If user wants to support dual display by internal graphics and external graphics, this Internal

Graphics option should be set to Enabled and the above Primary Display option should be set to IGFX.

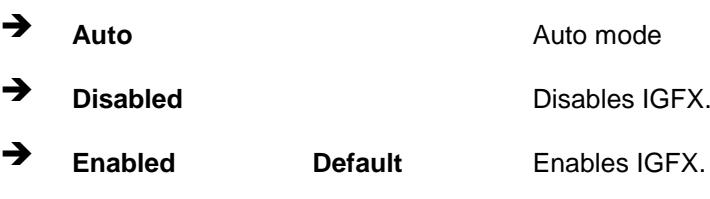

# **4.4.1.3 VMD setup menu**

| ← Setup<br>Main<br>Advanced            | <b>VMD Configuration</b><br><b>Enable VMD controller</b><br>Disabled<br>$\vee$<br>Enable/Disable to VMD controller | ili<br>Previous       |
|----------------------------------------|----------------------------------------------------------------------------------------------------|-----------------------|
| Chipset                                |                                                                                                    | Values                |
| Security<br><b>Boot</b><br>Save & Exit |                                                                                                    | Optimized<br>Defaults |
|                                        |                                                                                                    | Back<br>围             |
|                                        |                                                                                                    | Soft kbd              |
| 巾                                      | Version 2.22.0056. Copyright (C) 2023 AMI                                                                          | lп.<br>Save & Exit    |

**BIOS Menu 22: VMD setup menu**

#### **Enable VMD Controller [Enabled]**

Enable/Disable to VMD controller.

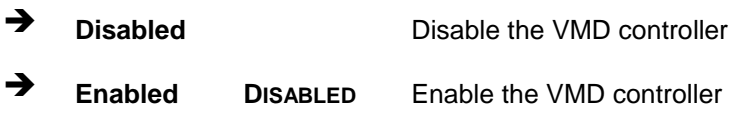

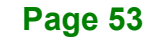

# **4.4.1.4 PEG Configuration**

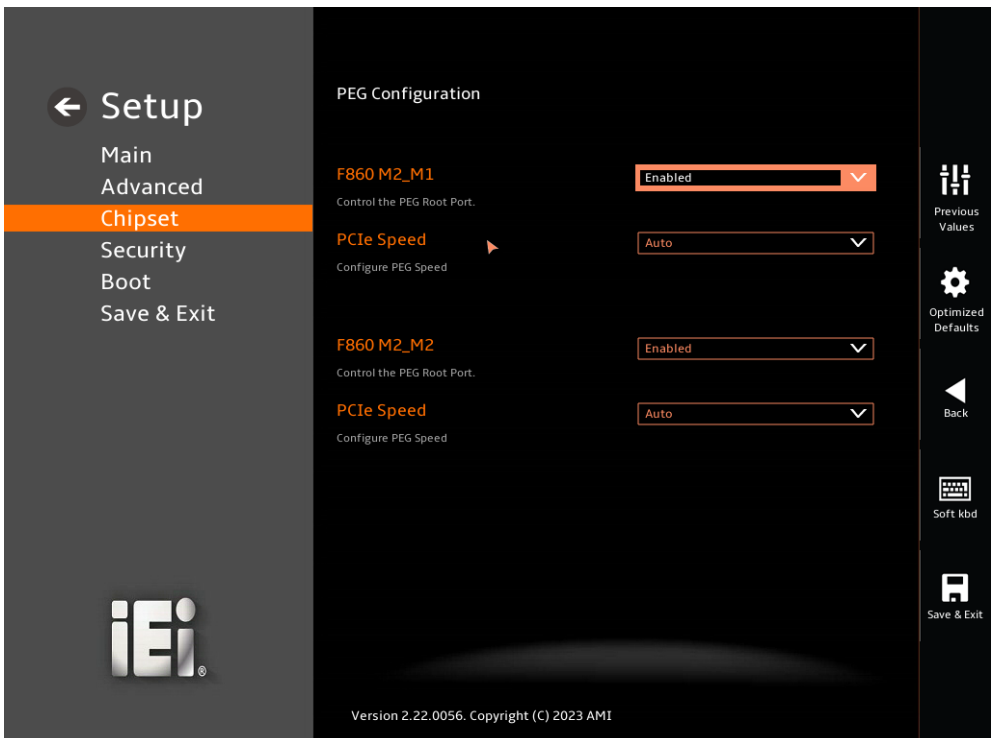

#### **BIOS Menu 23: PEG Configuration**

#### **M2\_M1 [Enabled]**

Use the **M2\_M1** to Control the PEG Root Port.

- → **Disabled** Disable the M2\_M1
- **Enabled <sup>D</sup>EFAULT** Enable the M2\_M1

#### **PCIe Speed [Auto]**

Use the **PCIe Speed** option to specify the PCI Express port speed. Configuration options are listed below.

**Page 54**

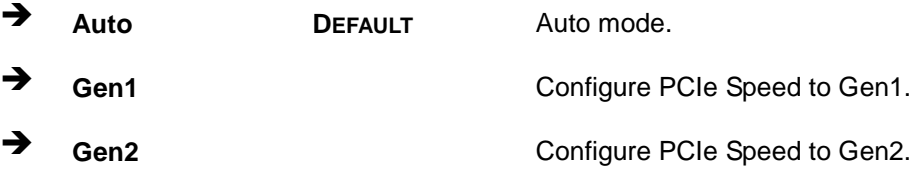

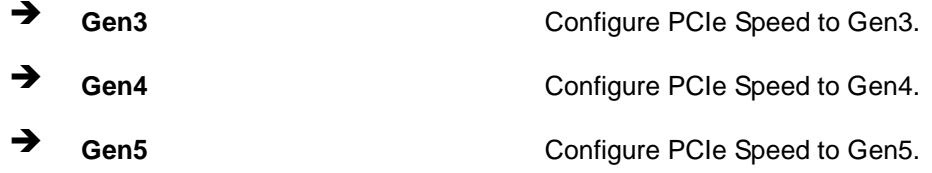

#### **M2\_M2 [Enabled]**

Use the **M2\_M2** to Control the PEG Root Port.

- → **Disabled** Disable the M2\_M2
- **Enabled <sup>D</sup>EFAULT** Enable the M2\_M2

#### **PCIe Speed [Auto]**

Use the **PCIe Speed** option to specify the PCI Express port speed. Configuration options are listed below.

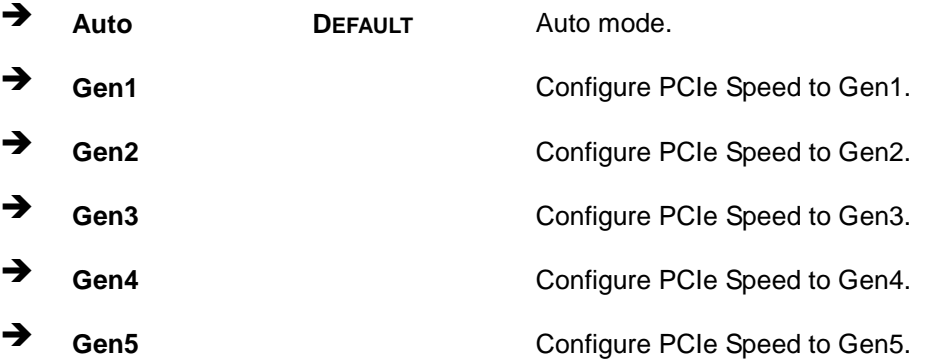

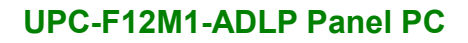

# **4.4.2 PCH-IO Configuration**

Use the **PCH-IO Configuration** menu (**[BIOS Menu 24](#page-70-0)**) to configure the PCH chipset.

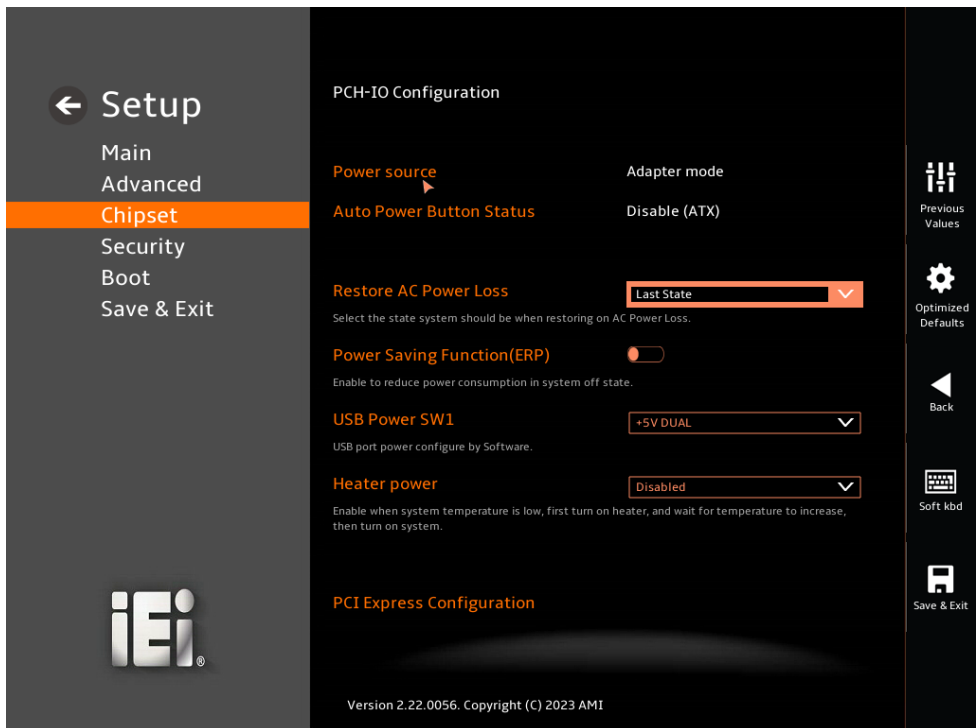

<span id="page-70-0"></span>**BIOS Menu 24: PCH-IO Configuration(1/2)**

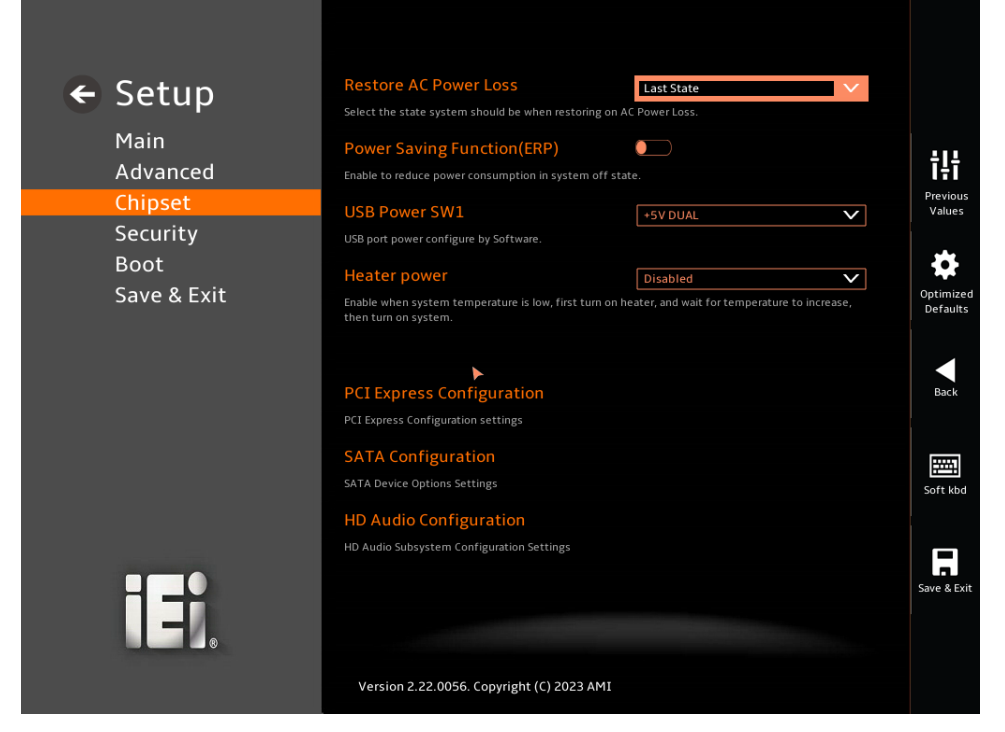

**BIOS Menu 25: PCH-IO Configuration(2/2)**

#### **Restore AC Power Loss [Last State]**

Use the **Restore AC Power Loss** BIOS option to specify what state the system returns to if there is a sudden loss of power to the system when the power mode is ATX.

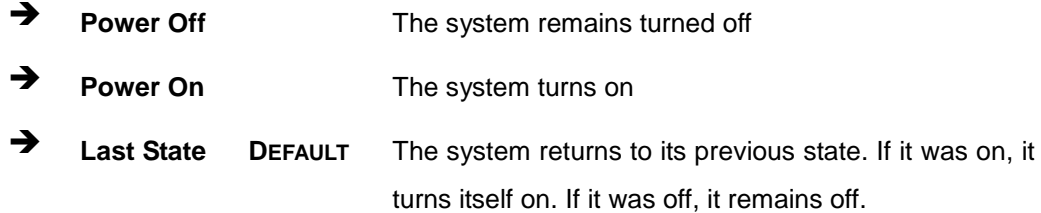

#### **Power Saving Function (EUP) [Disabled]**

Use the **Power Saving Function (EUP)** BIOS option to enable or disable the power saving function.

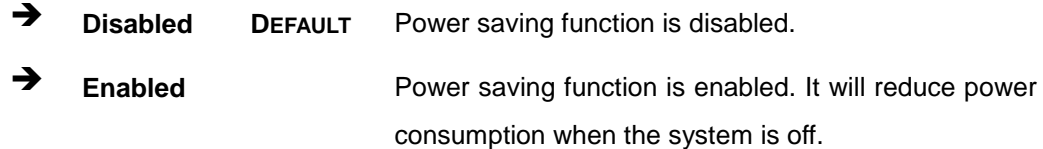
#### **USB Power SW1(LAN1/LAN2\_USB1B) [+5VDUAL]**

Use the **USB Power SW1** to enable or disable the USB Power. +5VDUAL means keep USB port's power when S5. +5V means USB Port no power when S5.

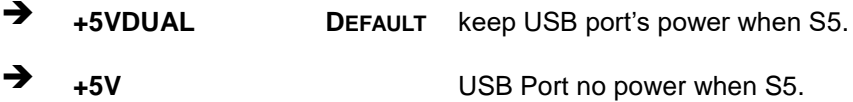

#### **Heater power [Disabled]**

Use the **Heater power** option to enable when system temperature is low, and wait for temperature to increase, then turn on system.

**Disabled <sup>D</sup>EFAULT** The heater power option turned off

**Enabled** The heater power option turns on

## **4.4.2.1 PCI Express Configuration**

Use the **PCI Express Configuration** submenu (**[BIOS Menu 26](#page-73-0)**) to configure the PCI Express slots.

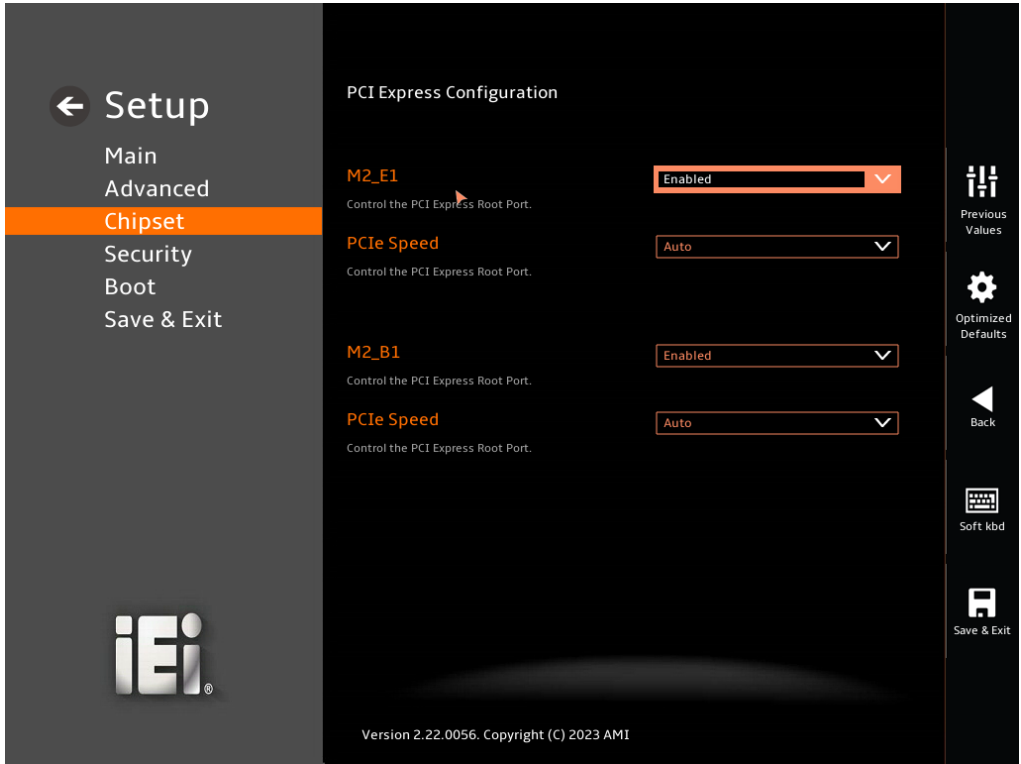

<span id="page-73-0"></span>**BIOS Menu 26: PCI Express Configuration**

#### **M2\_E1 [Enabled]**

Use the **M2\_E1** to Control the PCI Express Configuration.

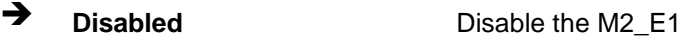

**Enabled <sup>D</sup>EFAULT** Enable the M2\_E1

#### **PCIe Speed [Auto]**

Use the **PCIe Speed** option to specify the PCI Express port speed. Configuration options are listed below.

→ Auto **DEFAULT** Auto mode.

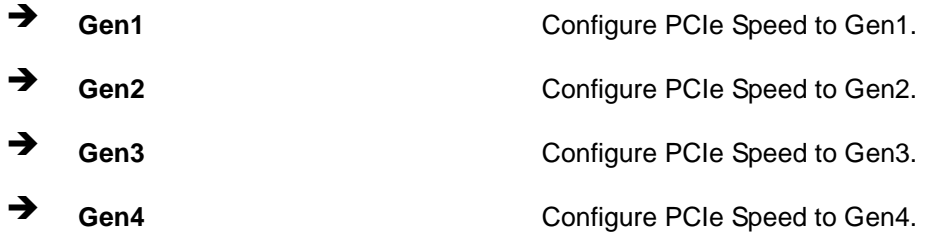

Use the **M2\_B1** menu to change and/or set the configuration of the M2\_B1 devices installed in the system.

#### **M2\_B1 [Enabled]**

Use the **M2\_B1** to Control the PCI Express Configuration.

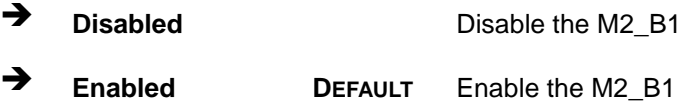

#### **PCIe Speed [Auto]**

Use the **PCIe Speed** option to specify the PCI Express port speed. Configuration options are listed below.

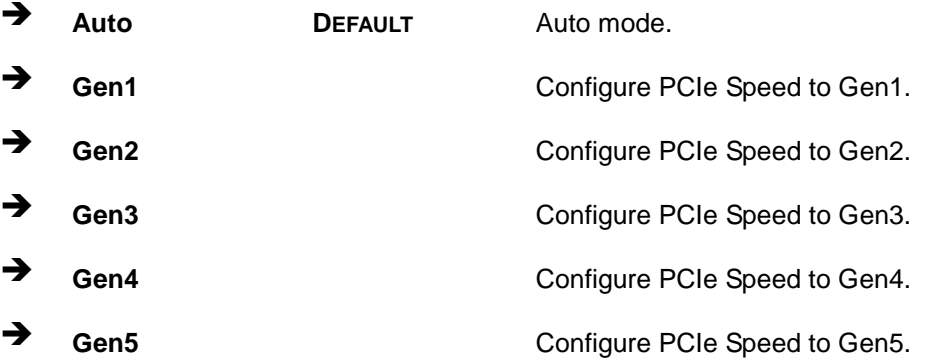

## **4.4.2.2 SATA Configuration**

Use the **SATA Configuration** menu (**[BIOS Menu 27](#page-75-0)**) to change and/or set the configuration of the SATA devices installed in the system.

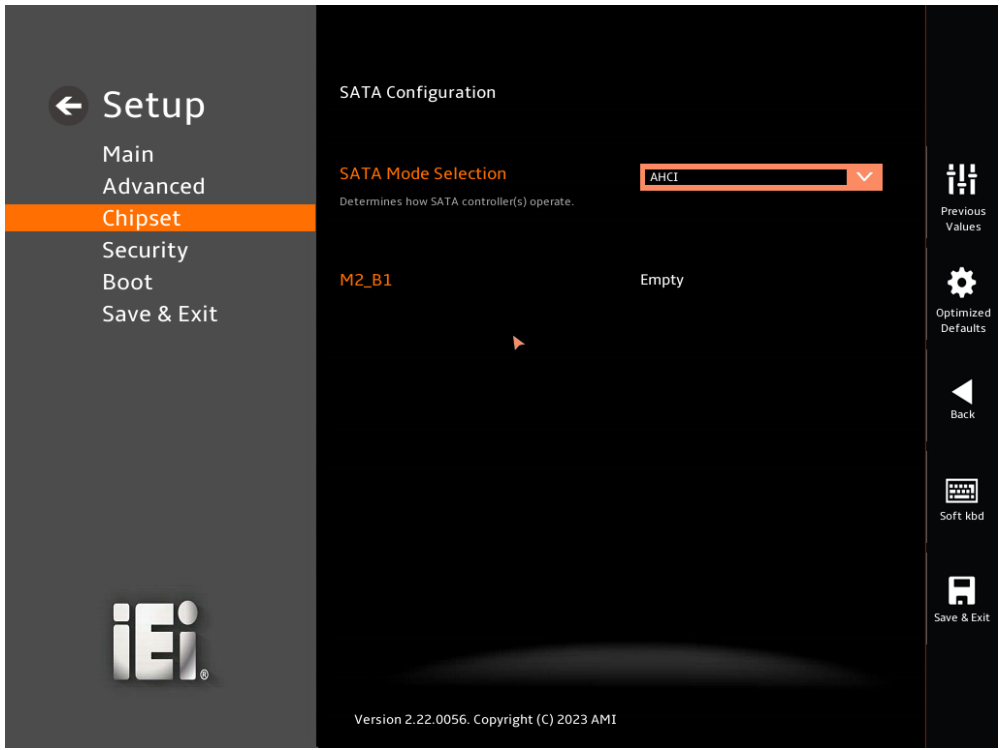

**BIOS Menu 27: SATA Configuration**

#### <span id="page-75-0"></span>**SATA Mode Selection [AHCI]**

Use the **SATA Mode Selection** option to determine how the SATA devices operate.

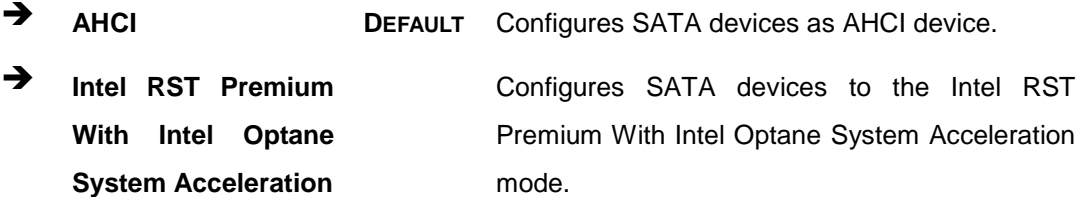

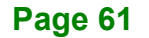

## **4.4.2.3 HD Audio Configuration**

Use the **HD Audio Configuration** submenu (**[BIOS Menu 28](#page-76-0)**) to configure the High Definition Audio codec.

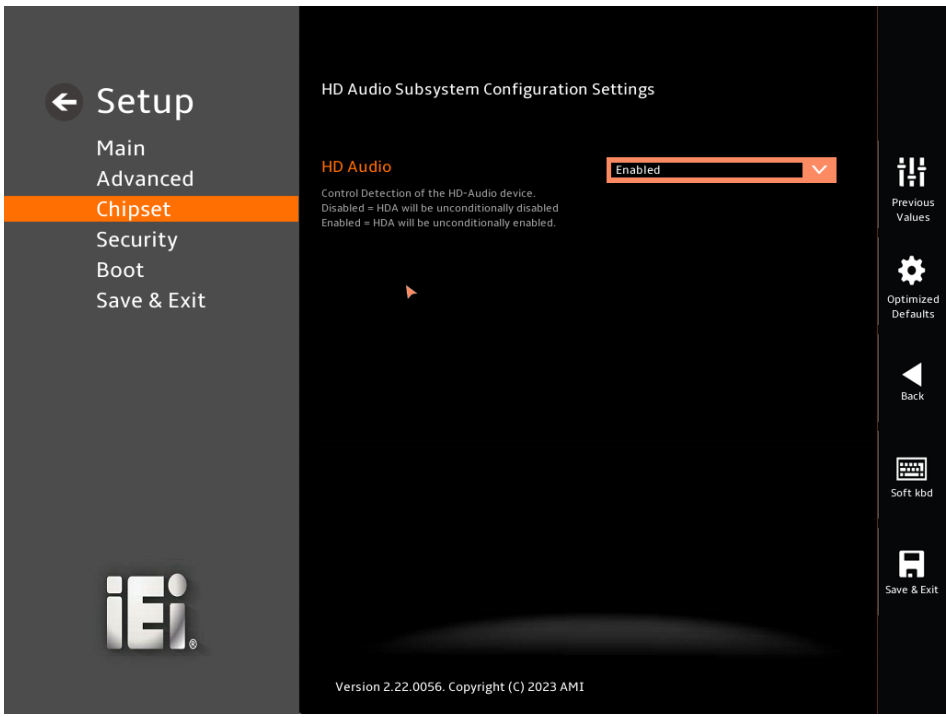

#### **BIOS Menu 28: HD Audio Configuration**

#### <span id="page-76-0"></span>**HD Audio [Enabled]**

Use the **HD Audio** BIOS option to enable or disable the High Definition Audio controller.

- **Disabled** The High Definition Audio controller is disabled.
- **Enabled DEFAULT** The High Definition Audio controller is enabled.

## **4.5 Security**

Use the **Security** menu (**[BIOS Menu 29](#page-77-0)**) to set system and user passwords.

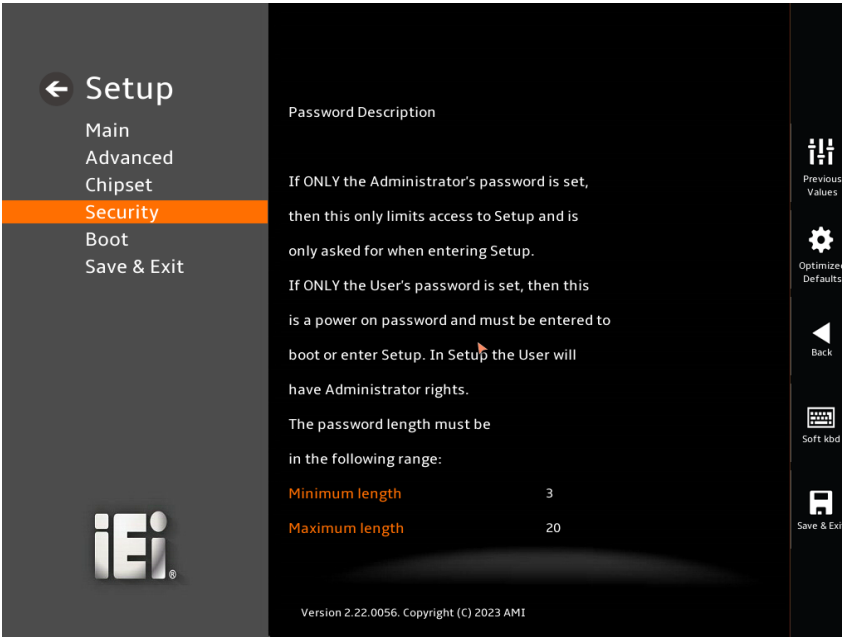

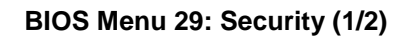

<span id="page-77-0"></span>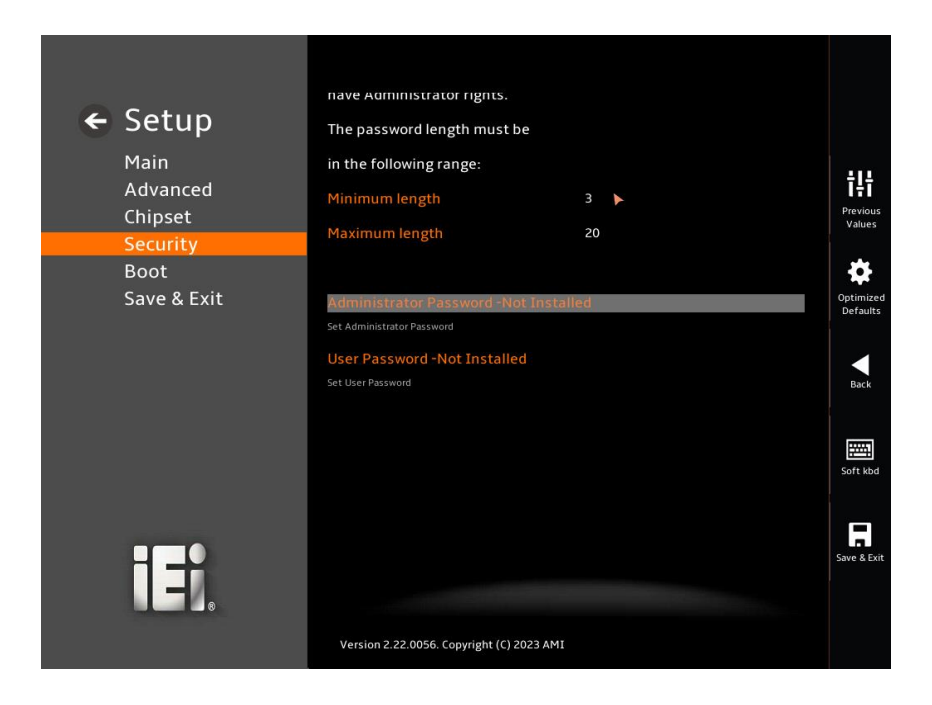

**BIOS Menu 30: Security (2/2)**

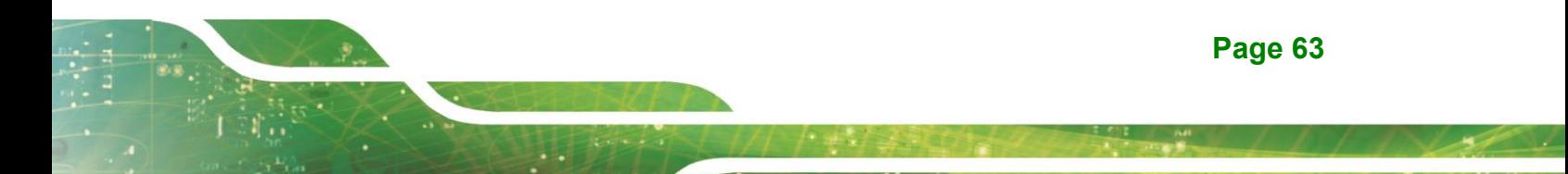

#### **Administrator Password**

Use the **Administrator Password** to set or change a administrator password.

**Integration Corp.** 

#### **User Password**

Use the **User Password** to set or change a user password.

## **4.6 Boot**

Use the **Boot** menu (**BIOS [Menu](#page-78-0) 31**) to configure system boot options.

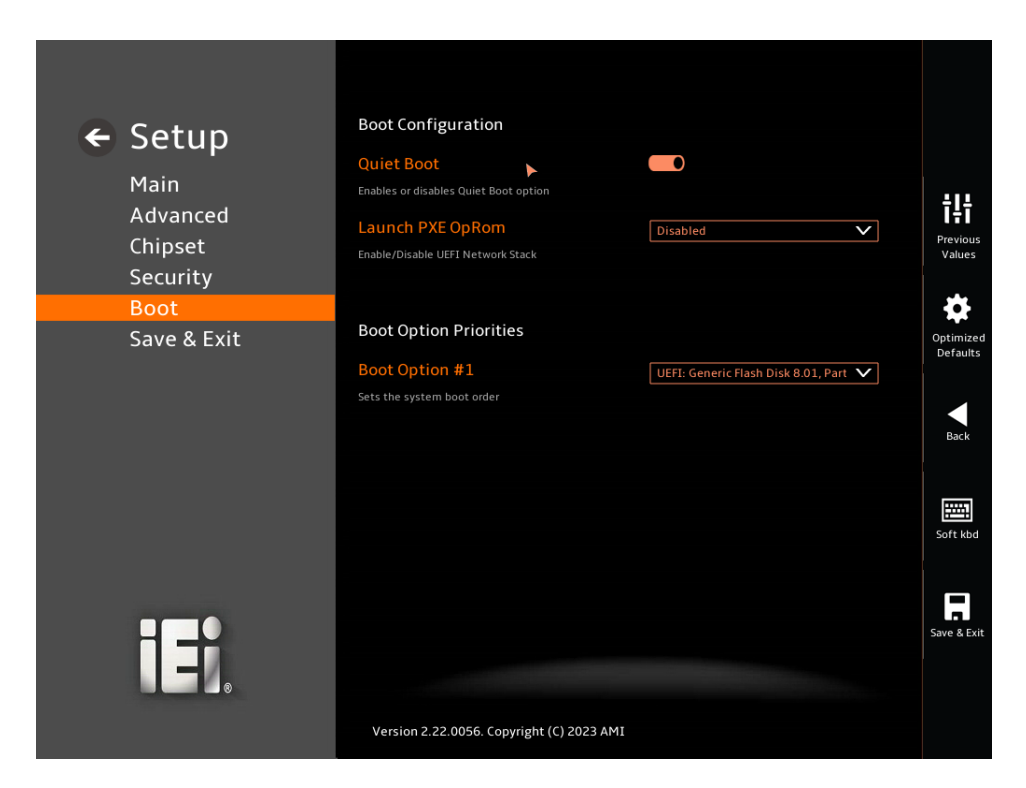

<span id="page-78-0"></span>**BIOS Menu 31: Boot**

#### **Quiet Boot [Enabled]**

Use the **Quiet Boot** BIOS option to select the screen display when the system boots.

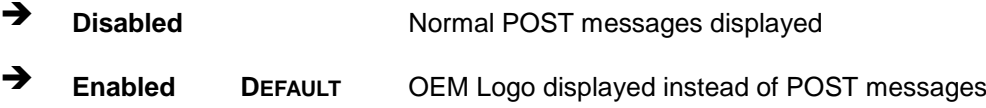

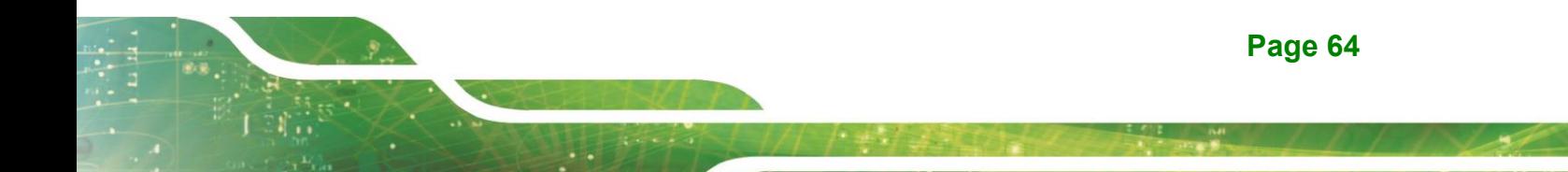

#### **Launch PXE OpROM [Disabled]**

Use the **Launch PXE OpROM** option to enable or disable boot option for legacy network devices.

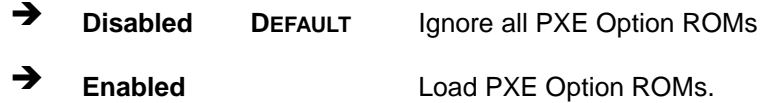

#### $→$  Boot Option Priority

Use the **Boot Option Priority** function to set the system boot sequence from the available devices. The drive sequence also depends on the boot sequence in the individual device section.

#### **4.6.1 Boot Option Priorities**

Use the Boot Option # N to choose the system boots from the peripherals you selected. The following Boot Options are listed as an example.

#### **Boot Option #1**

Sets the system boot order **ADATA SP580** as the first priority.

**Windows Boot Manager (P1: ADATA SSD SP580 240GB)**

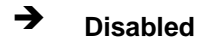

#### **Boot Option #2**

Sets the system boot order **USB Partition 1** as the second priority.

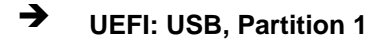

**Disabled**

## **4.7 Save & Exit**

Use the **Save & Exit** menu (**[BIOS Menu 32](#page-80-0)**) to load default BIOS values, optimal failsafe values and to save configuration changes.

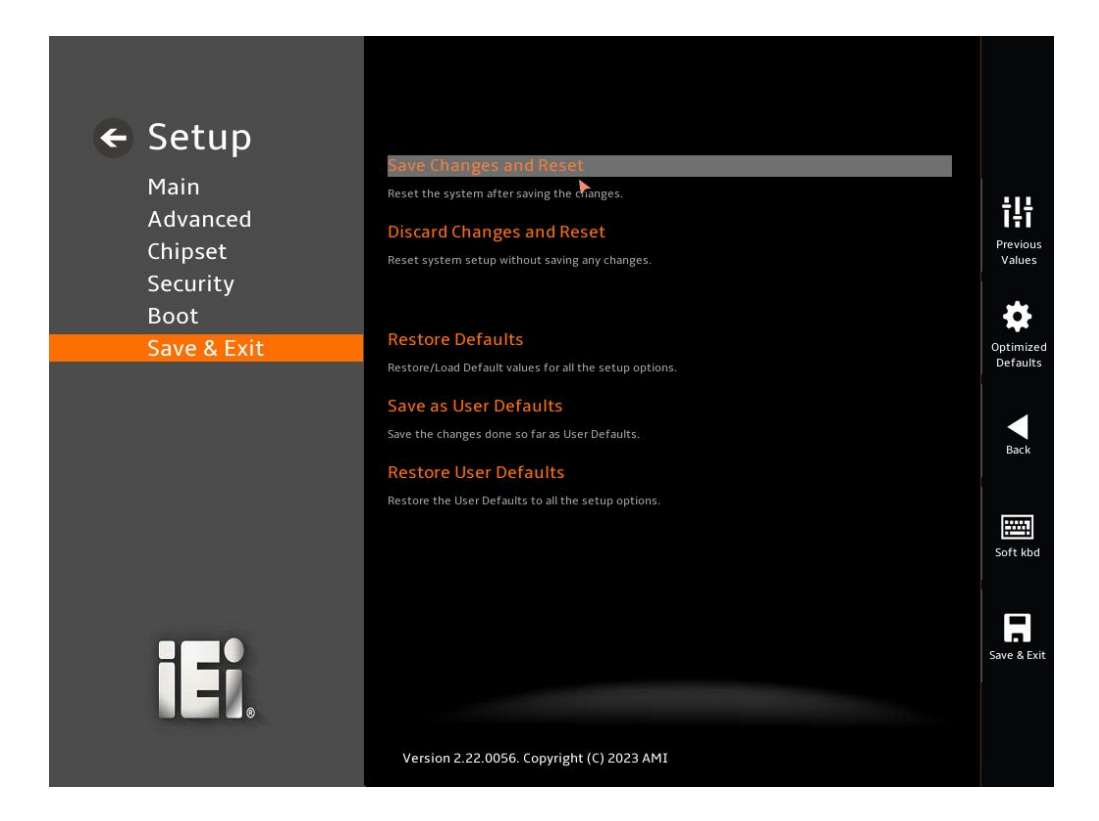

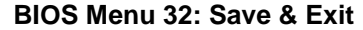

#### <span id="page-80-0"></span>**→** Save Changes and Reset

Use the **Save Changes and Reset** option to save the changes made to the BIOS options and to exit the BIOS configuration setup program.

#### **Discard Changes and Reset**

Use the **Discard Changes and Reset** option to exit the system without saving the changes made to the BIOS configuration setup program.

#### **Restore Defaults**

Use the **Restore Defaults** option to load the optimal default values for each of the parameters on the Setup menus. **F3 key can be used for this operation.**

**Page 66**

#### **Save as User Defaults**

Use the **Save as User Defaults** option to save the changes done so far as user defaults.

**Integration Corp.** 

#### **Restore User Defaults**

Use the **Restore User Defaults** option to restore the user defaults to all the setup options.

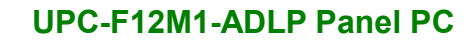

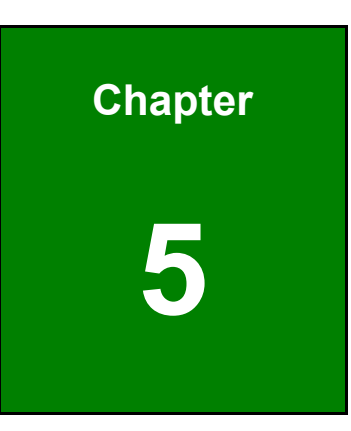

**El.** Integration Corp.

# **5 Interface Connectors**

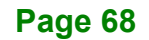

## **5.1 Peripheral Interface Connectors**

The UPC-F12M1-ADLP medical box PC motherboard comes with a number of peripheral interface connectors and configuration jumpers. The connector locations are shown in [Figure 5-1](#page-83-0). The Pin 1 locations of the on-board connectors are also indicated in the diagram below. The connector pinouts for these connectors are listed in the following sections.

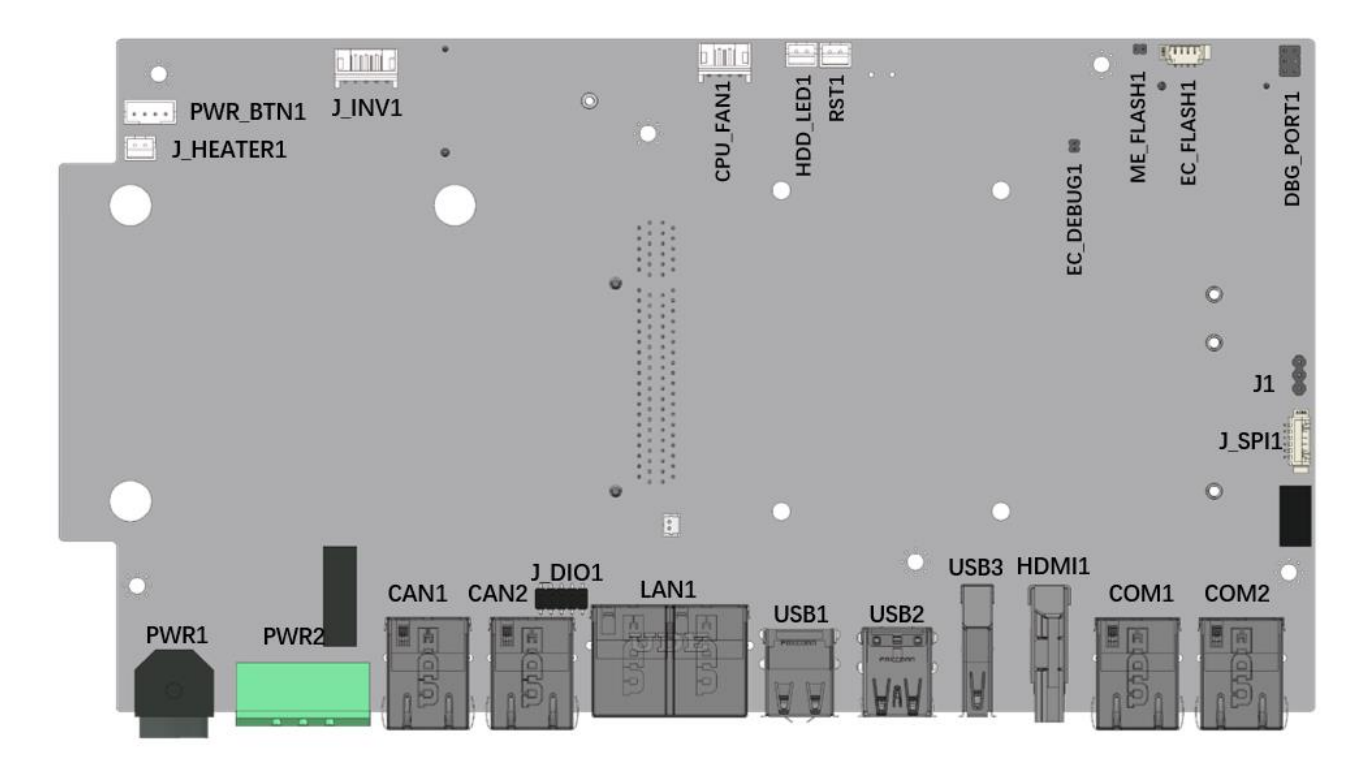

<span id="page-83-0"></span>**Figure 5-1: Jumper and Connector Locations (Front Side)**

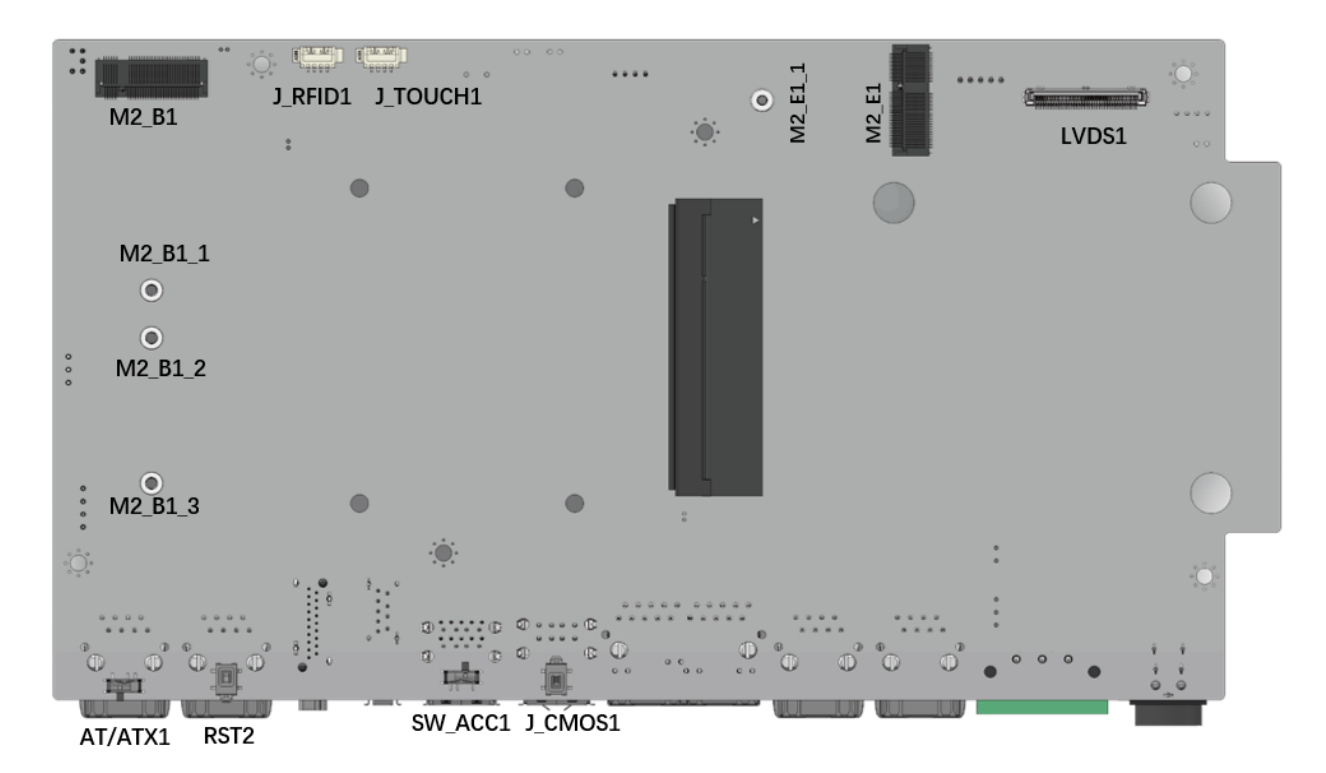

**Figure 5-2: Jumper and Connector Locations (Solder Side)**

## **5.2 Internal Peripheral Connectors**

Internal peripheral connectors are found on the motherboard and are only accessible when the motherboard is outside of the chassis. The table below shows a list of the peripheral interface connectors on the UPC-F12M1-ADLP's motherboard. Pinouts of these connectors can be found in the following sections.

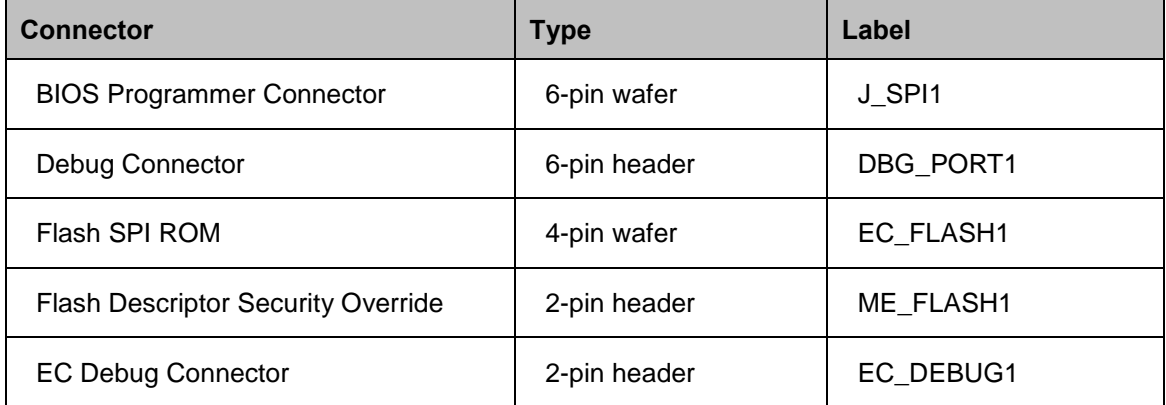

**Page 70**

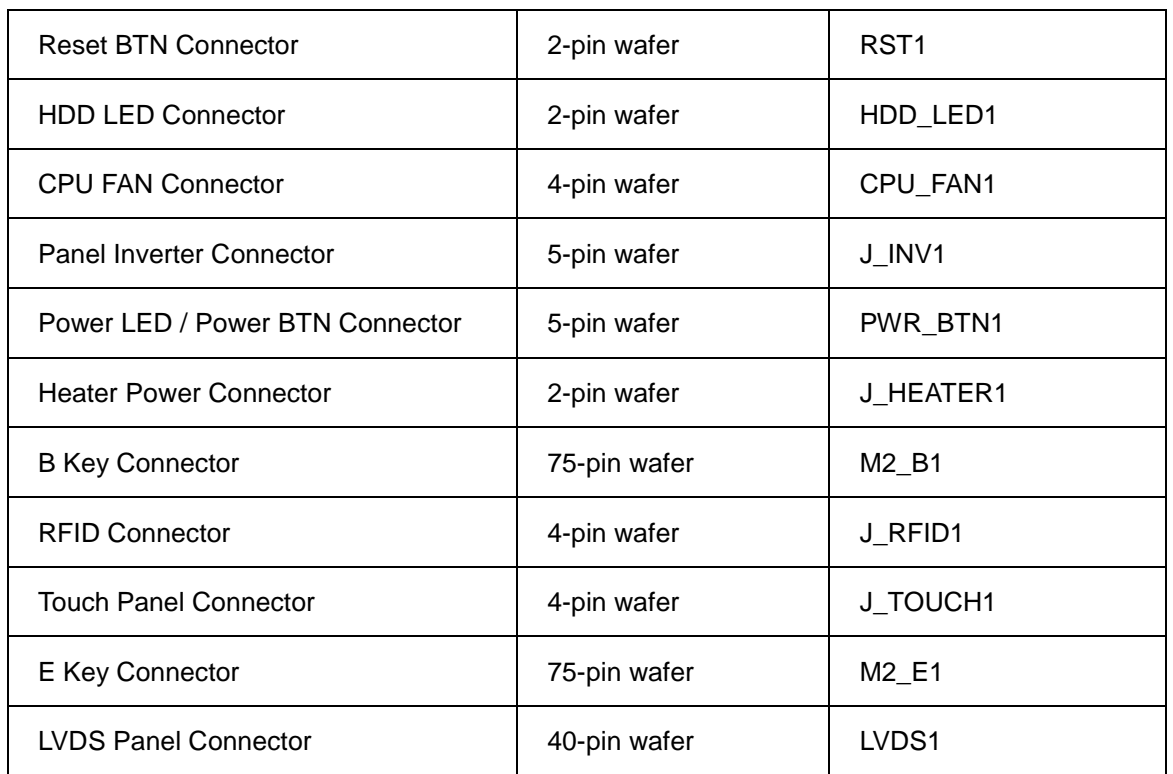

**Table 5-1: Peripheral Interface Connectors**

### **5.2.1 BIOS Programmer Connector (J\_SPI1)**

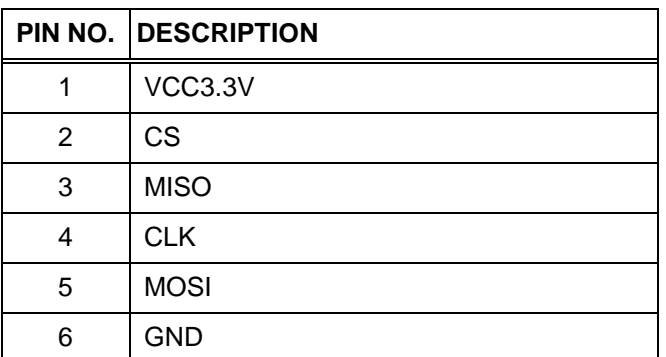

**Table 5-2: BIOS Programmer Connector (J\_SPI1)**

## **5.2.2 Debug Connector (DBG\_PORT1)**

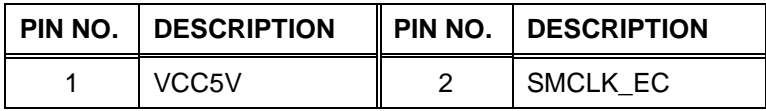

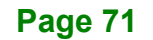

## 3 NC  $\parallel$  4 SMDAT\_EC 5 GND 6 RST#

**Integration Corp.** 

**Table 5-3: Debug Connector (DBG\_PORT1)**

## **5.2.3 EC Programmer Connector (EC\_FLASH1)**

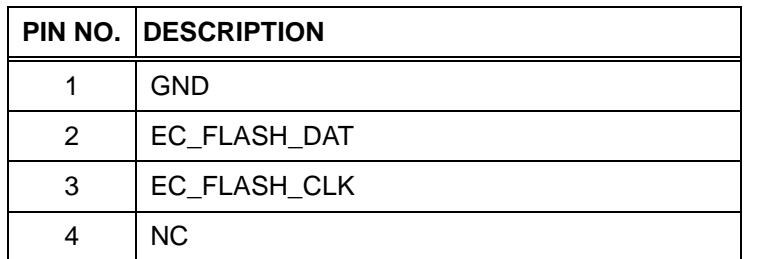

**Table 5-4: EC Programmer Connector (EC\_FLASH1)**

## **5.2.4 Flash Descriptor Security Override (ME\_FLASH1)**

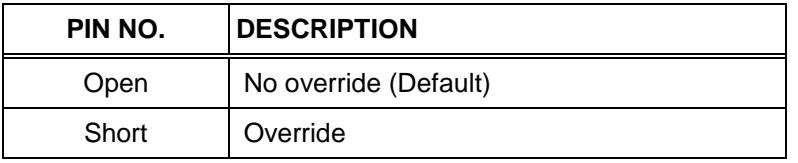

**Table 5-5: Flash Descriptor Security Override (ME\_FLASH1)**

## **5.2.5 EC Debug Connector (EC\_DEBUG1)**

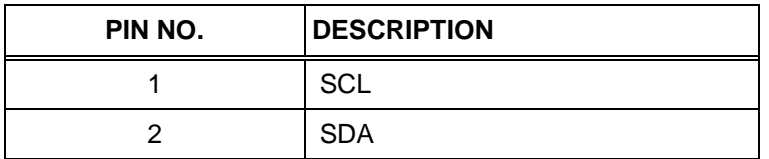

**Table 5-6: EC Debug Connector (EC\_DEBUG1)**

#### **5.2.6 Reset BTN Connector (RST1)**

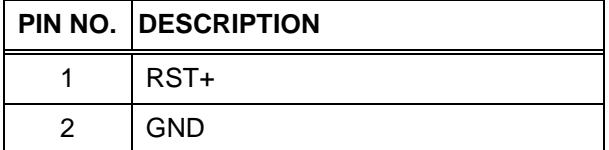

**Table 5-7: Reset BTN Connector (RST1)**

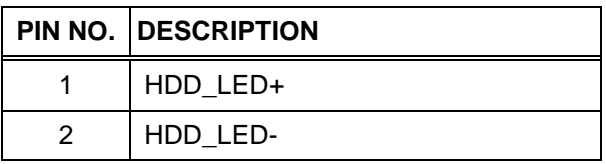

**Table 5-8: HDD LED Connector (HDD\_LED11)**

## **5.2.8 CPU FAN Connector (CPU\_FAN1)**

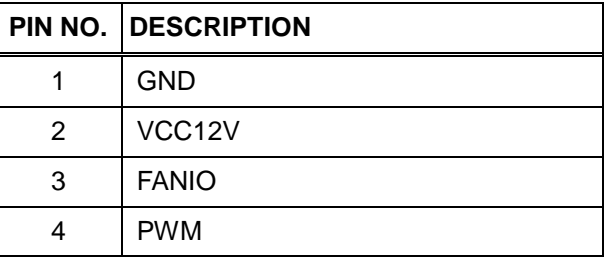

**Table 5-9: CPU FAN Connector (CPU\_FAN1)**

## **5.2.9 Panel Inverter Connector (J\_INV1)**

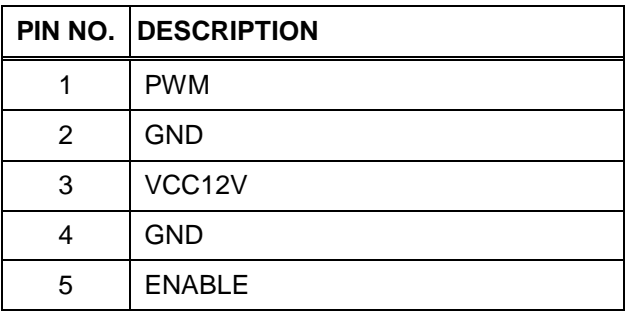

**Table 5-10: Panel Inverter Connector (J\_INV1)**

## **5.2.10 Power LED / Power BTN Connector (PWR\_BTN1)**

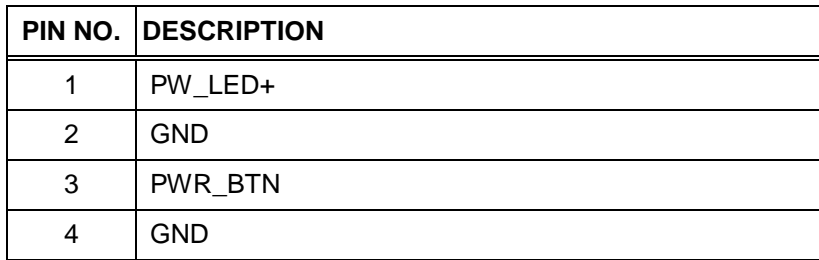

**Table 5-11: Power LED / Power BTN Connector (PWR\_BTN1)**

## **5.2.11 Heater Power Connector Connector (J\_HEATER1)**

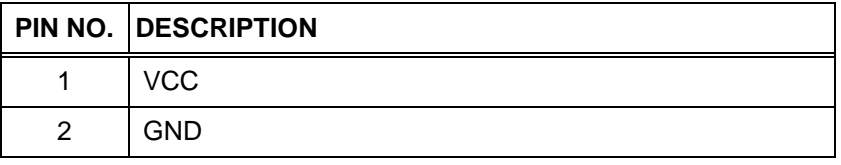

**Table 5-12: Heater Power Connector Connector (J\_HEATER1)**

## **5.2.12 B Key Connector (M2\_B1)**

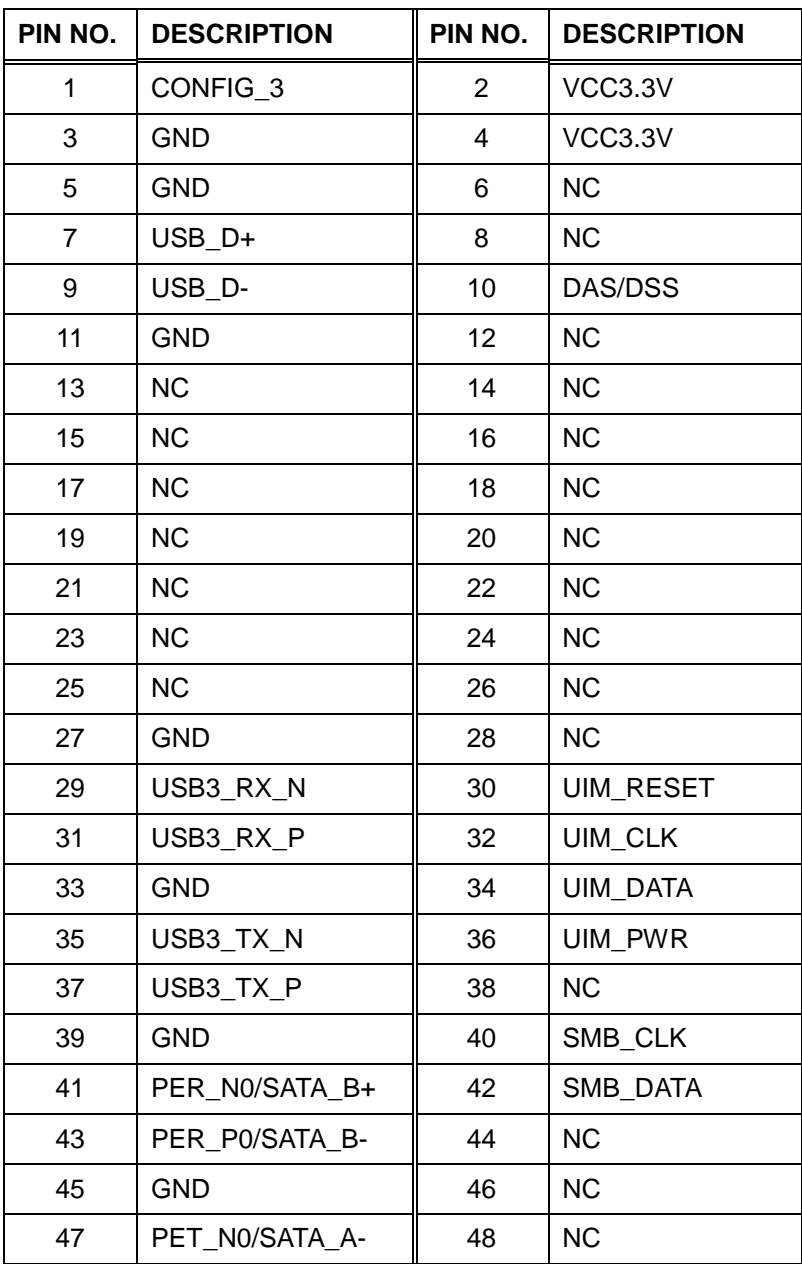

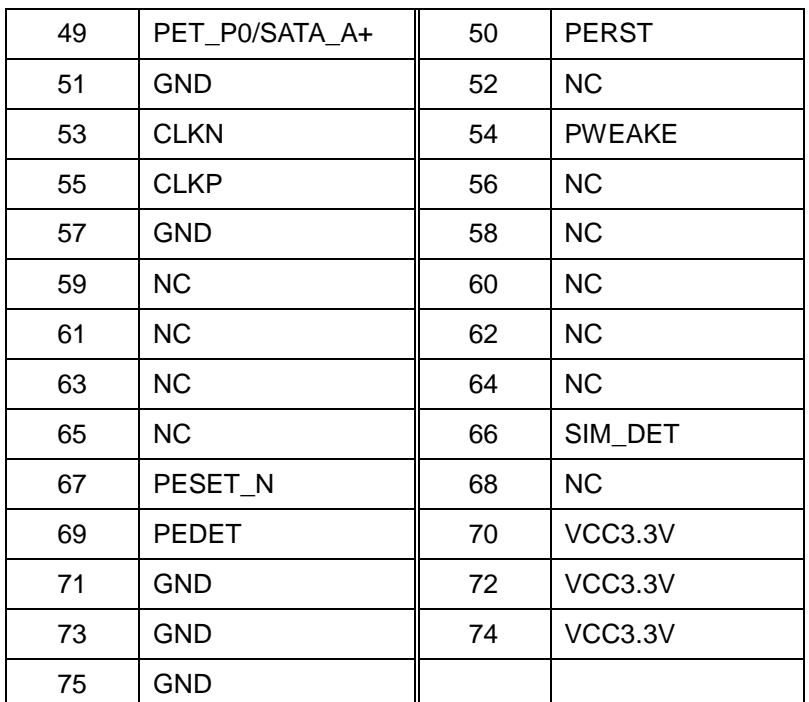

**Integration Corp.** 

**Table 5-13: B Key Connector (M2\_B1)**

## **5.2.13 RFID Connector (J\_RFID1)**

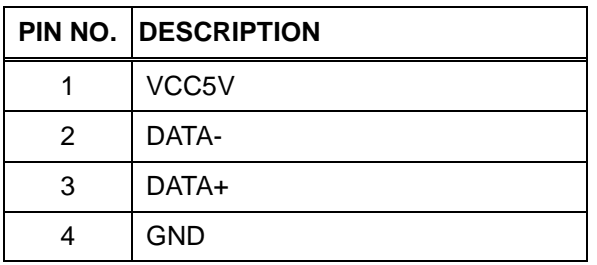

**Table 5-14: RFID Connector (J\_RFID1)**

## **5.2.14 Touch Panel Connector (J\_TOUCH1)**

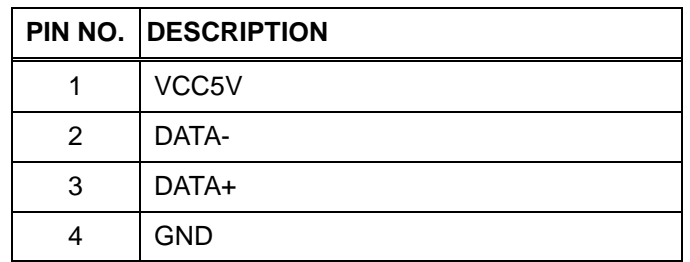

**Table 5-15: Touch Panel Connector (J\_TOUCH1)**

## **5.2.15 E Key Connector (M2\_E1)**

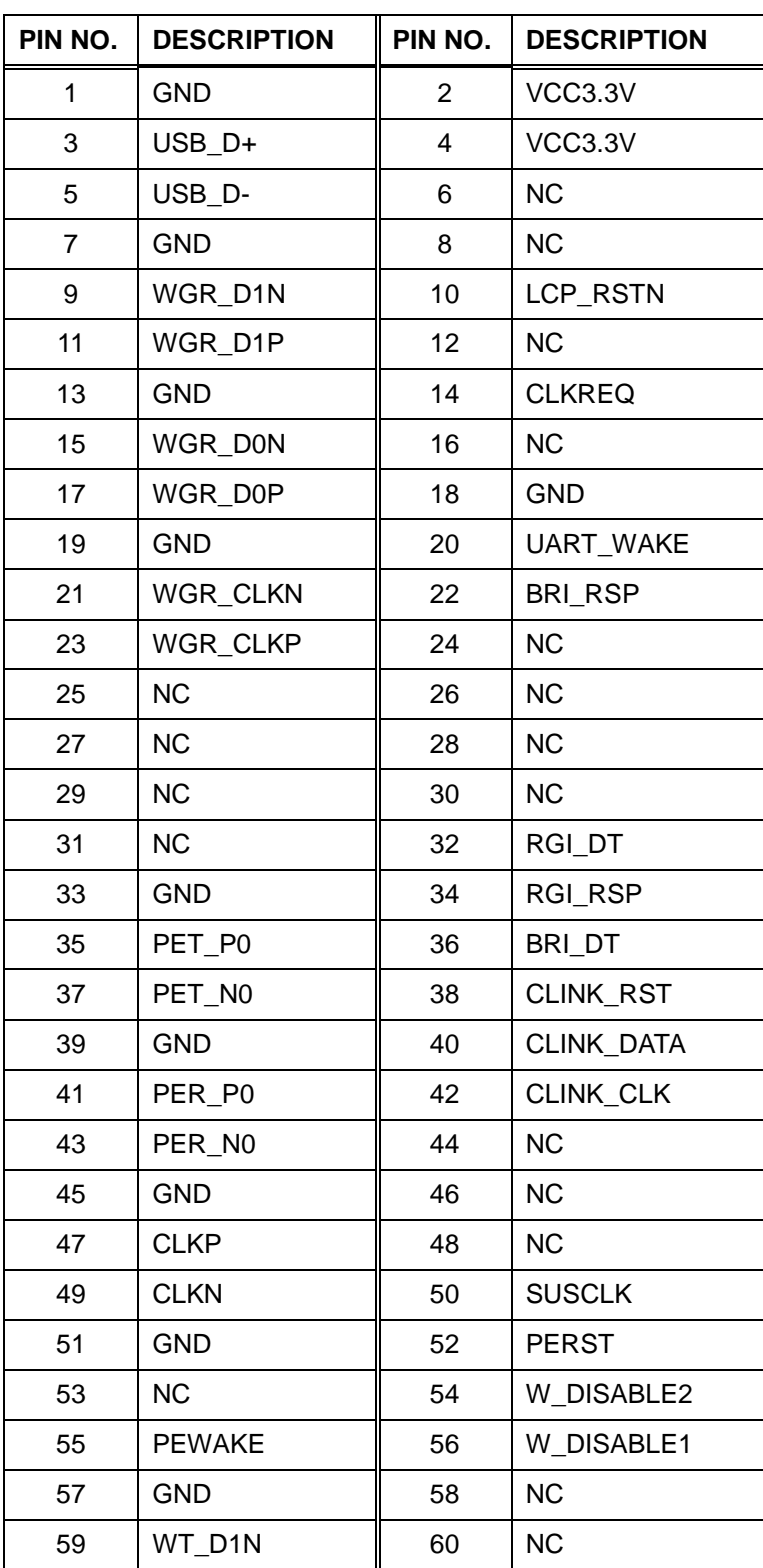

f

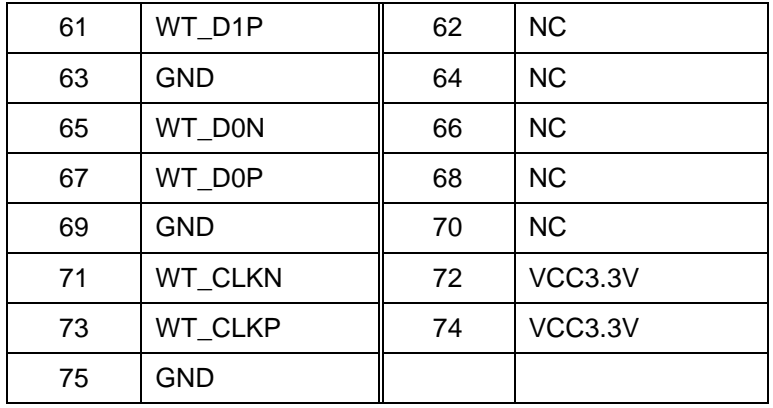

**Table 5-16: E Key Connector (M2\_E1)**

## **5.2.16 LVDS Panel Connector (LVDS1)**

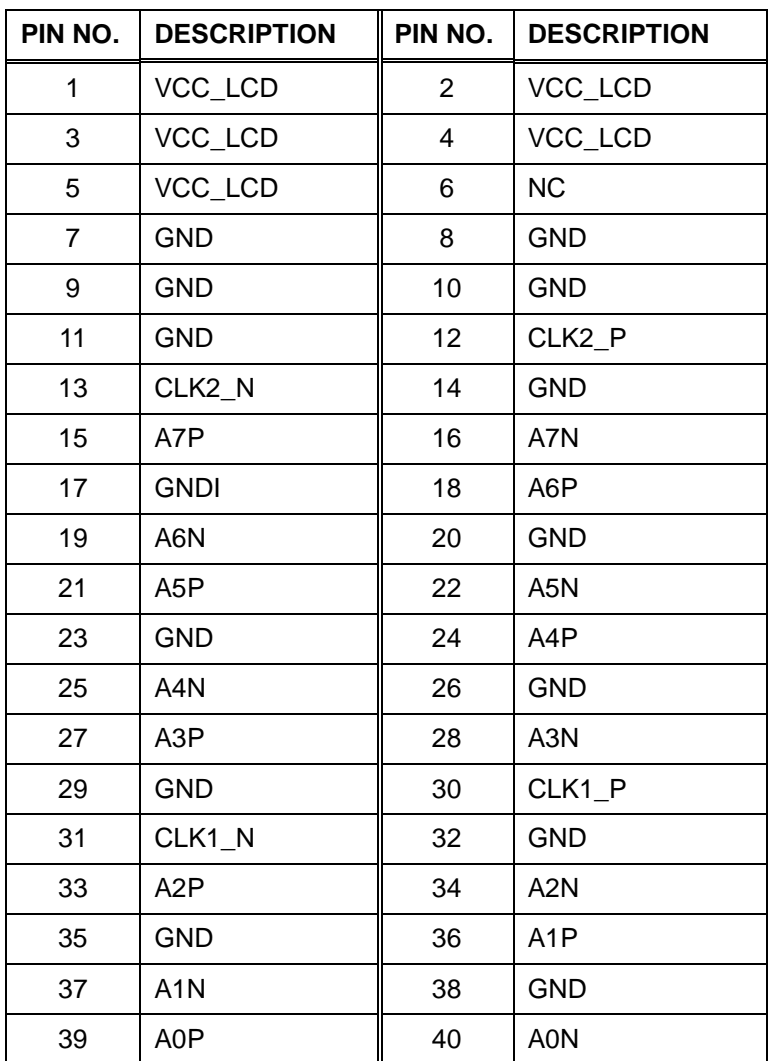

**Table 5-17: LVDS Panel Connector (LVDS1)**

## **5.3 External Interface Panel Connectors**

The table below lists the rear panel connectors on the motherboard. Pinouts of these connectors can be found in the following sections.

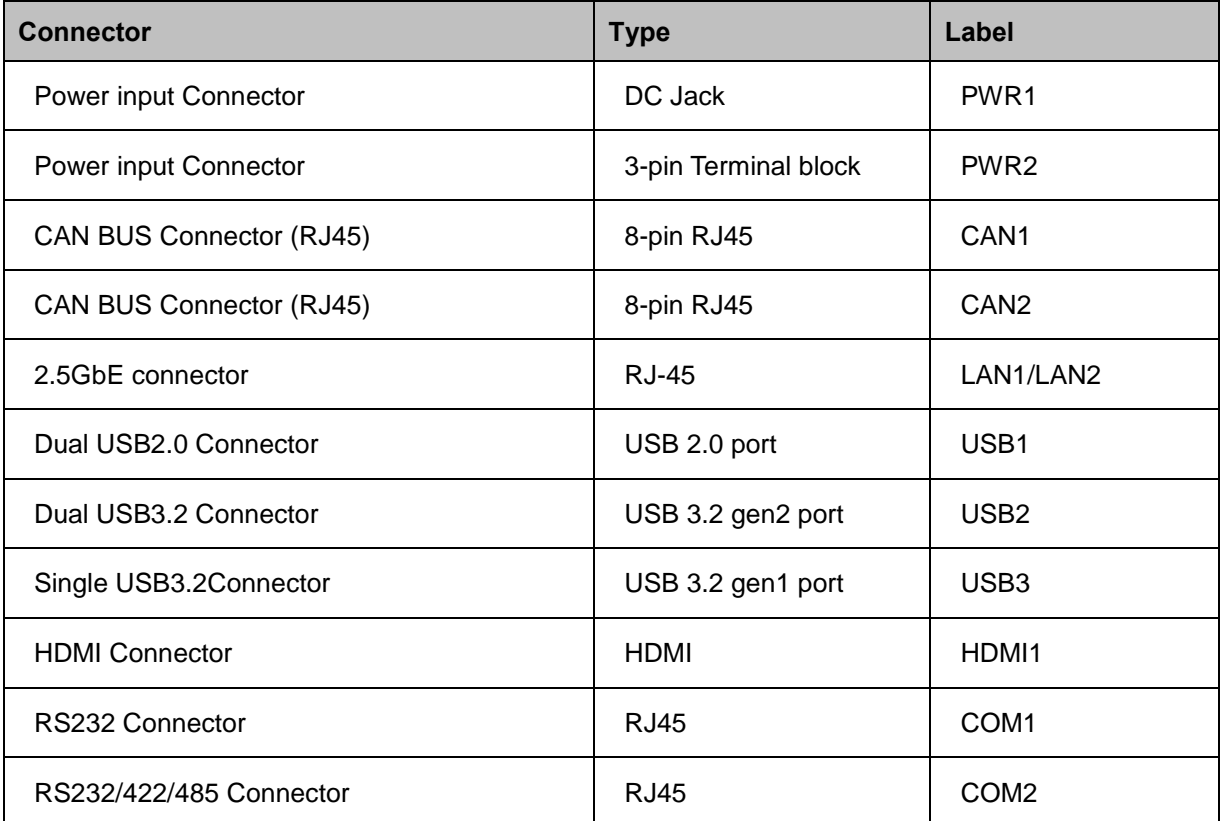

**Table 5-18: Peripheral Interface Connectors**

## **5.3.1 Power input Connector (PWR1)**

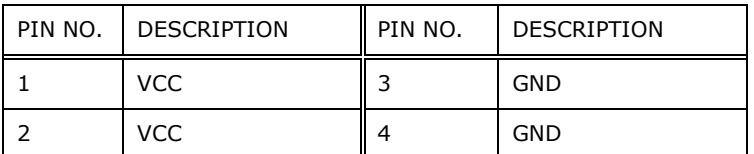

#### **Table 5-19: PWR Connector (PWR1) Pinouts**

## **5.3.2 Power input Connectors (PWR2)**

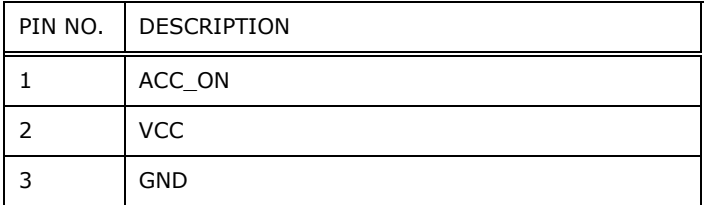

**Table 5-20: Power input Connectors (PWR2) Pinouts**

## **5.3.3 CAN BUS Connector RJ45(CAN1)**

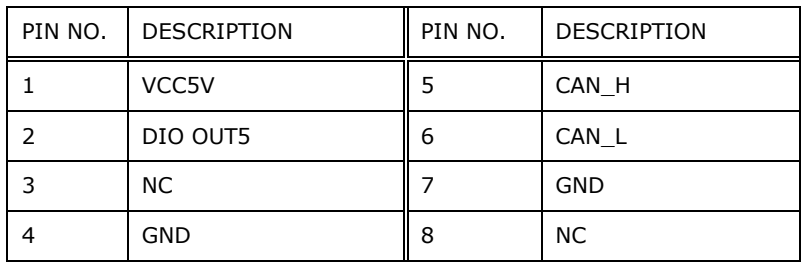

**Table 5-21:CAN BUS Connector RJ45(CAN1)**

## **5.3.4 CAN BUS Connector RJ45(CAN2)**

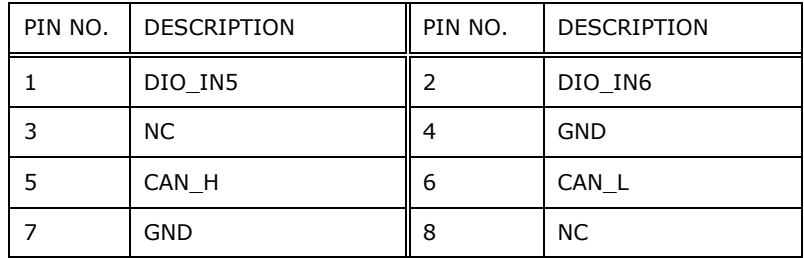

**Table 5-22:5.3.4 CAN BUS Connector RJ45(CAN2)**

## **5.3.5 LAN Connector (LAN1/LAN2)**

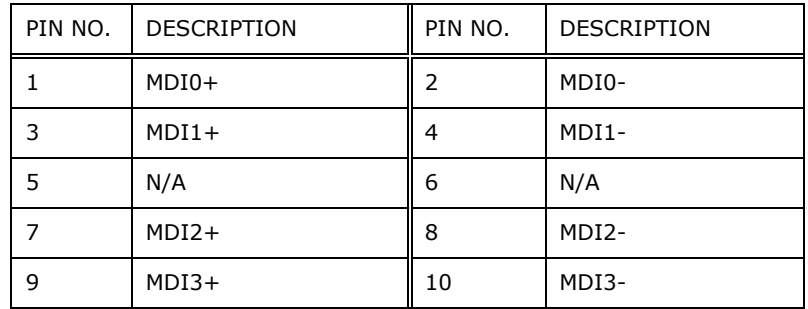

**Page 79**

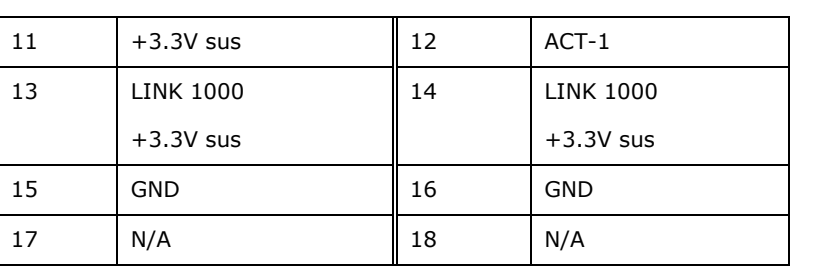

**Table 5-23:RJ45 LAN Connector (LAN1/LAN2)**

## **5.3.6 Dual USB2.0 Connector (USB1)**

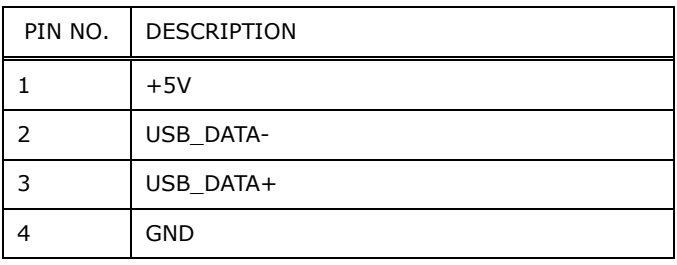

**Table 5-24: USB 2.0 Connector(USB 2.0)**

## **5.3.7 Dual USB 3.2 gen2 Connector (USB2)**

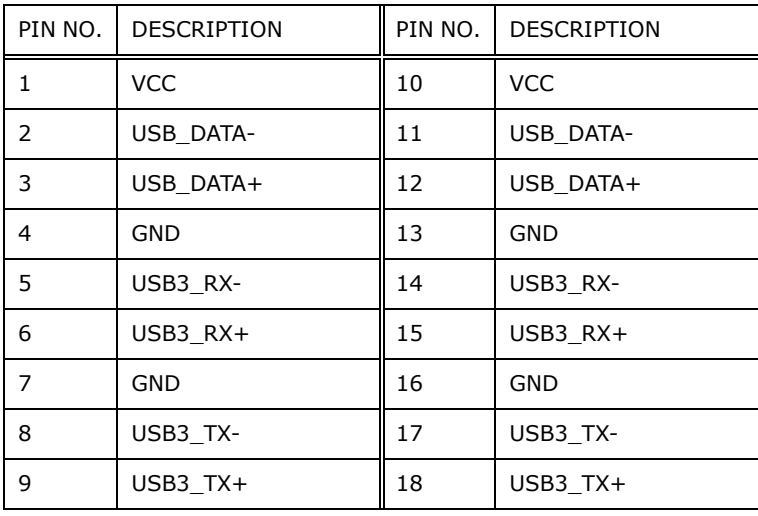

**Table 5-25: USB 3.2 gen2 Connector ( USB2)**

## **5.3.8 Single USB 3.2 gen1 Connector (USB 3)**

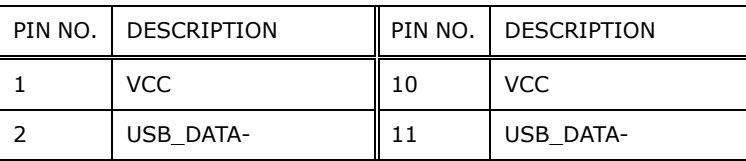

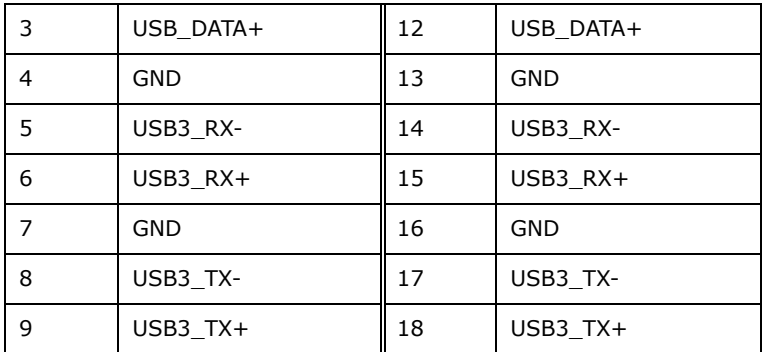

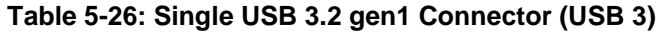

## **5.3.9 HDMI Connector (HDMI1)**

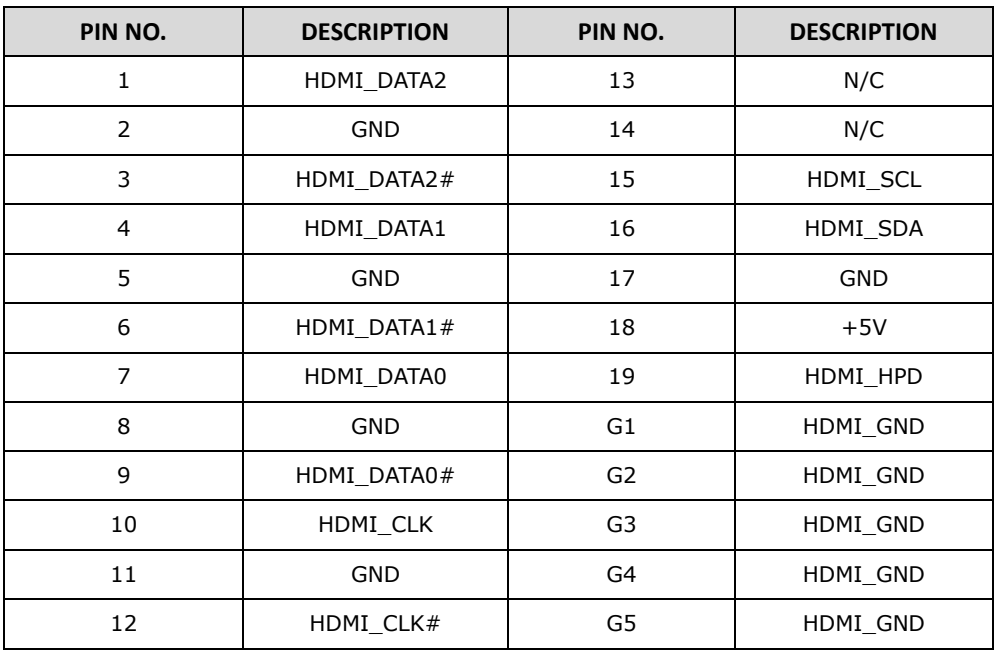

**Table 5-27: HDMI Connector (HDMI1)**

## **5.3.10 RS232 Connector (RJ45 COM1)**

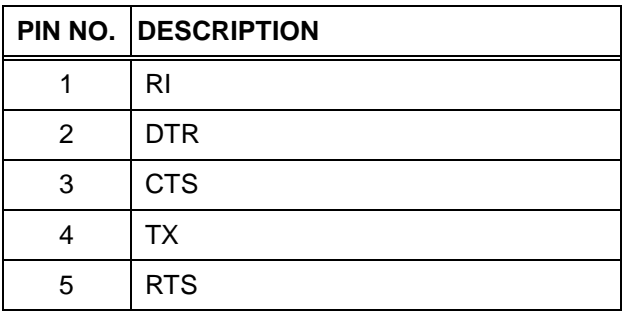

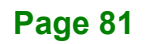

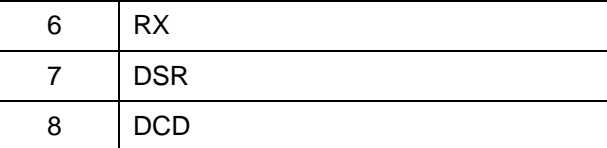

**Table 5-28: RS232 Connector (RJ45 COM1)**

#### **5.3.11 RS232/422/485 Connector (RJ45 COM2)**

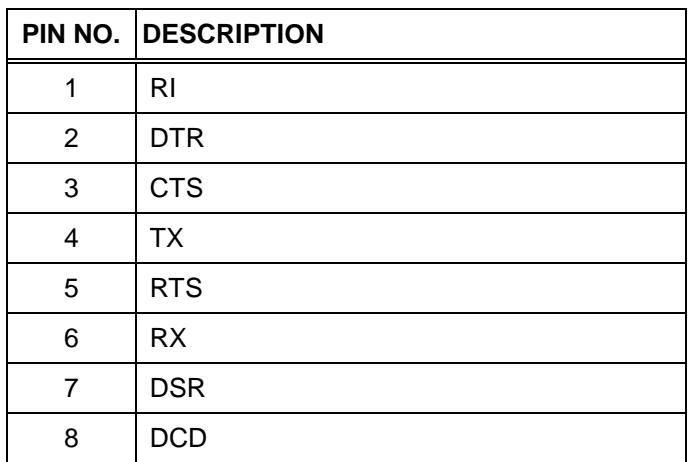

**Table 5-29: RS232/422/485 Connector (RJ45 COM2)**

## **5.4 Preconfigured Jumper Settings**

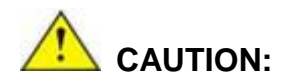

The following jumpers are preconfigured for the UPC-F12M1-ADLP. Users should not change these jumpers (**[Table](#page-96-0) 5-30**).

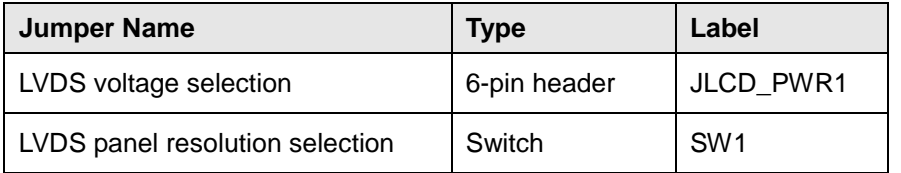

<span id="page-96-0"></span>**Table 5-30: Preconfigured Jumpers**

## **5.4.1 LVDS Panel Voltage Selection Jumper (JLCD\_PWR1)**

| Setting   | Description        |
|-----------|--------------------|
| Short 1-2 | $+3.3$ V (Default) |
| Short 3-4 | $+5V$              |
| Short 5-6 | $+12V$             |

**Table 5-31: LVDS Voltage Selection Jumper (JLCD\_PWR1) Settings**

### **5.4.2 LVDS Panel Resolution Selection Jumper (SW1)**

\* ON=0, OFF=1; Single=S, Dual=D

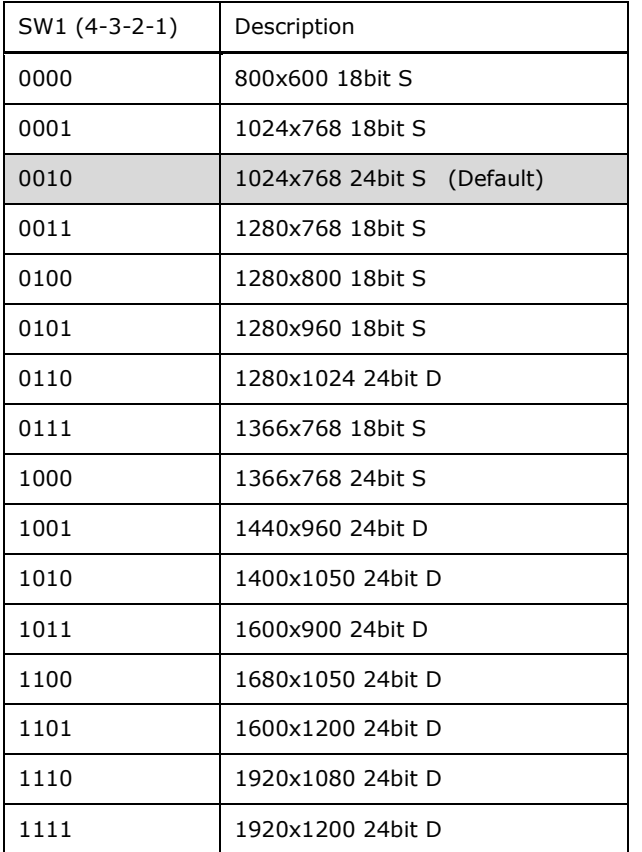

**Table 5-32: LVDS Resolution Selection Jumper (SW1) Settings**

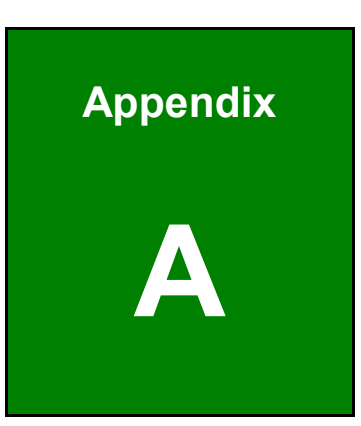

**TER Integration Corp.** 

# **A Regulatory Compliance**

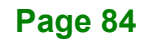

#### **DECLARATION OF CONFORMITY**

## $C \in$

**Integration Corp.** 

This equipment is in conformity with the following EU directives:

- EMC Directive 2014/30/EU
- Low-Voltage Directive 2014/35/EU
- RoHS II Directive 2015/863/EU

If the user modifies and/or install other devices in the equipment, the CE conformity declaration may no longer apply.

If this equipment has telecommunications functionality, it also complies with the requirements of the R&TTE Directive 1999/5/EC.

Hereby, IEI INTEGRATION CORP declares that the radio equipment type AFL4-W10-EHL、AFL4-W12-EHL、AFL4-12-EHL、AFL4-W13-EHL are in compliance with Directive 2014/53/EU. The full text of the EU declaration of conformity is available at the following internetaddress:

[https://www.ieiworld.com](https://www.ieiworld.com/)

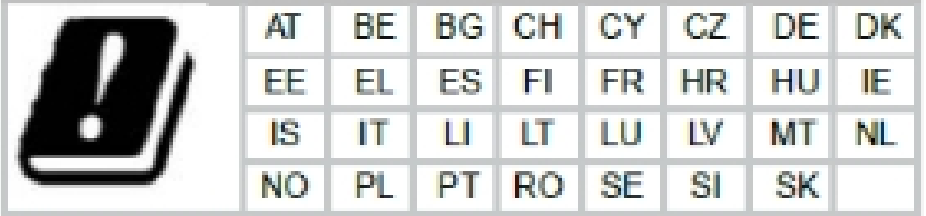

#### English

IEI Integration Corp declares that this equipment is in compliance with the essential requirements and other relevant provisions of Directive 1999/5/EC.

Български [Bulgarian]

IEI Integration Corp. декларира, че този оборудване е в съответст⊡ие със

съществените изисквания и другите приложими правила на Директива 1999/5/ЕС.

Česky [Czech]

IEI Integration Corp tímto prohlašuje, že tento zařízení je ve shodě se základními požadavky a dalšími příslušnými ustanoveními směrnice 1999/5/
S.

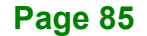

Dansk [Danish]

IEI Integration Corp erklærer herved, at følgende udstyr overholder de væsentlige krav og øvrige relevante krav i direktiv 1999/5/EF.

Deutsch [German]

IEI Integration Corp, erklärt dieses Gerät entspricht den grundlegenden Anforderungen

und den weiteren entsprechenden Vorgaben der Richtlinie 1999/5/EU.

Eesti [Estonian]

IEI Integration Corp deklareerib seadme seadme vastavust direktiivi 1999/5/EÜ

põhinõuetele ja nimetatud direktiivist tulenevatele teistele asjakohastele sätetele.

Español [Spanish]

IEI Integration Corp declara que el equipo cumple con los requisitos esenciales y

cualesquiera otras disposiciones aplicables o exigibles de la Directiva 1999/5/CE.

Ελληνική [Greek]

IEI Integration Corp ΔΗΛΩΝΕΙ ΟΤΙ ΕΞΟΠΛΙΣΜΟΣ ΣΥΜΜΟΡΦΩΝΕΤΑΙ ΠΡΟΣ ΤΙΣ ΟΥΣΙΩΔΕΙΣ ΑΠΑΙΤΗΣΕΙΣ ΚΑΙ ΤΙΣ ΛΟΙΠΕΣ ΣΧΕΤΙΚΕΣ ΔΙΑΤΑΞΕΙΣ ΤΗΣ ΟΔΗΓΙΑΣ 1999/5/ΕΚ.

Français [French]

IEI Integration Corp déclare que l'appareil est conforme aux exigences essentielles et aux autres dispositions pertinentes de la directive 1999/5
CE.

Italiano [Italian]

IEI Integration Corp dichiara che questo apparecchio è conforme ai requisiti essenziali ed alle altre disposizioni pertinenti stabilite dalla direttiva 1999/5/CE.

Latviski [Latvian]

IEI Integration Corp deklarē, ka iekārta atbilst būtiskajām prasībām un citiem ar to saistītajiem noteikumiem Direktīvas 1999/5/EK.

Lietuvių [Lithuanian]

IEI Integration Corp deklaruoja, kad šis įranga atitinka esminius reikalavimus ir kitas

1999/5/EB Direktyvos nuostatas.

Nederlands [Dutch]

IEI In
egration Corp dat het toestel toestel in overeenstemming is met de essentiële eisen en de andere relevante bepalingen van richtlijn 1999/5/EG.

Malti [Maltese]

IEI Integration Corp jiddikjara li dan prodott jikkonforma mal-ħtiġijiet essenzjali u ma provvedimenti oħrajn relevanti li hemm fid-Dirrettiva 1999/5/EC.

Magyar [Hungarian]

IEI Integration Corp nyilatkozom, hogy a berendezés megfelel a vonatkozó alapvetõ követelményeknek és az 1999/5/EC irányelv egyéb elõírásainak.

Polski [Polish]

IEI Integration Corp oświadcza, że wyrobu jest zgodny z zasadniczymi wymogami oraz

pozostałymi stosownymi postanowieniami Dyrektywy 1999/5/EC.

Português [Portuguese]

IEI Integration Corp declara que este equipamento está conforme com os requisitos essenciais e outras
disposições da Directiva 1999/5/CE.

Româna [Romanian]

IEI Integration Corp declară că acest echipament este in conformitate cu cerinţele

esențiale și cu celelalte prevederi relevante ale Directivei 1999/5/CE.

Slovensko [Slovenian]

IEI Integration Corp izjavlja, da je ta opreme v skladu z bistvenimi zahtevami in ostalimi relevantnimi določili direktive 1999/5/ES.

Slovensky [Slovak]

IEI Integration Corp týmto vyhlasuje, že zariadenia spĺňa základné požiadavky a všetky príslušné ustanovenia Smernice 199
/5/ES.

Suomi [Finnish]

IEI Integration Corp vakuuttaa täten että laitteet on direktiivin 1999/5/EY oleellisten

vaatimusten ja sitä koskevien direktiivin muiden ehtojen mukainen.

Svenska [Swedish]

IEI Integration Corp förklarar att denna utrustningstyp står I överensstämmelse med de väsentliga egenskapskrav och övriga relevanta bestämmelser som framgår av direktiv 1999/5/EG.

#### **ROHS STATEMENT**

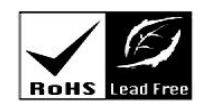

**Integration Corp. :** 

The label on the product indicates this product complies to European (EU) Restriction of Hazardous Substances (RoHS) that set maximum concentration limits on hazardous materials used in electrical and electronic equipment.

#### **FCC WARNING**

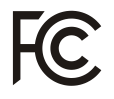

**Integration Corp.** 

This equipment complies with Part 15 of the FCC Rules. Operation is subject to the following two conditions:

- This device may not cause harmful interference, and
- This device must accept any interference received, including interference that may cause undesired operation.

This equipment has been tested and found to comply with the limits for a Class A digital device, pursuant to part 15 of the FCC Rules. These limits are designed to provide reasonable protection against harmful interference when the equipment is operated in a commercial environment. This equipment generates, uses, and can radiate radio frequency energy and, if not installed and used in accordance with the instruction manual, may cause harmful interference to radio communications. Operation of this equipment in a residential area is likely to cause harmful interference in which case the user will be required to correct the interference at his own expense.

Any changes or modifications not expressly approved by the party responsible for compliance could void the user's authority to operate the equipment.

This equipment complies with FCC radiation exposure limits set forth for an uncontrolled environment. This equipment should be installed and operated with a minimum distance of 20cm between the radiator & your body.

### **CHINA ROHS**

The label on the product indicates the estimated "Environmentally Friendly Use Period" (EFUP). This is an estimate of the number of years that these substances would "not leak out or undergo abrupt change." This product may contain replaceable sub-assemblies/ components which have a shorter EFUP such as batteries and lamps. These components will be separately marked.

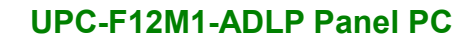

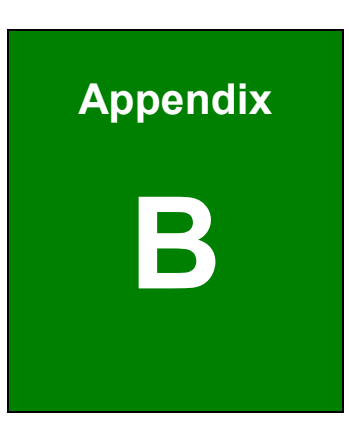

**TER Integration Corp.** 

## **B Safety Precautions**

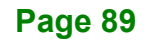

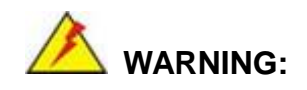

The precautions outlined in this chapter should be strictly followed. Failure to follow these precautions may result in permanent damage to the UPC-F12M1-ADLP.

## **B.1 Safety Precautions**

Please follow the safety precautions outlined in the sections that follow:

#### **B.1.1 General Safety Precautions**

Please ensure the following safety precautions are adhered to at all times.

- *Follow the electrostatic precautions* outlined below whenever the device is opened.
- *Make sure the power is turned off and the power cord is disconnected* whenever the UPC-F12M1-ADLP is being installed, moved or modified.
- *To prevent the risk of electric shock, make sure power cord is unplugged from wall socket.* To fully disengage the power to the unit, please disconnect the power cord from the AC outlet. Refer servicing to qualified service personnel. The AC outlet shall be readily available and accessible.
- *Do not apply voltage levels that exceed the specified voltage range*. Doing so may cause fire and/or an electrical shock. Use a power cord that matches the voltage of the power outlet, which has been approved and complies with the safety standard of your particular country.
- *Electric shocks can occur* if the UPC-F12M1-ADLP chassis is opened when it is running. To avoid risk of electric shock, this device must only be connected to a supply mains with protective earth.
- *Do not drop or insert any objects* into the ventilation openings of the UPC-F12M1-ADLP.

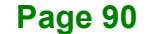

- *If considerable amounts of dust, water, or fluids enter the device, turn off* the power supply immediately, unplug the power cord, and contact the UPC-F12M1-ADLP vendor.
- **DO NOT**:
	- o Drop the device against a hard surface.
	- o Strike or exert excessive force onto the LCD panel.
	- o Touch any of the LCD panels with a sharp object
	- o In a site where the ambient temperature exceeds the rated temperature

#### **B.1.2 Anti-static Precautions**

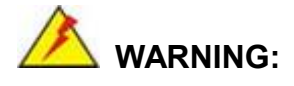

Failure to take ESD precautions during the installation of the UPC-F12M1-ADLP may result in permanent damage to the UPC-F12M1-ADLP and severe injury to the user.

Electrostatic discharge (ESD) can cause serious damage to electronic components, including the UPC-F12M1-ADLP. Dry climates are especially susceptible to ESD. It is therefore critical that whenever the UPC-F12M1-ADLP is opened and any of the electrical components are handled, the following anti-static precautions are strictly adhered to.

- *Wear an anti-static wristband*: Wearing a simple anti-static wristband can help to prevent ESD from damaging any electrical component.
- *Self-grounding*: Before handling any electrical component, touch any grounded conducting material. During the time the electrical component is handled, frequently touch any conducting materials that are connected to the ground.
- *Use an anti-static pad*: When configuring or working with an electrical component, place it on an anti-static pad. This reduces the possibility of ESD damage.
- *Only handle the edges of the electrical component*: When handling the electrical component, hold the electrical component by its edges.

#### **B.1.3 Product Disposal**

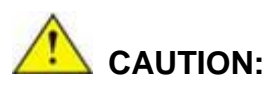

Risk of explosion if battery is replaced by an incorrect type. Only certified engineers should replace the on-board battery.

Dispose of used batteries according to instructions and local regulations.

- Outside the European Union–If you wish to dispose of used electrical and electronic products outside the European Union, please contact your local authority so as to comply with the correct disposal method.
- Within the European Union–The device that produces less waste and is easier to recycle is classified as electronic device in terms of the European Directive 2012/19/EU (WEEE), and must not be disposed of as domestic garbage.

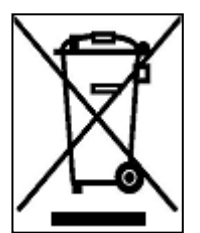

EU-wide legislation, as implemented in each Member State, requires that waste electrical and electronic products carrying the mark (left) must be disposed of separately from normal household waste. This includes monitors and electrical accessories, such as signal cables or power cords. When you need to dispose of your display products, please follow the

guidance of your local authority, or ask the shop where you purchased the product. The mark on electrical and electronic products only applies to the current European Union Member States.

Please follow the national guidelines for electrical and electronic product disposal.

## **B.2 Maintenance and Cleaning Precautions**

When maintaining or cleaning the UPC-F12M1-ADLP, please follow the guidelines below.

## **WARNING:**

- For safety reasons, turn-off the power and unplug the panel PC before cleaning.
- If you dropped any material or liquid such as water onto the panel PC when cleaning, unplug the power cable immediately and contact your dealer or the nearest service center. Always make sure your hands are dry when unplugging the power cable.

#### **B.2.1 Maintenance and Cleaning**

Prior to cleaning any part or component of the UPC-F12M1-ADLP, please read the details below.

- Except for the LCD panel, never spray or squirt liquids directly onto any other components. To clean the LCD panel, gently wipe it with a piece of soft dry cloth or a slightly moistened cloth.
- The interior of the device does not require cleaning. Keep fluids away from the device interior.
- Be cautious of all small removable components when vacuuming the device.
- Never drop any objects or liquids through the openings of the device.
- Be cautious of any possible allergic reactions to solvents or chemicals used when cleaning the device.
- Avoid eating, drinking and smoking within vicinity of the device.

#### **B.2.2 Cleaning Tools**

Some components in the UPC-F12M1-ADLP may only be cleaned using a product specifically designed for the purpose. In such case, the product will be explicitly mentioned in the cleaning tips. Below is a list of items to use when cleaning the UPC-F12M1-ADLP.

 *Cloth*– Although paper towels or tissues can be used, a soft, clean piece of cloth is recommended when cleaning the device.

**Page 93**
- *Water or rubbing alcohol*–A cloth moistened with water or rubbing alcohol can be used to clean the device.
- *Using solvents*–The use of solvents is not recommended when cleaning the device as they may damage the plastic parts.
- *Vacuum cleaner*–Using a vacuum specifically designed for computers is one of the best methods of cleaning the device. Dust and dirt can restrict the airflow in the device and cause its circuitry to corrode.
- *Cotton swabs*–Cotton swaps moistened with rubbing alcohol or water are excellent tools for wiping hard to reach areas.
- **Foam swabs**–Whenever possible, it is best to use lint free swabs such as foam swabs for cleaning.

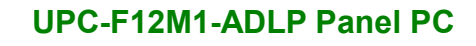

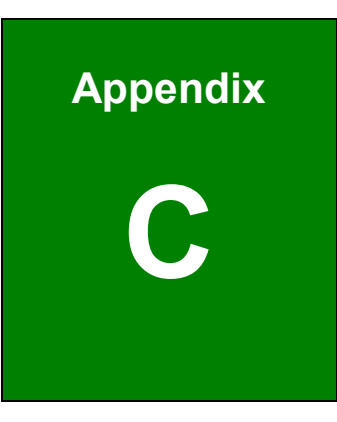

f

**El.** Integration Corp.

# **C BIOS Menu Options**

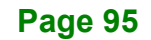

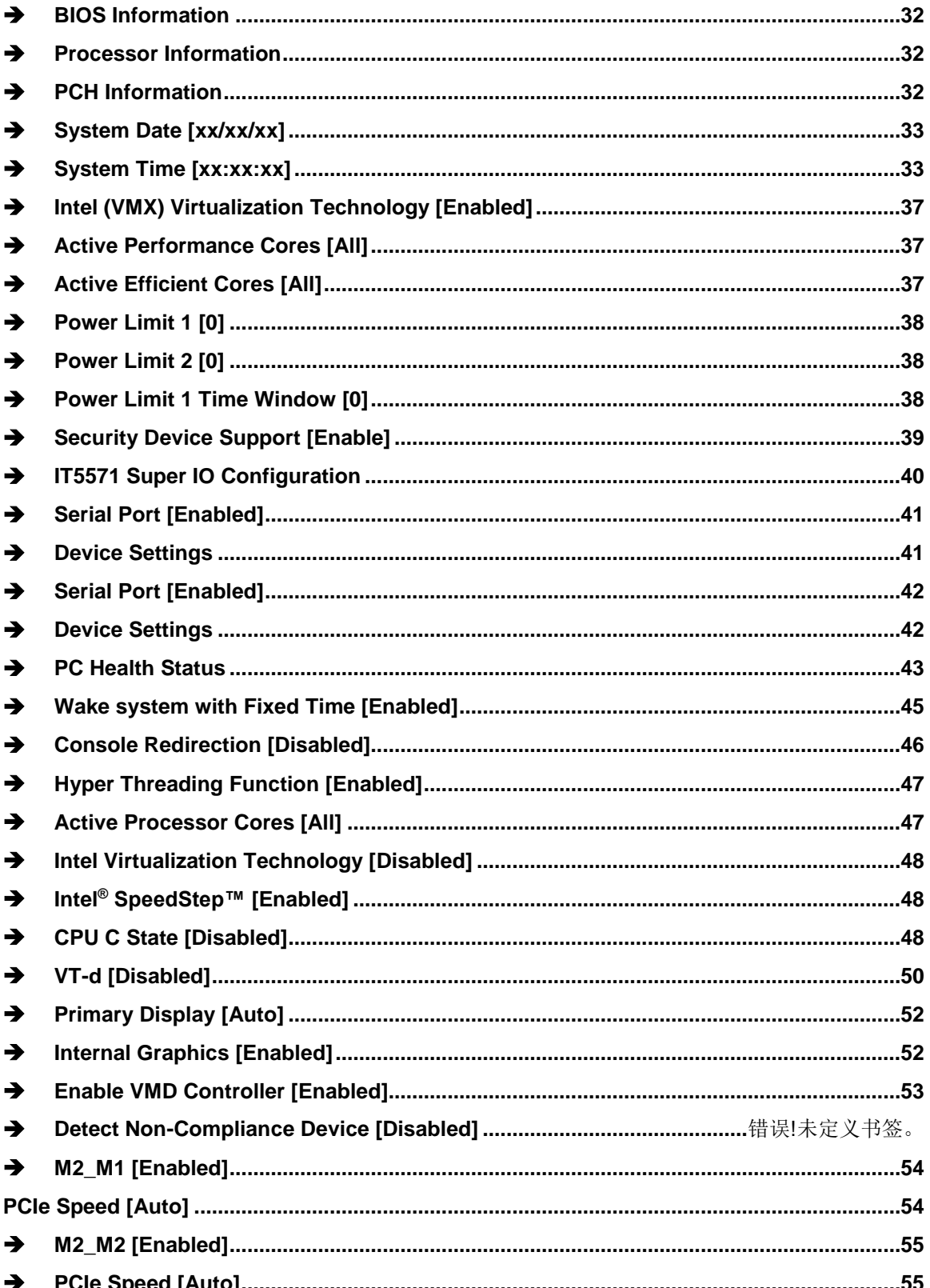

Page 96

**TEN** Integration Corp.

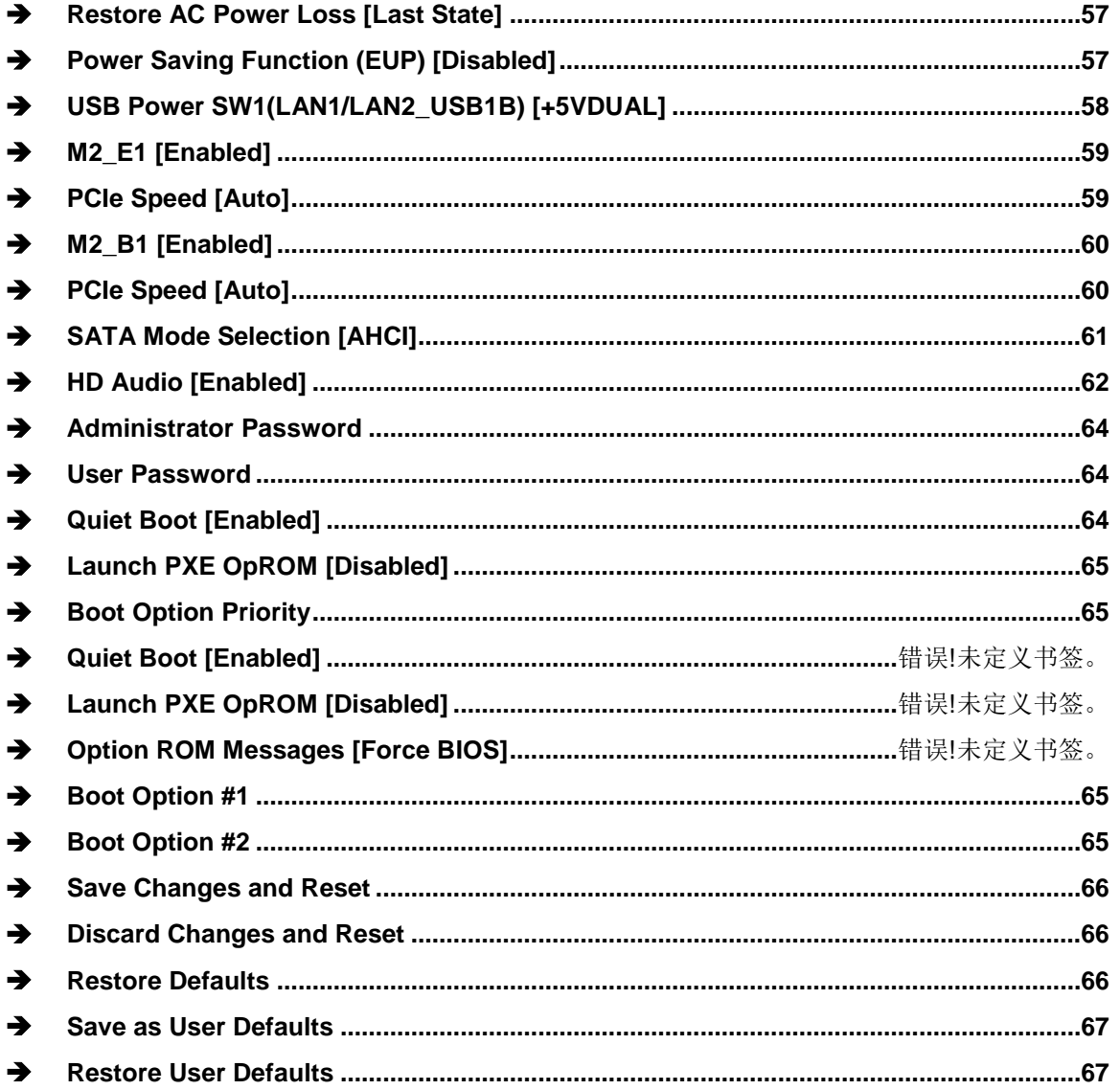

Page 97

**FEA Integration Corp.** 

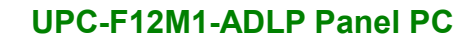

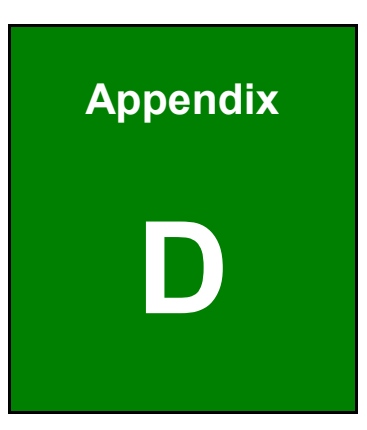

**TER Integration Corp.** 

# **D Watchdog Timer**

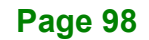

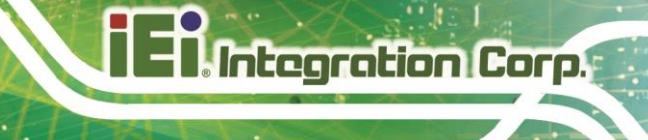

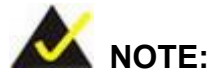

The following discussion applies to DOS. Contact IEI support or visit the IEI website for drivers for other operating systems.

The Watchdog Timer is a hardware-based timer that attempts to restart the system when it stops working. The system may stop working because of external EMI or software bugs. The Watchdog Timer ensures that standalone systems like ATMs will automatically attempt to restart in the case of system problems.

A BIOS function call (INT 15H) is used to control the Watchdog Timer.

INT 15H:

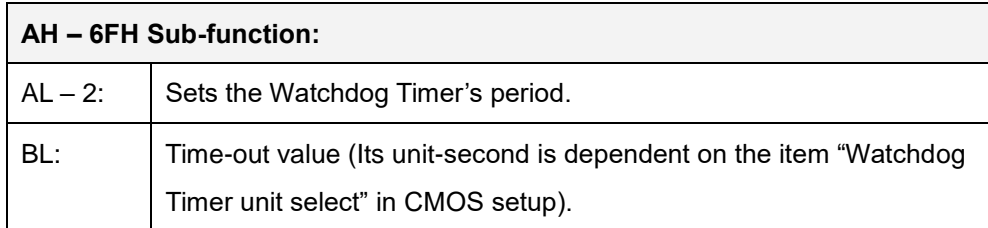

#### **Table D-1: AH-6FH Sub-function**

Call sub-function 2 to set the time-out period of Watchdog Timer first. If the time-out value is not zero, the Watchdog Timer starts counting down. When the timer value reaches zero, the system resets. To ensure that this reset condition does not occur, calling sub-function 2 must periodically refresh the Watchdog Timer. However, the watchdog timer is disabled if the time-out value is set to zero.

A tolerance of at least 10% must be maintained to avoid unknown routines within the operating system (DOS), such as disk I/O that can be very time-consuming.

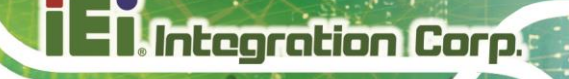

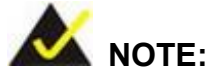

The Watchdog Timer is activated through software. The software application that activates the Watchdog Timer must also deactivate it when closed. If the Watchdog Timer is not deactivated, the system will automatically restart after the Timer has finished its countdown.

#### **EXAMPLE PROGRAM:**

#### **; INITIAL TIMER PERIOD COUNTER**

**; W\_LOOP:**

**;**

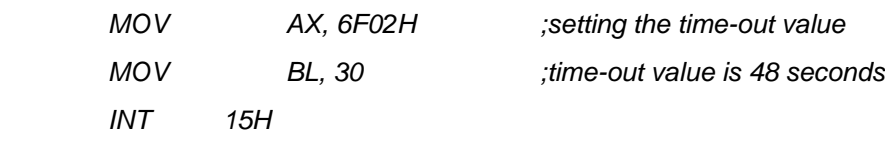

#### **; ADD THE APPLICATION PROGRAM HERE**

**;**

**;**

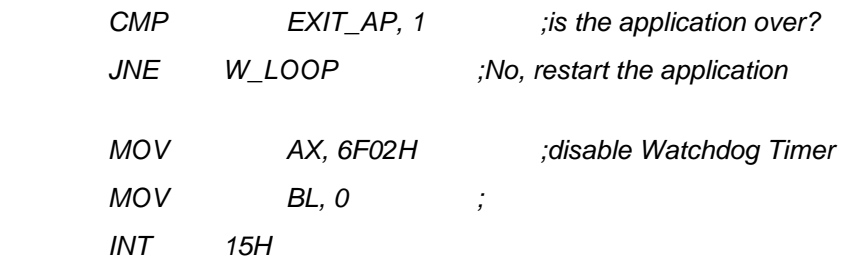

**;**

**; EXIT ;**

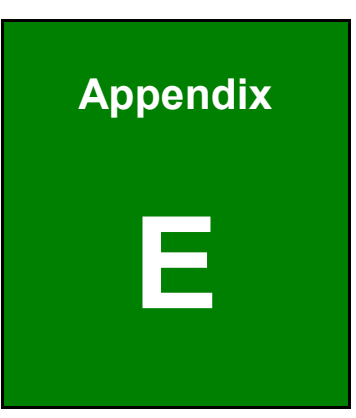

**Integration Corp.** 

# **E Hazardous Materials Disclosure**

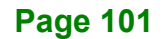

## **E.1 RoHS II Directive (2015/863/EU)**

The details provided in this appendix are to ensure that the product is compliant with the RoHS II Directive (2015/863/EU). The table below acknowledges the presences of small quantities of certain substances in the product, and is applicable to RoHS II Directive (2015/863/EU).

Please refer to the following table.

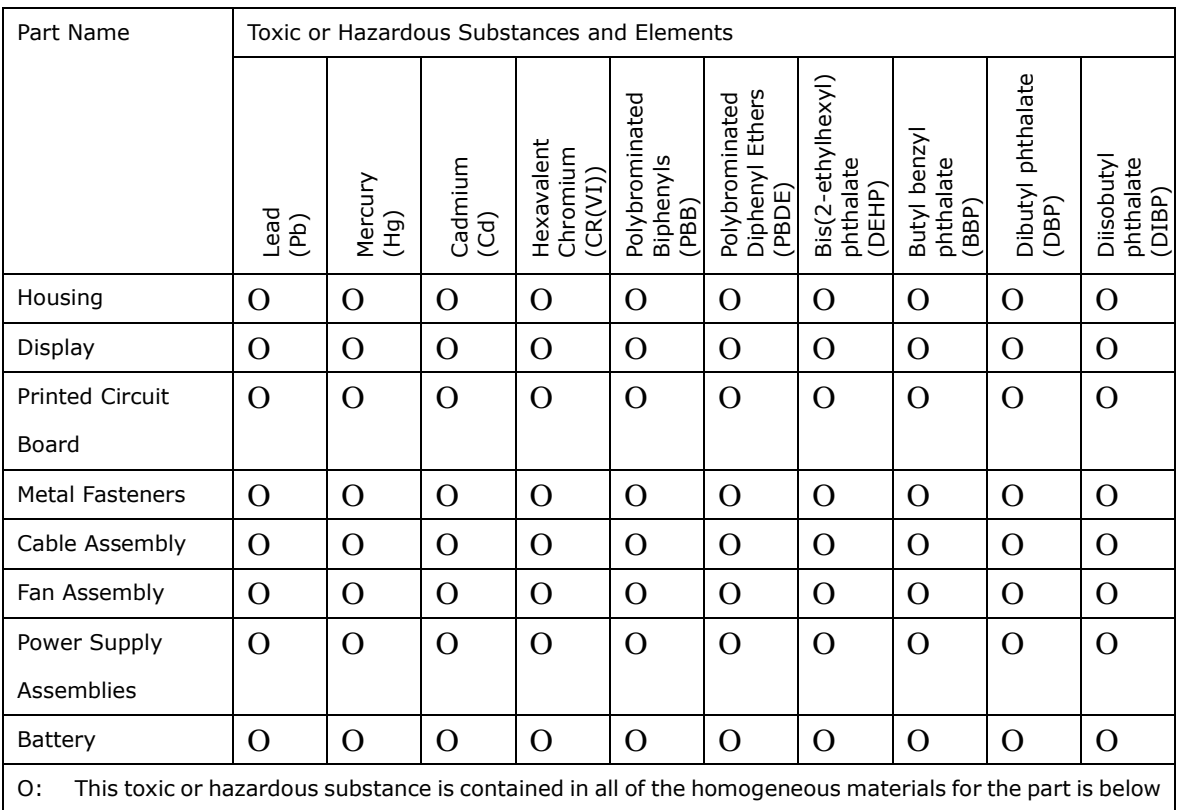

the limit requirement in Directive (EU) 2015/863.

X: This toxic or hazardous substance is contained in at least one of the homogeneous materials for this part is above the limit requirement in Directive (EU) 2015/863.

**Page 102**

**Integration Corp.** 

# **E.2 China RoHS**

此附件旨在确保本产品符合中国 RoHS 标准。以下表格标示此产品中某有毒物质的含量符 合中国 RoHS 标准规定的限量要求。

本产品上会附有"环境友好使用期限"的标签,此期限是估算这些物质"不会有泄漏或突变"的 年限。本产品可能包含有较短的环境友好使用期限的可替换元件,像是电池或灯管,这些元 件将会单独标示出来。

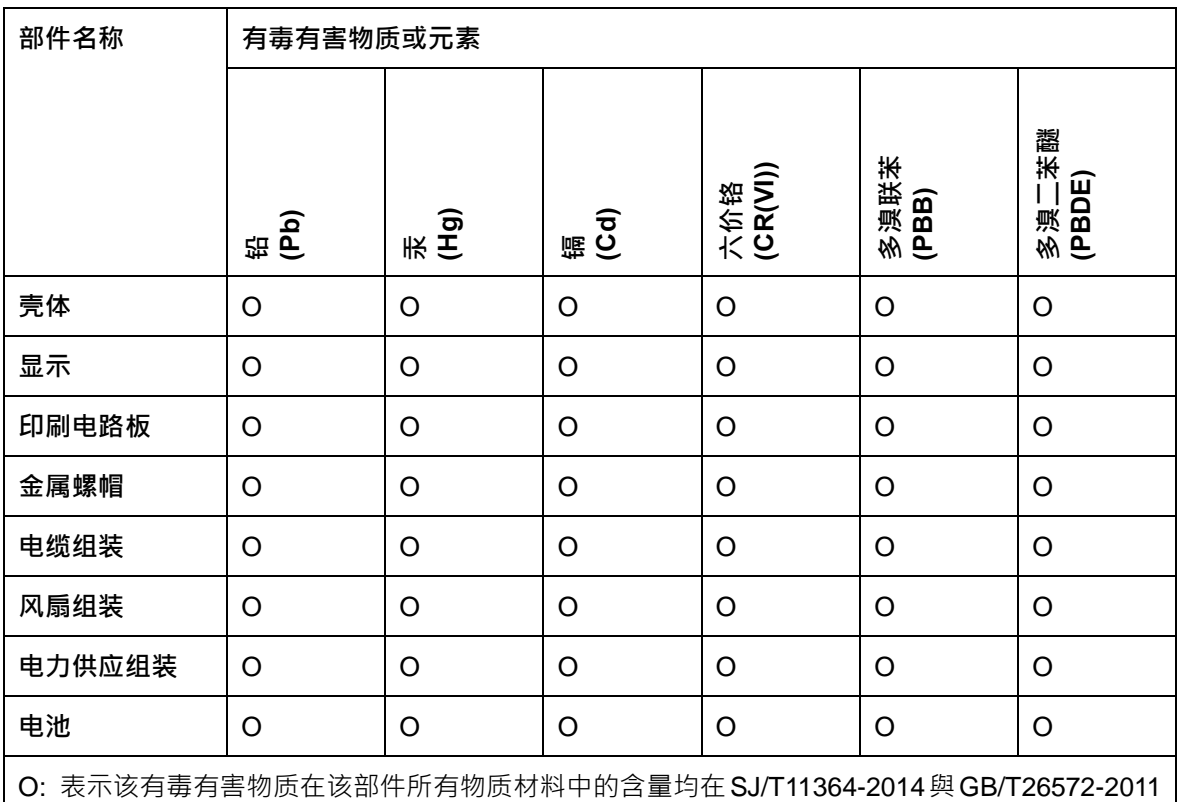

标准规定的限量要求以下。

X: 表示该有毒有害物质至少在该部件的某一均质材料中的含量超出 SJ/T11364-2014 與 GB/T26572-2011 标准规定的限量要求。

**Ti Integration Corp.**